IBM® Analytical Decision Management Versión 18 Release 0

# *IBM Analytical Decision Management for Operations*

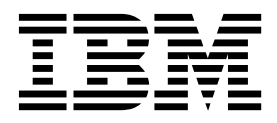

#### **Nota**

Antes de utilizar esta información y el producto al que da soporte, lea la información contenida en ["Avisos" en la página](#page-120-0) [115.](#page-120-0)

#### **Información sobre el producto**

Esta edición se aplica a la versión 18, release 0, modificación 0 de IBM Analytical Decision Management y a todos los releases y modificaciones posteriores mientras no se indique lo contrario en nuevas ediciones.

# **Contenido**

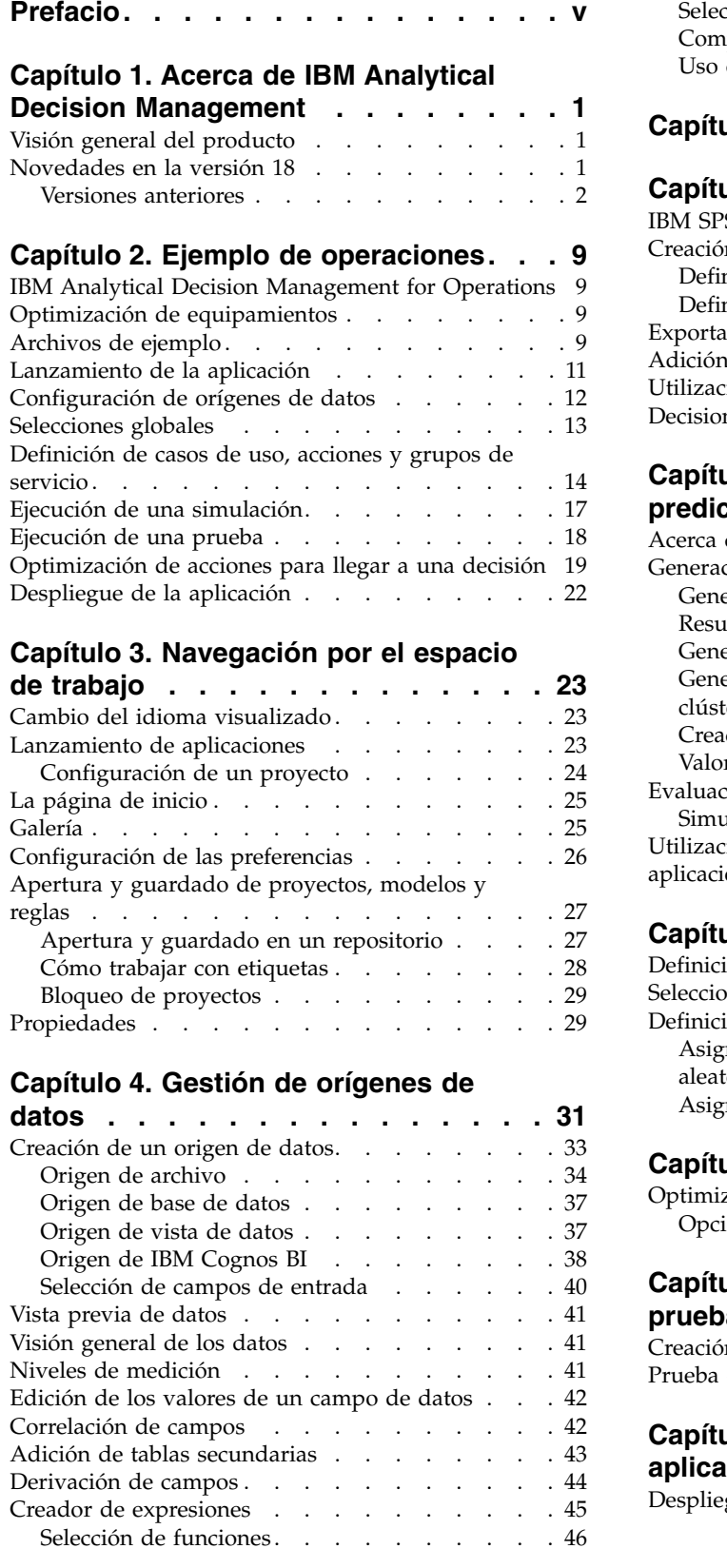

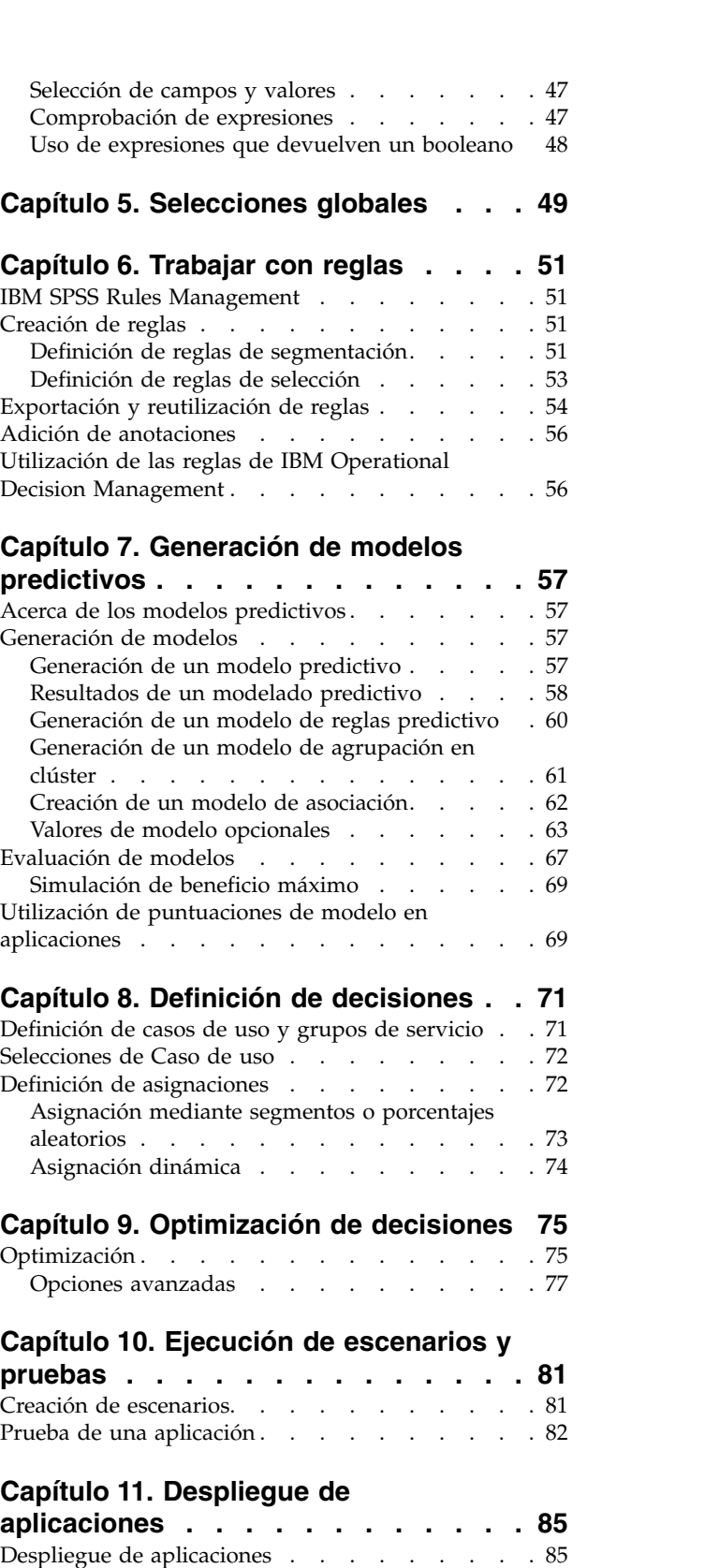

[Puntuación de modelos en una tabla de base de](#page-92-0) [datos, un archivo, Analytic Server o un servidor](#page-92-0)

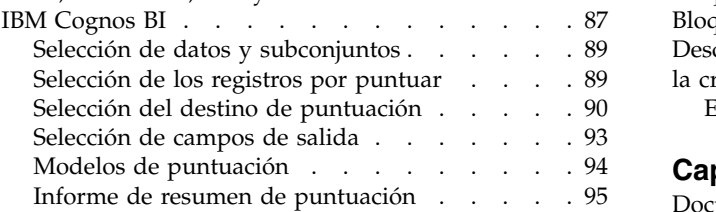

# **Capítulo [12. Administración de](#page-102-0)**

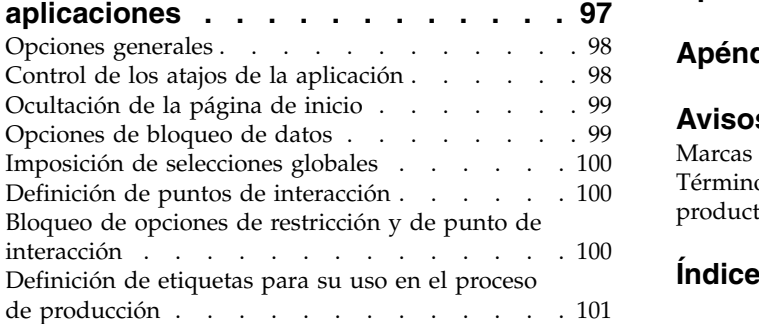

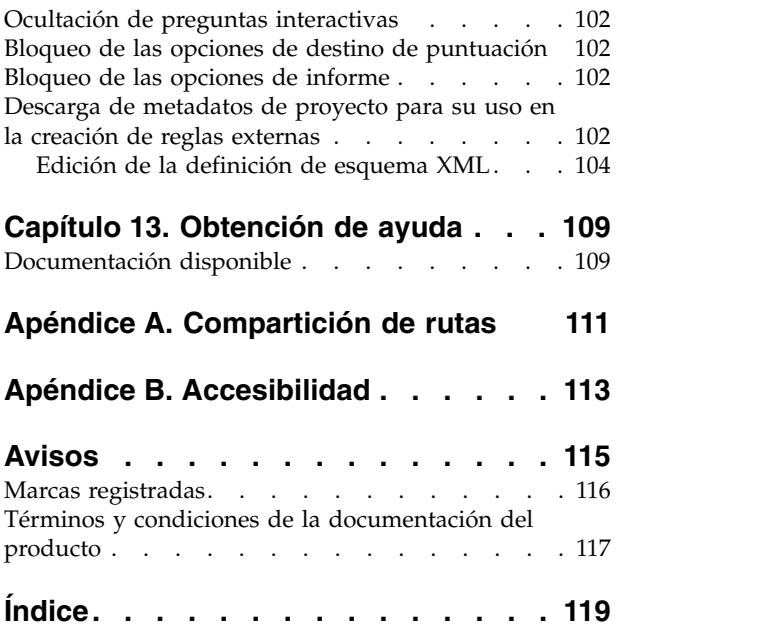

# <span id="page-4-0"></span>**Prefacio**

### **Acerca de IBM Business Analytics**

El software de IBM Business Analytics proporciona información completa, coherente y precisa en la que confían los responsables de tomas de decisiones para mejorar el rendimiento de la empresa. Un conjunto integral de [inteligencia empresarial,](http://www-142.ibm.com/software/products/us/en/category/SWQ20) [análisis predictivo,](http://www-01.ibm.com/software/analytics/spss/) [rendimiento financiero y gestión de estrategias](http://www-01.ibm.com/software/products/us/en/category/SWQ30) y [aplicaciones de análisis](http://www-142.ibm.com/software/products/us/en/category/SWQ10) ofrece una perspectiva clara, inmediata e interactiva del rendimiento actual y la capacidad de predecir resultados futuros. Combinado con soluciones sectoriales avanzadas, prácticas probadas y servicios profesionales, las organizaciones de cualquier tamaño pueden alcanzar la máxima productividad, automatizar sus decisiones con confianza y ofrecer los mejores resultados.

Como parte de este portfolio, el software de análisis predictivo de IBM SPSS ayuda a las organizaciones a predecir eventos y actuar proactivamente según esa información para lograr mejores resultados comerciales. Clientes comerciales, gubernamentales y académicos de todo el mundo confían en la tecnología de IBM® SPSS como una ventaja competitiva para atraer, retener y aumentar los clientes y, a la vez, reducir el fraude y el riesgo. Al incorporar el software IBM SPSS en sus operaciones diarias, las organizaciones se convierten en empresas predictivas, capaces de dirigir y automatizar sus decisiones para alcanzar los objetivos comerciales y lograr una ventaja considerable sobre la competencia. Si desea más información o contactar con un representante, visite [http://www.ibm.com/spss.](http://www.ibm.com/spss)

### **Soporte técnico**

El soporte técnico está disponible a clientes que tienen servicio de mantenimiento. Los clientes podrán ponerse en contacto con el servicio de asistencia técnica si desean recibir ayuda sobre la utilización de los productos de IBM Corp. o sobre la instalación en los entornos de hardware soportados. Para acceder al soporte técnico, consulte el sitio web de IBM Corp. en [http://www.ibm.com/support.](http://www.ibm.com/support) Tenga preparada su identificación, la de su empresa y el acuerdo de asistencia técnica cuando solicite asistencia.

# <span id="page-6-0"></span>**Capítulo 1. Acerca de IBM Analytical Decision Management**

### **Visión general del producto**

IBM Analytical Decision Management aporta las ventajas del análisis predictivo a problemas de negocio reales, lo que permite crear aplicaciones personalizadas adaptadas a los clientes o al sector. Aunque las aplicaciones se suelen configurar para resolver problemas muy concretos, todas se basan en una funcionalidad común:

- v Automatizar las decisiones utilizando reglas de negocio.
- v Añadir información utilizando modelos predictivos.
- v Utilizar la priorización, optimización o simulación para tomar la mejor decisión basándose en lo anterior.

Existe una serie de aplicaciones empaquetadas, pensadas para solucionar problemas de negocio concretos. Póngase en contacto con su representante de ventas para obtener más información.

### **Novedades en la versión 18**

IBM Analytical Decision Management 18 (18.0.0.0) incorpora las siguientes funcionalidades nuevas:

A continuación se proporciona una descripción de las principales funciones nuevas:

**Entorno de ejecución de escenarios.** Hay un nuevo icono de propiedades en el diálogo Gestionar escenarios que permite visualizar detalles de un escenario como, por ejemplo, las horas de inicio y finalización, y el tiempo de ejecución.

**Registro de CPLEX.** Si desea guardar el registro de CPLEX en un archivo del sistema de archivos de IBM SPSS Modeler Server a efectos de resolución de problemas, está disponible una nueva opción **Redirigir el motor de anotaciones cronológicas de CPLEX a archivo** en el diálogo Opciones avanzadas de las aplicaciones que tienen una pestaña Optimizar. Tenga en cuenta que, en el improbable caso de que una aplicación CPLEX esté desplegada en el servicio de puntuaciones, deberá desactivar el registro para mejorar el rendimiento.

**Carga masiva y tamaño de confirmación de lote.** En la pestaña Desplegar, al generar salida para una base de datos, puede ahora establecer el tamaño del lote y habilitar la carga masiva. Esto mejora el rendimiento al puntuar tablas de gran tamaño y grabar el resultado en una base de datos.

**Visión general de datos en contexto.** La Visión general de datos se muestra ahora en el contexto donde se está utilizando el campo dentro del proyecto. Por ejemplo, se tiene en cuenta cualquier regla creada anteriormente en el proyecto.

**Nueva restricción de optimización.** Se ha añadido una nueva restricción a la aplicación IBM Analytical Decision Management for Campaign Optimization para el *Número mínimo de ofertas que se deben aceptar para este tipo de oferta*.

**Mejoras en la memoria.** Se han efectuado mejoras en la memoria para la aplicación IBM Analytical Decision Management for Campaign Optimization. Para obtener más información, consulte **Mejores prácticas de rendimiento** > **Optimización CPLEX** > **Requisitos mínimos de memoria** en la *Guía de resolución de problemas y rendimiento*.

# <span id="page-7-0"></span>**Versiones anteriores**

### **Versión 17**

IBM Analytical Decision Management 17 (17.0.0.0) incorpora las siguientes funcionalidades nuevas:

A continuación se muestra una descripción de las principales funcionalidades nuevas que se han añadido en la versión 17:

**Creador de expresiones.** El creador de expresiones se ha mejorado para permitir expresiones más complejas y potentes. Ahora el creador de expresiones en IBM Analytical Decision Management se parece más al creador de expresiones en el cliente IBM SPSS Modeler. Consulte [http://www-01.ibm.com/](http://www-01.ibm.com/support/knowledgecenter/SS6A3P_17.0.0/adm_user_guide_ddita/configurableapps/dm_expressions.dita) [support/knowledgecenter/SS6A3P\\_17.0.0/adm\\_user\\_guide\\_ddita/configurableapps/dm\\_expressions.dita.](http://www-01.ibm.com/support/knowledgecenter/SS6A3P_17.0.0/adm_user_guide_ddita/configurableapps/dm_expressions.dita)

**Pestaña Derivado.** En la mayoría de las aplicaciones de IBM Analytical Decision Management, se pueden añadir campos adicionales al modelo de datos de proyecto como, por ejemplo, expresiones, salida de modelo, campos creados a partir de reglas de segmentación o campos de tablas secundarias. La nueva subpestaña **Derivado** de la pestaña Datos muestra los campos que se van a incluir como parte de los datos. Consulte [http://www-01.ibm.com/support/knowledgecenter/SS6A3P\\_17.0.0/](http://www-01.ibm.com/support/knowledgecenter/SS6A3P_17.0.0/adm_user_guide_ddita/configurableapps/dm_app_derived.dita) [adm\\_user\\_guide\\_ddita/configurableapps/dm\\_app\\_derived.dita.](http://www-01.ibm.com/support/knowledgecenter/SS6A3P_17.0.0/adm_user_guide_ddita/configurableapps/dm_app_derived.dita)

**Sección Tablas secundarias.** Se ha añadido una nueva sección de tablas secundarias a la mayoría de las aplicaciones IBM Analytical Decision Management. Esto sustituye los diversos enlaces **Añadir/Editar tablas adicionales** de los releases anteriores. Consulte [http://www-01.ibm.com/support/](http://www-01.ibm.com/support/knowledgecenter/SS6A3P_17.0.0/adm_user_guide_ddita/configurableapps/dm_app_additional_fields.dita) [knowledgecenter/SS6A3P\\_17.0.0/adm\\_user\\_guide\\_ddita/configurableapps/](http://www-01.ibm.com/support/knowledgecenter/SS6A3P_17.0.0/adm_user_guide_ddita/configurableapps/dm_app_additional_fields.dita) [dm\\_app\\_additional\\_fields.dita.](http://www-01.ibm.com/support/knowledgecenter/SS6A3P_17.0.0/adm_user_guide_ddita/configurableapps/dm_app_additional_fields.dita)

**Autenticación multifactorial** La funcionalidad que soporta la autenticación multifactorial (MFA) se ha añadido a IBM SPSS Collaboration and Deployment Services 7, IBM SPSS Modeler 17 e IBM Analytical Decision Management 17. Estas mejoras pueden mejorar la seguridad en entornos empresariales de gran tamaño. Por ejemplo, se pueden integrar productos SPSS con la infraestructura de inicio de sesión único de Kerberos existente en la empresa y con infraestructuras de tarjeta inteligente (cuando los empleados de una empresa utilicen identificadores de seguridad y lectores de tarjetas para la autenticación por máquina y por aplicación, por ejemplo). Consulte [http://www-01.ibm.com/support/knowledgecenter/](http://www-01.ibm.com/support/knowledgecenter/SS6A3P_17.0.0/adm_install_guide_ddita/configurableapps/dms_install_security.dita) [SS6A3P\\_17.0.0/adm\\_install\\_guide\\_ddita/configurableapps/dms\\_install\\_security.dita.](http://www-01.ibm.com/support/knowledgecenter/SS6A3P_17.0.0/adm_install_guide_ddita/configurableapps/dms_install_security.dita)

**Correlación de origen de datos.** En la medida de lo posible, ahora IBM Analytical Decision Management correlaciona automáticamente tipos de almacenamiento compatibles cuando un usuario añade un origen de datos adicional. Si el tipo no es compatible, se autorizará al usuario que convierta los tipos.

**Tipos de almacenamiento de archivo.** Ahora, los usuarios pueden definir el tipo de almacenamiento y el formato al leer archivos de datos de formato fijo y variable para garantizar que los valores se lean correctamente. Por ejemplo, si el tipo del origen de datos es **Archivo** y el formato del archivo es **Campos de longitud variable en texto plano**, al añadir un nuevo origen de datos en IBM Analytical Decision Management, el diálogo de origen de datos tendrá una nueva sección **Especificar formato de datos** que permite al usuario especificar el tipo de entrada y el formato de cada campo. Esto es similar a la funcionalidad disponible en el cliente IBM SPSS Modeler.

**Resumen de proyecto.** En las aplicaciones con una pestaña Desplegar se ha añadido una nueva sección **Resumen de proyecto**. Esta sección se utiliza para validar el proyecto y mostrar información importante de resumen de proyecto, incluyendo los errores que que puedan afectar al despliegue. El resumen del proyecto muestra información como, por ejemplo, todas las referencias de atributo y todas las referencias de repositorio, y se puede exportar como un archivo \*.csv. También se puede ir a otras pestañas de la aplicación para corregir errores y luego volver al resumen del proyecto en la pestaña Desplegar.

**Referencias de modelo.** Cuando se referencian modelos desde dentro de una aplicación IBM Analytical Decision Management, el comportamiento del enlace del modelo ha cambiado. Cuando se pulsa un

enlace de referencia de modelo, se abre el diálogo del visor del modelo, que permite ver detalles del modelo. O bien, ahora puede pulsar con el botón derecho del ratón en la referencia del modelo para seleccionar la opción **Referenciar** o **Generar**. Cuando se pulsa en una referencia de regla, se abre el visor de reglas (como en releases anteriores). O bien, se puede pulsar con el botón derecho del ratón en una referencia de regla y seleccionar **Referenciar**.

**Sufijo de credencial de Analytic Server.** Los administradores pueden utilizar la IBM SPSS Collaboration and Deployment Services Deployment Manager basada en navegador para configurar un sufijo que se vaya a añadir a las credenciales de Analytic Server. Esto derivará el nombre de la credencial que se se va a utilizar en las conexiones de Analytic Server en IBM Analytical Decision Management.

**Credenciales de IBM Cognos.** Al importar datos de la base de datos de IBM Cognos BI o informes de lista única para su uso en IBM Analytical Decision Management, ahora se puede seleccionar una credencial de IBM Cognos almacenada en IBM SPSS Collaboration and Deployment Services Repository en lugar de especificar la información de nombre de usuario y contraseña o utilizar una conexión anónima.

#### **Versión 8**

IBM SPSS Analytical Decision Management 8 ha aumentado la capacidad de los usuarios de desplegar analítica en los procesos de negocio cotidianos al soportar una amplia gama de decisiones con mayor información y control que nunca.

- v Ajuste fino y visualización del impacto combinado de reglas, modelos y optimización de los resultados de negocio con prestaciones de simulación mejoradas.
- v Resolución de un abanico de problemas más amplio con nuevas aplicaciones preconstruidas y nuevas técnicas de optimización como, por ejemplo, la optimización de precios y de abastecimientos.
- v Integración mejorada con IBM Operational Decision Management y soporte de datos masivos (big data) mediante una integración con IBM SPSS Analytic Server.

A continuación se muestra una descripción de las principales funcionalidades nuevas añadidas a la versión 8:

**Nueva tecnología de instalación.** La instalación del producto se ha simplificado y mejorado. Ahora utiliza la tecnología Installation Manager. Si desea más información, consulte la *Guía de instalación de IBM SPSS Analytical Decision Management*.

**Mejoras en la interfaz de usuario.** Se han realizado muchos cambios en la interfaz de usuario para mejorar su usabilidad.

**IBM Analytical Decision Management for Predictive Maintenance.** IBM SPSS Analytical Decision Management for Predictive Maintenance es una nueva aplicación preconstruida que utiliza la optimización para anticipar fallos del equipo y evitar que se produzcan. Se pueden minimizar costosos tiempo de inactividad y optimizar el uso de infraestructuras y recursos escasos prediciendo fallos y planificando las correspondientes acciones correctivas en el momento oportuno. En primer lugar se anticiparía qué piezas van a fallar con mayor probabilidad y luego se reemplazarían a su debido tiempo. Predecir cuándo van a fallar las máquinas ayuda a maximizar los beneficios y evitar pérdidas derivadas de máquinas que fallan y dejan de estar operativas.

**IBM Analytical Decision Management for Demand Optimization.** IBM SPSS Analytical Decision Management for Demand Optimization es una nueva aplicación preconstruida que utiliza una optimización para evitar los costes tanto de un exceso como de una escasez de existencias asignando la cantidad adecuada de cada producto a cada tienda. Se pueden maximizar los beneficios y evitar pérdidas derivadas de una la escasez de existencias y de comisiones por reabastecimiento asignando la cantidad correcta de inventario a cada establecimiento.

**Mejoras en la simulación.** Las nuevas prestaciones de simulación combinan la funcionalidad del anterior botón **Simular** (que antes estaba en la pestaña Definir) con la funcionalidad anterior **¿Y si?** (que antes estaba en las pestañas Optimizar, Priorizar o Combinar) en una sola función. La nueva y mejorada función de simulación tiene su propia barra de herramientas en la esquina superior derecha de la interfaz de usuario y permite que los escenarios se guarden con el proyecto y persistan entre sesiones.

**Despliegue y puntuación.** Se han realizado varias mejoras en la pestaña Desplegar/Puntuar.

**URL de aplicación.** IBM SPSS Collaboration and Deployment Services ha incorporado la posibilidad de personalizar el URL de las aplicaciones web, incluido el URL de inicio de IBM SPSS Analytical Decision Management. Póngase en contacto con el administrador para obtener información. Dispone de información adicional en el capítulo *Raíces de contexto de aplicación* de la *Guía de instalación y configuración del repositorio de IBM SPSS Collaboration and Deployment Services*.

**Mejoras en el archivo de estadística.** Ahora se soportan archivos de datos de IBM SPSS Statistics comprimidos y protegidos por contraseña (.*sav* y *.zsav*) en IBM SPSS Analytical Decision Management.

**Mejoras en el visor de árbol** Al visualizar resultados de modelos individuales en IBM SPSS Modeler Advantage, el nombre de cada modelo es un enlace que abre un nuevo diálogo que contiene información sobre el modelo como, por ejemplo, el campo objetivo y los campos de entrada. Si el modelo seleccionado es un *modelo de árbol*, también se visualizará un visor de árbol. El visor de árbol se ha mejorado. Ahora puede realizar acciones como, por ejemplo, alejar y acercar el árbol, cambiar la orientación del árbol, navegar por árboles grandes y expandir o contraer nodos individuales dentro del árbol.

**Opciones avanzadas en la pestaña Optimizar.** En las aplicaciones que utilizan la optimización matemática compleja (CPLEX) como, por ejemplo, IBM SPSS Analytical Decision Management for Campaign Optimization, IBM SPSS Analytical Decision Management for Predictive Maintenance e IBM SPSS Analytical Decision Management for Demand Optimization, ahora las opciones avanzadas están disponibles en relación con el algoritmo de optimización CPLEX. Ahora se puede exportar un archivo de modelo de lenguaje de programación de optimización (OPL) y añadir valores personalizados.

**Origen de vista de datos.** Se ha añadido un nuevo nodo de *vista de datos* a IBM SPSS Modeler 16 para incluir datos en rutas definidos en una **vista de datos analíticos** de IBM SPSS Collaboration and Deployment Services. El nuevo origen de datos Vista de datos también se puede utilizar en la pestaña Datos de IBM SPSS Analytical Decision Management. Se puede crear una conexión para su uso con reglas de IBM Operational Decision Management. En el caso de reglas complejas que utilizan un modelo de datos jerárquico, tenga en cuenta que los administradores pueden restringir el uso de dichas reglas porque pueden penalizar el rendimiento.

Antes de la versión 8, las reglas externas necesitaban parámetros de entrada sin formato que coincidían con el modelo de datos de proyecto de IBM SPSS Analytical Decision Management. Sin embargo, con este nuevo soporte de vista de datos analíticos, ahora las reglas externas pueden tener parámetros de entrada jerárquicos. Consulte los temas ["Origen de vista de datos" en la página 37](#page-42-0) y ["Opciones de bloqueo de](#page-104-0) [datos" en la página 99](#page-104-0) si desea más información, y el *Capítulo 5* de la *Guía del diseñador de aplicaciones*.

**Integración de IBM SPSS Analytic Server.** En IBM SPSS Modeler 16, se ha introducido IBM SPSS Analytic Server, que permite el uso del sistema de archivos distribuido Hadoop (HDFS) como origen de datos. Los usuarios de IBM SPSS Modeler pueden crear rutas utilizando el nodo de origen de Analytic Server de HDFS y generar modelos basándose en el sistema de datos masivos de Hadoop. Los usuarios de IBM SPSS Analytical Decision Management pueden abrir estas rutas de modelo en IBM SPSS Modeler Advantage para su visualización (no pueden crear proyectos nuevos utilizando orígenes de datos de Analytic Server).

**Nuevo capítulo en la guía del diseñador de aplicaciones.** Se ha añadido un nuevo capítulo a la *Guía del diseñador de aplicaciones de IBM SPSS Analytical Decision Management*. Proporciona una configuración de ejemplo de una aplicación de optimización personalizada. La aplicación estándar de IBM SPSS Analytical Decision Management for Campaign Optimization utiliza un archivo de modelo de lenguaje de programación de optimización (OPL) llamado *CampaignOptimization.mod*. En algunos casos, es posible que la aplicación estándar de optimización de campañas y su modelo OPL no respondan a las necesidades del problema de negocio planteado. El nuevo capítulo le guía a través de un ejemplo de un modelo OPL personalizado creado utilizando IBM ILOG CPLEX Optimization Studio y de una aplicación de optimización personalizada de IBM SPSS Analytical Decision Management para una empresa ficticia.

**Resultados de la evaluación tabulares.** Existe una nueva opción **Incluir resultados tabulares** cuando se ejecutan evaluaciones. Si se deselecciona la opción, se mejora el rendimiento, porque se tarda más tiempo en ejecutar evaluaciones que en incluir resultados tabulares.

**Nuevo valor para el número máximo de campos nominales.** Se ha añadido un valor nuevo al diálogo Propiedades para definir el número máximo de miembros permitidos en campos de datos *nominales*. Se utiliza en la pestaña Datos. Para obtener más información, consulte ["Propiedades" en la página 29.](#page-34-0)

**Inicio de sesión único.** Las conexiones ODBC ahora pueden utilizar el inicio de sesión único (SSO) en IBM SPSS Modeler Server y en bases de datos ODBC con IBM SPSS Analytical Decision Management. Son necesarios algunos pasos de configuración. Consulte el tema [Consideraciones de seguridad](http://pic.dhe.ibm.com/infocenter/spssdm/v8r0m0/topic/com.ibm.spss.dm.install.doc/configurableapps/dms_install_security.htm) en la documentación de instalación.

**Retrotracción SQL.** Cuando los datos de origen provienen de una base de datos, la ejecución se retrotrae a la base de datos siempre que sea posible (en un proceso llamado "retrotracción SQL"). En general, IBM SPSS Analytical Decision Management soporta el mismo nivel de retrotracción SQL que IBM SPSS Modeler, pero con las limitaciones siguientes:

- v Si el proyecto incluye campos adicionales o reglas de selección que tienen referencias a modelos o reglas externos, dichas referencias no se retrotraerán a la base de datos, lo que puede inhibir el grado de retrotracción que se puede conseguir para la ruta de proyecto en su conjunto.
- v En aplicaciones distintas a IBM SPSS Modeler Advantage, la retrotracción solo está habilitada hasta las reglas de selección (selecciones globales y selecciones de miembro en la primera dimensión). El grado de retrotracción se puede aumentar si elige un campo Entero como ID de entidad en el modelo de datos de proyecto.

#### **Versión 7.0.0.1**

IBM SPSS Decision Management 7 Fixpack 1 (7.0.0.1) ha incorporado las funcionalidades siguientes:

**Visión general de datos.** Existe una nueva funcionalidad de visión general de datos en la pestaña Datos de todas las aplicaciones, en la pestaña Modelado y en la pestaña Puntuación de IBM SPSS Modeler Advantage, y en la pestaña Desplegar de las aplicaciones que incluyen la característica *Puntuar ahora*. Consulte el tema ["Visión general de los datos" en la página 41](#page-46-0) para obtener más información. Esta funcionalidad solo está disponible en IBM SPSS Modeler Server 15 Fixpack 1 (15.0.0.1). No está disponible en la versión 15.

**Informe de resumen de puntuación.** Tras puntuar un proyecto, una nueva sección *Informe de resumen de puntuación* proporciona detalles como, por ejemplo, dónde se han puntuado los datos, el tamaño de archivo (si procede), el nombre de la base de datos y de la tabla (si se aplica), el nombre del modelo o del proyecto, y el número de registros puntuados. La sección Informe de resumen de puntuación está disponible en IBM SPSS Modeler Advantage y en la pestaña Desplegar de las aplicaciones que incluyen la funcionalidad Puntuar ahora. Tenga en cuenta que el tamaño de archivo solo se visualiza si ejecuta en IBM SPSS Modeler Server 15 Fixpack 1 (15.0.0.1). No está disponible en la versión 15.

**Descargar copia local del archivo puntuado.** Si se opta por enviar el resultado de la puntuación a un archivo sin formato, también se puede descargar una copia local del archivo si se desea. Los administradores pueden utilizar una IBM SPSS Collaboration and Deployment Services Deployment Manager basada en navegador para habilitar o inhabilitar la característica y para aumentar o reducir el límite del tamaño máximo de archivo permitido. Si el botón **Descargar archivo** está inactivo, el tamaño del archivo excede el límite de tamaño máximo definido por el administrador o bien el administrador ha inhabilitado la funcionalidad. Esta funcionalidad está inhabilitada de forma predeterminada. Esta funcionalidad solo está disponible en IBM SPSS Modeler Server 15 Fixpack 1 (15.0.0.1). No está disponible en la versión 15.

**Nuevos valores opcionales en la creación de modelos.** Al crear modelos en IBM SPSS Modeler Advantage, están disponibles nuevos valores opcionales como, por ejemplo, opciones de partición de datos, elegir qué técnicas de modelado (algoritmos) incluir al crear el modelo, especificar el número máximo de modelos por conservar y combinar, y definir criterios de beneficio antes de generar el modelo. Las opciones disponibles dependen del tipo de modelo y del objetivo seleccionado. Consulte el tema ["Valores de modelo opcionales" en la página 63](#page-68-0) para obtener más información. Tenga en cuenta que las siguientes funcionalidades nuevas solo están disponibles en IBM SPSS Modeler Server 15 Fixpack 1 (15.0.0.1). No están disponibles en la versión 15.

- v Seleccionar qué técnicas de modelado incluir al generar el modelo.
- v Definir criterios de beneficio.
- v Visualizar detalles de nivel superior de modelos individuales.
- v Visualizar detalles adicionales de un modelo seleccionado.

**Visor de árbol.** Tras crear un modelo en IBM SPSS Modeler Advantage y visualizar los resultados de modelos individuales, el nombre de cada modelo es un enlace que abre un diálogo nuevo que contiene información sobre el modelo como, por ejemplo, el campo objetivo y los campos de entrada. Si el modelo seleccionado es un *modelo de árbol*, ahora también se visualizará un visor de árbol. Tenga en cuenta que el visor de árbol solo está disponible en IBM SPSS Modeler Server 15 Fixpack 1 (15.0.0.1). No está disponible en la versión 15.

**Mejoras en la evaluación.** Se han realizado diversas mejoras en el cuadro de diálogo Evaluar en IBM SPSS Modeler Advantage. Por ejemplo, hay un nuevo botón **Modificar selección de modelo** que permite modificar los modelos a incluir en la evaluación. Tras realizar las selecciones, también se pueden volver a copiar las selecciones de modelo actuales en la tabla de resultados de modelos individuales si se desea. Algunas de las opciones nuevas solo están disponibles en determinados tipos de modelo (la mayoría de las opciones nuevas solo son para el tipo de modelo *predictivo* y algunas también son para el tipo de modelo de *regla predictiva*). Tenga en cuenta que las siguientes funcionalidades nuevas del cuadro de diálogo Evaluar solo están habilitadas en IBM SPSS Modeler Server 15 Fixpack 1 (15.0.0.1). No están disponibles en la versión 15.

- v Gráficos de rendimiento de un objetivo numérico.
- v Simulación de beneficios para un objetivo numérico.
- v Gráficos de matriz de coincidencias (para todos los objetivos).
- v Vista de tabla para todos los gráficos.
- v El botón **Modificar selección de modelo**.
- v La opción para **Incluir evaluaciones de modelos individuales para gráficos de rendimiento**.

**Microsoft Windows 8 e Internet Explorer 10.** IBM SPSS Collaboration and Deployment Services 5 Fixpack 1 (5.0.0.1) añade soporte para Windows 8 e Internet Explorer 10. No están soportados en IBM SPSS Collaboration and Deployment Services 4.2.1 o 5.

**Mejoras en la interfaz de usuario.** Se han realizado varios cambios menores en la interfaz de usuario para mejorar su usabilidad.

#### **Versión 7**

IBM SPSS Decision Management 7 (7.0.0.0) ha incorporado las siguientes funcionalidades:

**Optimización.** La finalidad de la optimización es identificar la solución que mejor cumple un determinado objetivo como, por ejemplo, maximizar los ingresos de una campaña de marketing o minimizar el riesgo de fraude o abandono. El resultado de la optimización es una solución que da respuesta a esta pregunta de entretodas las combinaciones posibles dentro de la población, de forma que se maximiza el valor que se desea optimizar (por ejemplo, los ingresos).

**Modelos de agrupación en clúster.** Nuevos en IBM SPSS Modeler Advantage, los métodos de modelos de agrupación en clúster ayudan a descubrir grupos de registros de datos con valores o patrones similares. Estas técnicas se utilizan en marketing (segmentación de clientes) y otras aplicaciones de negocio (los registros que están dentro de clústeres de un único registro pueden contener errores o ser instancias de fraude). A menudo, se hace referencia a los modelos de agrupación en clúster como modelos de aprendizaje no supervisado, ya que no utilizan un campo objetivo y no devuelven una predicción concreta que se pueda evaluar como verdadera o falsa. IBM SPSS Decision Management permite crear modelos de clúster automáticamente. También se pueden combinar, renombrar, modificar o suprimir clústeres o añadir clústeres personalizados basados en conocimientos de negocio previos.

**Modelos de asociación.** Nuevos en IBM SPSS Modeler Advantage, el modelado de asociaciones permite predecir qué elementos tienen más probabilidad de aparecer juntos y predecir la solidez de la relación entre ellos. Las reglas de asociación asocian una determinada conclusión (la compra de un producto concreto, por ejemplo) a un conjunto de condiciones (la compra de otros productos, por ejemplo).

**Datos.** La pestaña Datos incluye ahora la posibilidad de tener varias entradas de datos, definir el modelo de datos del proyecto con una vista de aplicación, referenciar las salidas del modelo como si fueran datos, subir archivos de datos locales y contar datos y obtener una vista previa de los mismos.

**Mejoras en la integración de datos de IBM Cognos.** Al igual que con IBM SPSS Modeler 15, IBM SPSS Decision Management soporta ahora la importación de informes Cognos creados previamente, los filtros y cálculos Cognos y el control de la disgregación automática.

**Múltiples elementos.** Las aplicaciones pueden ahora incluir más de una jerarquía de dimensión. Al lanzar una aplicación, si la aplicación seleccionada está configurada para incluir más de un elemento, se le pedirá que seleccione uno o más de los elementos disponibles (jerarquías) para su uso en la aplicación. El árbol de dimensiones en la pestaña Definir especifica el rango de recomendaciones o decisiones posibles que se pueden devolver. Si una aplicación incluye más de una jerarquía de dimensión, se incluirán en pestañas separadas del área del árbol de dimensiones en la pestaña Definir.

**Asignación dinámica.** En releases anteriores, para asignar algo, tenía que existir previamente en el árbol de dimensiones. Ahora, en los elemento de dimensión sin hijos, se pueden leer elementos de una tabla enlazada mediante una clave en el modelo de datos del proyecto. Por ejemplo, podría tener un elemento de dimensión sin hijos llamado *Coches*. Podría configurar asignaciones dinámicas en *Coches* para referenciar campos de una tabla como, por ejemplo, *BMW*, *Audi* y *Ford*.

**Asignaciones múltiples.** La nueva opción **Asignación múltiple** permite la asignación de registros a varios elementos de dimensión (como, por ejemplo, varias ofertas) para cada segmento. Pueden efectuarse múltiples asignaciones en cada regla en lugar de una única asignación por regla.

**Mejoras en la interfaz de usuario.** Se han realizado muchos cambios e incorporaciones a la interfaz de usuario de IBM SPSS Decision Management para mejorar la usabilidad y la escalabilidad de todas las aplicaciones.

**Mejoras en la galería.** Se han realizado varias mejoras en la galería como, por ejemplo, la opción **Borrar galería** para eliminar más de un elemento de galería a la vez.

**Mejoras en el editor de reglas.** En función de desde dónde se haya lanzado el editor de reglas, ahora los usuarios pueden definir el tipo de regla de las reglas de selección (incluir o excluir), asignar los puntos de riesgo de las reglas de agregación, seleccionar una dimensión para las reglas de asignación y usar los controles *OR* (O) y *Split OR* (dividir O) para combinar varias expresiones dentro de una regla y crear una expresión *O*. Al crear reglas, ahora también se puede seleccionar una dimensión desde un árbol jerárquico (en aplicaciones con más de un árbol) o lanzar el editor de expresiones para crear una expresión. Esta funcionalidad no estaba disponible antes en el cuadro de diálogo del editor de reglas.

**Integración ampliada de IBM Operational Decision Management.** En IBM SPSS Collaboration and Deployment Services Deployment Manager se puede utilizar el cuadro de diálogo Añadir nueva regla externa para definir referencias a conjuntos de reglas de IBM Operational Decision Management que se pueden utilizar luego en IBM SPSS Decision Management. Antes solo se podía acceder a estas reglas a través de un servicio web. Ahora, en este release, se puede hacer referencia a reglas locales en la base de datos de IBM Operational Decision Management. En el caso de la nueva opción local, la regla se ejecuta a través del IBM SPSS Modeler Server (el mismo servidor definido en Deployment Manager para ser usado por IBM SPSS Decision Management).

**Mejoras de WhatIf?.** Se han realizado diversas mejoras en la funcionalidad del cuadro de diálogo de WhatIf?. Por ejemplo, en la fecha de simulación ahora se puede especificar un rango de fechas en las que puede realizar la evaluación de WhatIf?.

**Subir archivos de ruta.** Ahora se puede abrir cualquier archivo de ruta de IBM SPSS Modeler desde el sistema de archivos local y almacenarlo en el repositorio si se desea.

**Múltiples credenciales de IBM SPSS Modeler Server.** Si se tienen varias credenciales de IBM SPSS Modeler Server definidas en IBM SPSS Collaboration and Deployment Services Deployment Manager, ahora también se puede especificar más de una para su uso con IBM SPSS Decision Management. A continuación, cuando el usuario de IBM SPSS Decision Management inicia sesión, el servidor probará la primera credencial de la lista para ver si el usuario tiene la autoridad y procederá siguiendo el orden de la lista hasta encontrar una credencial con la autoridad adecuada. Si el usuario no tiene autorización con ninguna de las credenciales de la lista ordenada, no podrá utilizar IBM SPSS Decision Management. Esto proporciona un mayor control sobre qué usuarios tienen acceso a qué partes del sistema de archivos de IBM SPSS Modeler Server.

#### **Versión 6.2**

IBM SPSS Decision Management 6.2 ha añadido las funcionalidades siguientes:

**Soporte para datos de Cognos.** Cuando se utiliza con IBM SPSS Modeler Server 14.2 o posterior, IBM SPSS Decision Management 6.2 ha incorporado la posibilidad de leer datos de un servidor IBM Cognos Business Intelligence al definir orígenes de datos y de volver a escribir los resultados de puntuación en un servidor de Cognos BI. Tras definir una conexión con un servidor de Cognos BI, podrá examinar paquetes, dimensiones, consultas e informes para elegir los campos deseados. Consulte el tema ["Origen](#page-43-0) [de IBM Cognos BI" en la página 38](#page-43-0) para obtener más información.

**Integración del sistema de gestión de reglas de negocio ILOG.** En IBM SPSS Decision Management se pueden referenciar y usar reglas creadas en un sistema de gestión de reglas de negocio como, por ejemplo, ILOG, siempre que se hayan desplegado para soportar el mismo modelo de datos usado en el proyecto actual de IBM SPSS Decision Management. Estas reglas externas se pueden seleccionar y utilizar de la misma forma que otros modelos y reglas dentro de la aplicación IBM SPSS Decision Management. Consulte el tema ["Utilización de las reglas de IBM Operational Decision Management" en la página 56](#page-61-0) para obtener más información. Tenga en cuenta que ahora ILOG se conoce como IBM Operational Decision Management.

**Soporte de Linux en System Z.** SUSE Enterpise Server 10 está soportado en IBM System z10 de 64 bits.

# <span id="page-14-0"></span>**Capítulo 2. Ejemplo de operaciones**

## **IBM Analytical Decision Management for Operations**

La industria está cambiando a medida que los sistemas de fabricación se vuelven más instrumentados, interconectados e inteligentes. Por ejemplo, los fabricantes han equipado automóviles, productos aeroespaciales, equipamiento de petróleo y gas, maquinaria pesada y sus sistemas de suelos industriales con la posibilidad de comunicar y enviar información vital de operativa y rendimiento. Dicha información puede capitalizarse mediante una analítica predictiva aprovechando los datos actuales e históricos para realizar predicciones precisas sobre lo que es probable que ocurra y luego aplicar dichas predicciones para anticipar, notificar y proporcionar acciones correctivas que eviten los problemas antes de que surjan.

IBM Analytical Decision Management for Operations usa la **optimización** para pronosticar futuros fallos de una máquina y evitar así costosas caídas de máquinas y visitas innecesarias de personal técnico. En primer lugar se anticiparía qué piezas van a fallar con mayor probabilidad y luego se reemplazarían a su debido tiempo. Esto contribuye a maximizar los beneficios y evitar pérdidas derivadas de fallos de máquina que provoquen un período de inactividad, pronosticando el momento en que se producirán dichos fallos.

En las aplicaciones que usen una optimización matemática compleja (CPLEX) como, por ejemplo, IBM Analytical Decision Management for Campaign Optimization, IBM Analytical Decision Management for Operations y IBM Analytical Decision Management for Demand Optimization, tenga en cuenta que las opciones avanzadas están disponibles en relación con el algoritmo de optimización CPLEX usado en la aplicación. Usando IBM ILOG CPLEX Optimization Studio, los usuarios avanzados pueden desarrollar aplicaciones adicionales que usen esta prestación. IBM ILOG CPLEX Optimization Studio puede comprarse aparte. Póngase en contacto con su representante de ventas para obtener más información.

Consulte el tema ["Optimización" en la página 75](#page-80-0) para obtener más información.

### **Optimización de equipamientos**

En este ejemplo, una gran empresa de manufacturación desea aprovechar la analítica predictiva para evitar costosos períodos de inactividad pronosticando los errores antes de que se produzcan y llevando a cabo la acción correctiva antes de que se produzca el problema.

A partir de datos históricos y actuales, y de modelos, reglas y otros parámetros que se definan, IBM Analytical Decision Management for Operations maximiza el beneficio de los procedimientos de mantenimiento planificado pronosticando qué piezas es probable que fallen en un futuro inmediato.

Este ejemplo usa los archivos de datos *machine\_summary\_data.txt* y *machine\_log\_data.txt*, que se distribuyen con IBM Analytical Decision Management. En el archivo *predictive\_maintenance.str* también se proporciona una versión completa de este ejemplo. De forma predeterminada, los archivos de datos de ejemplo se instalan en la carpeta *Demos* de IBM SPSS Modeler Server, a la que se puede acceder desde la aplicación (por ejemplo, *C:\Program Files\IBM\SPSS\ModelerServer\18\Demos\*). Póngase en contacto con el administrador para obtener ayuda en la instalación de estos archivos, si fuera necesario.

### **Archivos de ejemplo**

En IBM Analytical Decision Management se incluyen datos y otros archivos de ejemplo que se pueden utilizar para replicar los ejemplos mostrados en las guías de usuario.

### **Datos**

Durante una instalación, se instala un número de archivos de datos de ejemplo en el directorio *\Demos* de IBM SPSS Modeler Server (por ejemplo, *C:\Program Files\IBM\SPSS\ModelerServer\18\Demos*). Estos datos se pueden utilizar con las aplicaciones de ejemplo creadas previamente e incluyen:

- v *bank\_customer\_data.txt*
- v *bank\_response\_data.txt*
- v *customer\_contact\_history.txt*
- v *customer\_summary\_data.txt*
- v *insurance\_claim\_data.txt*
- v *insurance\_fraud\_data.txt*
- v *inventory\_orders.txt*
- v *inventory\_stock.txt*
- v *machine\_log\_data.txt*
- v *machine\_summary\_data.txt*
- v *retail\_purchase\_data.txt*

Los archivos de aplicación de ejemplo, los modelos y las reglas que utilizan estos archivos de datos presuponen la ubicación predeterminada indicada arriba. Si los archivos de datos se instalan en una unidad o ubicación diferente, deberá realizarse la correspondiente actualización de las rutas de los orígenes de datos en las aplicaciones de ejemplo.

#### **Ejemplos**

Se proporcionan una serie de archivos de aplicación de ejemplo, modelos y reglas para su uso con las aplicaciones preconstruidas de IBM Analytical Decision Management. Las muestras se proporcionan en un archivos disponible para su descarga electrónica. Siga los pasos siguientes para importar en el IBM SPSS Collaboration and Deployment Services Repository los archivos de ejemplo de una o más aplicaciones preconstruidas.

- 1. Descargue el archivo *ADM\_18\_Demo.zip* en una ubicación temporal y descomprímalo.
- 2. Abra IBM SPSS Collaboration and Deployment Services Deployment Manager e inicie una sesión en la conexión de Content Server.
- 3. Pulse con el botón derecho del ratón en la carpeta del repositorio de contenido y seleccione **Importar**.
- 4. En el cuadro de diálogo Importar, pulse **Examinar** y seleccione el archivo *DecisionManagementExamples.pes* copiado o extraído en una ubicación temporal en el paso 1. Pulse **Aceptar**.
- 5. En el diálogo Conflictos de importación, pulse **Aceptar**. Cuando se haya completado la importación, verá las siguientes carpetas nuevas, que contienen proyectos de ejemplo que se pueden abrir en IBM Analytical Decision Management.

<span id="page-16-0"></span>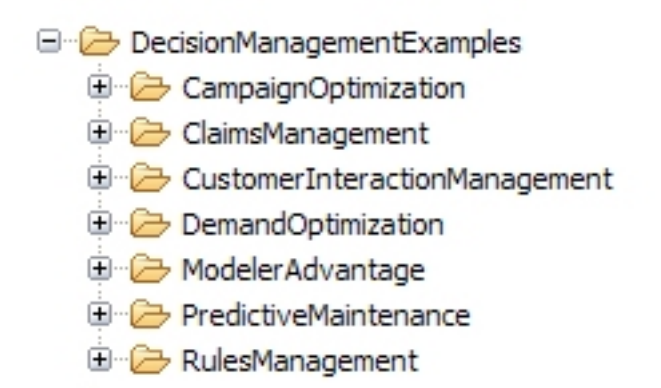

*Figura 1. Carpetas de los artefactos de ejemplo*

Tenga en cuenta que todos los archivos de aplicación de ejemplo, modelos y reglas presuponen que los archivos de datos están instalados en el directorio *Demos* de IBM SPSS Modeler Server (por ejemplo, *C:\Program Files\IBM\SPSS\ModelerServer\18\Demos*). Si los archivos de datos están instalados en una ubicación diferente, deberán actualizarse las rutas de los orígenes de datos en las aplicaciones de ejemplo para la configuración local.

### **Lanzamiento de la aplicación**

La página de lanzamiento incluye enlaces a las aplicaciones disponibles en el sitio. Un administrador puede configurar dichos enlaces y se pueden seleccionar aplicaciones adicionales pulsando en el enlace **Añadir aplicación** en la esquina superior derecha.

- 1. Para acceder a la página de lanzamiento, vaya a *http://nombrehost:puerto/DM*, donde *nombrehost* es el nombre o la dirección IP de la máquina del repositorio y *puerto* es el número de puerto del servidor de aplicaciones. Si no conoce esta información, póngase en contacto con el administrador. También se puede marcar como favorita esta página en el navegador o crear un acceso directo en el escritorio. Si tiene problemas al acceder al URL de IBM Analytical Decision Management o a cualquiera de los URL de IBM SPSS Collaboration and Deployment Services, puede que un administrador los haya personalizado. Pregunte al administrador. Dispone de información adicional en el capítulo *Raíces de contexto de aplicación* de la *Guía de instalación y configuración del repositorio de IBM SPSS Collaboration and Deployment Services*.
- 2. Inicie sesión con un nombre de usuario y una contraseña válidos. Póngase en contacto con el administrador para obtener los detalles si fuera necesario.
- 3. Para crear un proyecto, seleccione **Nuevo** en la lista desplegable bajo IBM Analytical Decision Management for Operations y pulse **Ir**.
- 4. Asegúrese de que estén seleccionados los elementos *Caso de uso* y *Grupo de servicios*, con el elemento *Caso de uso* en el primer lugar de la lista, y pulse **Aceptar**. Estos aparecerán en la pestaña Definir más adelante en el proyecto. Para obtener más información sobre los elementos, consulte ["Configuración](#page-29-0) [de un proyecto" en la página 24.](#page-29-0)

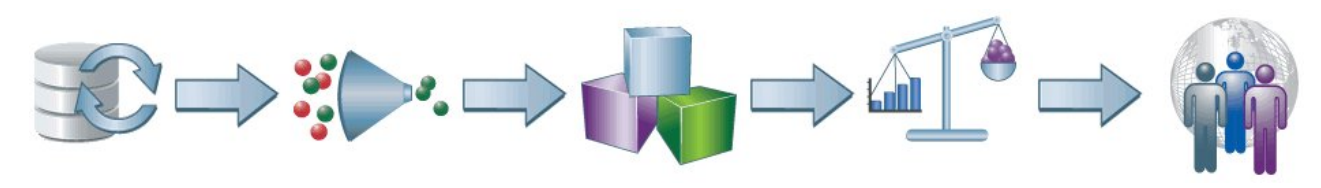

*Figura 2. IBM Analytical Decision Management for Operations Página de inicio*

<span id="page-17-0"></span>Cada icono de la página de inicio representa un paso distinto del proceso, desde la selección de datos hasta la definición, el despliegue y la creación de informes de resultados. Para empezar, pulse en el icono Datos.

### **Configuración de orígenes de datos**

La pestaña Datos permite configurar un origen de datos para los archivos de datos de ejemplo usados en el ejemplo. El administrador puede configurar conjuntos de datos o usted puede añadir los suyos propios.

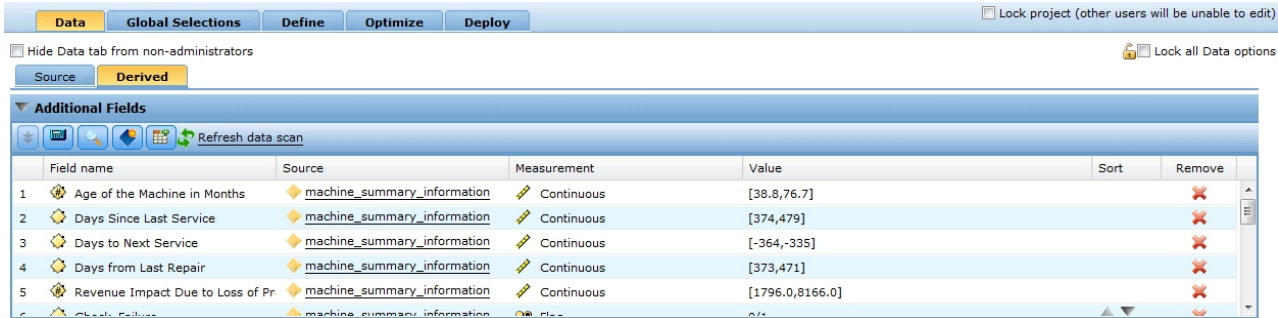

#### *Figura 3. Data tab*

El modelo de datos del proyecto define los campos que están disponibles en toda la aplicación y pueden ser necesarios en la evaluación de reglas y modelos. Todos los demás orígenes de datos se deben correlacionar con el modelo de datos para ser utilizados en la aplicación.

Este ejemplo utiliza dos archivos de datos que se distribuyen con la aplicación:

- v **machine\_summary\_data.txt** incluye información sobre máquinas como, por ejemplo, la antigüedad de cada máquina y el número de veces que se ha producido una determinada condición de error en la última semana. El modelo de datos del proyecto se basa en este archivo.
- v **machine\_log\_data.txt** incluye datos de registro de mantenimiento que capturan detalles como el tipo de equipo, el voltaje, el amperaje y otras métricas, que serán datos valiosos para determinar los procedimientos de reparación más eficaces.

De forma predeterminada, los archivos de datos de ejemplo se instalan en la carpeta *Demos* de IBM SPSS Modeler Server, a la que se puede acceder desde la aplicación (por ejemplo, *C:\Program Files\IBM\SPSS\ModelerServer\18\Demos\*). Póngase en contacto con el administrador para obtener ayuda en la instalación de estos archivos, si fuera necesario.

#### **Para definir el modelo de datos del proyecto**:

- 1. En el panel Orígenes de datos del proyecto, pulse **Añadir origen de datos**.
- 2. Especifique *datos de resumen de máquina* en el nombre del origen de datos.
- 3. Seleccione **Archivo** y seleccione *machine\_summary\_data.txt*.
- 4. En **Especificar campos de entrada**, asegúrese de que el tipo de medida del campo *Equipment.Id* y del campo *Equipment.Type* esté establecido a **Nominal**.
- 5. En **Especifique campos de entrada**, asegúrese también de que el tipo de medida del campo *Ingeniero asignado* esté establecido a **Distintivo**. El valor de distintivo indica que el campo puede tener dos valores posibles, *true* (verdadero) y *false* (falso), que suelen codificarse como *T* y *F* o 0 y 1 en un campo numérico, para indicar la presencia o ausencia de ese atributo.
- 6. Pulse **Guardar** para salir del editor de orígenes de datos. Puesto que este es el primer origen de datos definido en el proyecto, se selecciona automáticamente para el modelo de datos del proyecto, y se utiliza para definir los campos que necesita la aplicación. Todos los demás conjuntos de datos se correlacionan respecto de este origen.
- <span id="page-18-0"></span>7. Seleccione el campo **Equipment.Id** en el desplegable **ID de máquina**.
- 8. En la sección Tablas secundarias, pulse **Añadir/Editar tablas secundarias**. Aparecerá el cuadro de diálogo Añadir/Editar tablas secundarias.
- 9. Pulse en el icono **Añadir nueva tabla**, escriba *Datos de registro* en el nombre y pulse **Guardar**.
- 10. Seleccione **Añadir un origen de datos** en el desplegable Origen de datos.
- 11. Especifique *datos de registro de máquina* en el nombre del origen de datos.
- 12. Seleccione **Archivo** y seleccione *machine\_log\_data.txt*.
- 13. En **Especificar campos de entrada**, asegúrese de que el tipo de medida del campo *Equipment.Id* y del campo *Failure.Equipment.Type* esté establecido a **Nominal**.
- 14. Pulse **Guardar** para salir del editor de orígenes de datos.
- 15. Pulse **Enlaces**, pulse **Añadir** y luego seleccione el campo **Equipment.Id** en los datos de resumen de máquina y de registro de máquina, y pulse **Añadir**.
- 16. Pulse **Guardar** para salir del cuadro de diálogo Añadir/Editar tablas secundarias y vuelva a la pestaña Datos.
- 17. Vaya a la subpestaña **Derivado** y pulse **Derivar campo usando un modelo o una regla**.
- 18. Seleccione el archivo \Content Repository\DecisionManagementExamples\PredictiveMaintenance\ machine\_summary\_information.str y pulse **Abrir**. Asegúrese de que **datos de resumen de máquina** esté seleccionado en el desplegable y seleccione los siguientes campos de salida de modelo:
	- v *Edad de la máquina en meses.*
	- v *Días desde el último servicio.*
	- v *Días hasta el siguiente servicio.*
	- v *Días desde la última reparación.*
	- v *Impacto en los ingresos por pérdida de producción*
	- v *Check\_Failure*
- 19. Pulse **Guardar** para volver a la pestaña Derivado y vuelva a pulsar **Derivar campo usando un modelo o regla** para añadir otro modelo. Seleccione el archivo \Content Repository\ DecisionManagementExamples\PredictiveMaintenance\failure\_model.str y pulse **Abrir**. Asegúrese de que **Datos de registro** esté seleccionado en el desplegable y seleccione los siguientes campos de salida de modelo:
	- v *\$XS-Failure.Equipment.Type*
	- v *\$XSC-Failure.Equipment.Type*
	- v *Op.Amperage\_Min*
	- v *Op.Amperage\_Max*
	- v *Op.Temperature\_Min*
	- v *Op.Temperature\_Max*
	- v *Op.Voltage\_Min*
	- v *Op.Voltage\_Max*
	- Rotor Speed\_Min
	- Rotor Speed\_Max
	- v *Actual.Failure.Equipment.Type*
- 20. Pulse **Guardar** para volver a la pestaña Derivado.

#### **Selecciones globales**

Las selecciones globales se aplican a todos los registros antes de que tenga lugar ningún procesamiento adicional, y son útiles para aplicar políticas de alto nivel. Por ejemplo, se pueden excluir las máquinas que ya estén reparadas.

<span id="page-19-0"></span>

| <b>Global Selections</b><br><b>Define</b><br><b>Deploy</b><br>Data<br><b>Optimize</b> |                 | Lock project (other users will be unable to edit) |                                               |
|---------------------------------------------------------------------------------------|-----------------|---------------------------------------------------|-----------------------------------------------|
| Hide Global Selections tab from non-administrators                                    |                 |                                                   | <b>And Lock all Global Selections options</b> |
| <b>Manage Global Selections</b>                                                       |                 |                                                   | D.                                            |
| $e =  e =  $<br><b>STEP PERSON</b>                                                    |                 |                                                   | e                                             |
| Rule name                                                                             | Include/Exclude | Remove                                            | Lock                                          |
| <b>E</b> Engineer already assigned                                                    | Exclude         | ×                                                 |                                               |
| $O$ Engineer Assigned = T                                                             |                 |                                                   |                                               |
|                                                                                       |                 |                                                   |                                               |
|                                                                                       |                 |                                                   |                                               |

*Figura 4. Global selections*

- 1. En la pestaña Selecciones globales, seleccione **Crear regla**.
- 2. En el nombre de la regla, especifique *Ingeniero ya asignado*.
- 3. En la expresión, seleccione *Ingeniero asignado* como campo de entrada. Pulse en la flecha hacia abajo para seleccionar una entrada de campo y luego seleccione el campo *Ingeniero asignado*.
- 4. Para completar la expresión, seleccione *T* como valor de comparación.
- 5. En la pestaña Selecciones globales, pulse en el icono **Incluir/Excluir** para cambiar el estado a *Excluir*.

### **Definición de casos de uso, acciones y grupos de servicio**

La pestaña Definir permite especificar los casos de uso, acciones y grupos de servicio disponibles, y las reglas usadas para asignar el personal correspondiente. Se realizan dos asignaciones: la primera determina **qué** acciones se realizan en cada condición y la segunda determina **quién** debe realizar la acción en función de su capacidad y nivel de destreza.

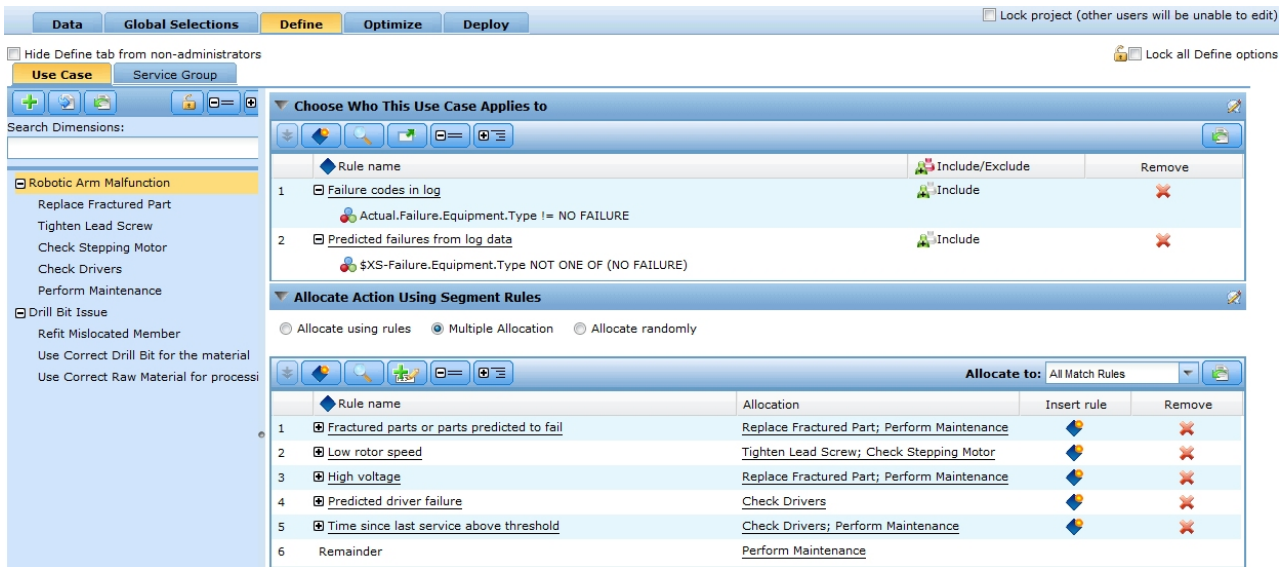

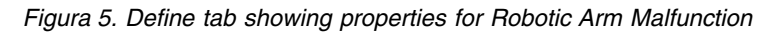

- v El árbol de dimensiones **Caso de uso** del panel izquierdo especifica un rango de problemas y fallos de máquina que podrían producirse y las posibles acciones. Los valores de la derecha determinan el modo en que las acciones se seleccionan y se asignan a cada caso de uso.
- v El árbol de dimensiones **Grupo de servicios** del panel izquierdo especifica los técnicos e ingenieros disponibles para la asignación de acciones. En este ejemplo, los técnicos de nivel 1 solo pueden realizar determinadas tareas, los ingenieros de nivel 2 pueden realizar un abanico de tareas más amplio pero también cuesta más retenerlos y los ingenieros expertos de nivel 3 son los más experimentados y también los que más cuesta retener.

#### **Definición de casos de uso y acciones**

Cuando por primera vez se abre la pestaña Definir, se muestra un único caso de uso predeterminado (*Mi caso de uso* con la acción hijo *Mi acción*).

- 1. Pulse con el botón derecho en **Mi caso de uso**, seleccione **Renombrar** y cámbiele el nombre a *Avería de brazo robótico*. Pulse **Guardar**.
- 2. En el caso de uso *Avería de brazo robótico*, pulse con el botón derecho en **Mi acción** y seleccione **Renombrar**. Cámbiele el nombre a *Cambiar pieza fracturada* y deje abierto el diálogo.
- 3. Pulse **Añadir nueva acción** y cree cuatro acciones nuevas llamadas *Apretar tornillo de arrastre*, *Comprobar motor de paso*, *Comprobar controladores* y *Realizar mantenimiento*. Pulse **Guardar**.
- 4. Pulse en el icono **Añadir miembros de árbol de dimensiones**, pulse **Añadir nuevo caso de uso** y cree un caso de uso llamado *Problema de broca*. En la campaña *Problema de broca*, añada acciones para *Reajustar miembro mal colocado*, *Usar broca adecuada al material* y *Usar material adecuado al procesamiento*. Pulse **Guardar**. El árbol debería tener un aspecto similar a este:

```
Anomalía de brazo robótico
   Cambiar pieza fracturada
    Apretar tornillo de arrastre
   Comprobar motor de paso
   Comprobar controladores
   Realizar mantenimiento
Problema de broca
   Reajustar miembro mal colocado
   Usar broca adecuada al material
   Usar el material adecuado al procesamiento
```
- 5. Seleccione la dimensión de caso de uso *Avería de brazo robótico* en el panel izquierdo.
- 6. En **Seleccione a quién se aplica este caso de uso**, cree una regla de selección llamada *Códigos de error en registro* de esta manera:

Actual.Failure.Equipment.Type != NO FAILURE

7. Cree otra regla de selección llamada *Errores pronosticados a partir de datos de registro* de la manera siguiente:

\$XS-Failure.Equipment.Type NOT ONE OF (NO FAILURE)

8. En **Asignar acción usando reglas de segmentación**, seleccione **Asignación múltiple**, seleccione **Todas las reglas de coincidencia** y cree las cinco reglas de segmentación siguientes:

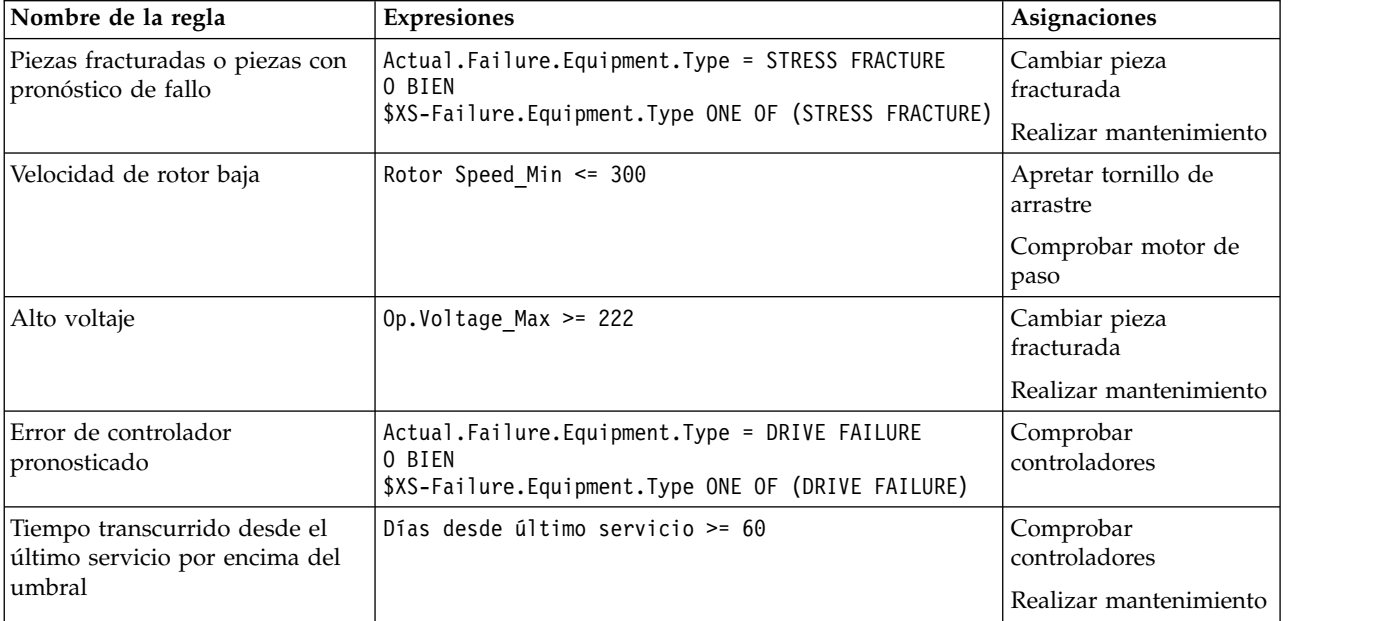

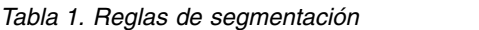

#### 9. Asigne **Realizar mantenimiento** al **Resto**.

- 10. Seleccione la dimensión de caso de uso *Problema de broca* en el panel izquierdo.
- 11. En **Asignar acción usando reglas de segmento**, seleccione **Asignar usando reglas**, seleccione **Todas las válidas** y luego cree las tres reglas de segmentación siguientes.

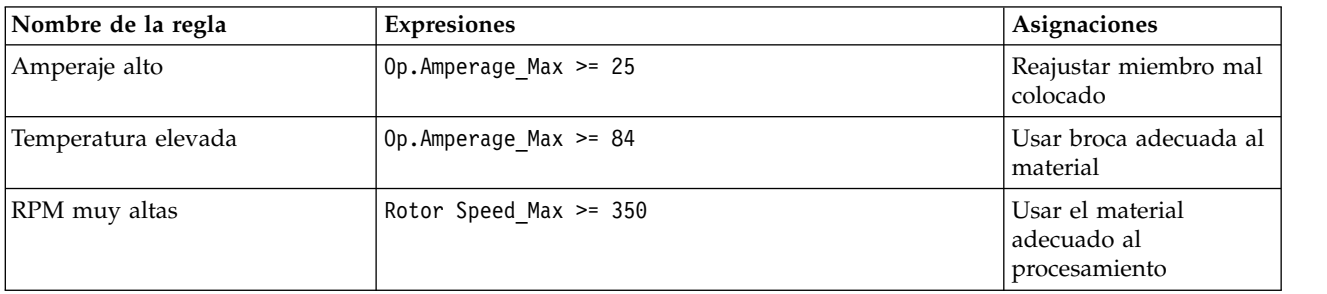

*Tabla 2. Reglas de segmentación*

#### **Definición de grupos de servicios**

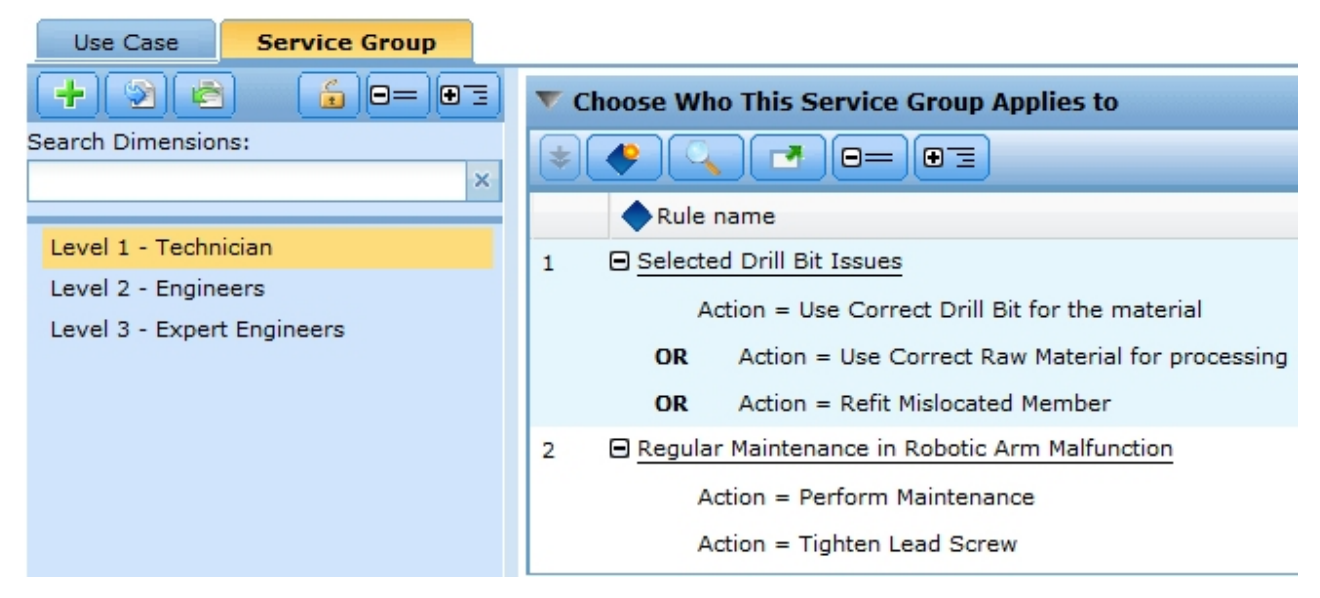

*Figura 6. Define tab showing properties for Service Groups*

- 1. Pulse en la pestaña **Grupo de servicios** para ver el árbol de grupos de servicios. Aparecerá un único grupo de servicios (*Mi grupo de servicios*).
- 2. Pulse con el botón derecho en **Mi grupo de servicios**, seleccione **Renombrar** y cámbiele el nombre a *Nivel 1 - Técnico*.
- 3. Pulse **Añadir nuevo grupo de servicios** y cree un grupo de servicios llamado *Nivel 2 Ingenieros*.
- 4. Cree otro grupo de servicios llamado *Nivel 3 Ingenieros expertos* y pulse **Guardar**. El árbol debería tener un aspecto similar a este:

Nivel 1: Técnico Nivel 2 - Ingenieros Nivel 3 - Ingenieros expertos

- 5. Seleccione la dimensión de grupo de servicios *Nivel 1 Técnico* en el panel izquierdo.
- 6. En **Seleccione a quién se aplica este grupo de servicios**, cree una regla de selección llamada *Problemas de broca seleccionados* de la manera siguiente:

```
Acción = Usar broca adecuada al material
O BIEN
Acción = Usar material adecuado al procesamiento
O BIEN
Acción = Reajustar miembro mal colocado
```
**16** IBM® Analytical Decision Management: IBM Analytical Decision Management for Operations

<span id="page-22-0"></span>7. Cree otra regla de selección llamada *Mantenimiento regular en avería de brazo robótico* de la manera siguiente:

Acción = Realizar mantenimiento Acción = Apretar tornillo de arrastre

8. Seleccione la dimensión de grupo de servicios *Nivel 2 - Ingenieros* en el panel izquierdo y cree una regla de selección llamada *Todos los casos de uso salvo fractura por estrés* de la manera siguiente:

Caso de uso = Anomalía de brazo robótico O BIEN Caso de uso = Problema de broca Acción != Cambiar pieza fracturada

9. Seleccione la dimensión de grupo de servicios *Nivel 3 - Ingenieros expertos* en el panel izquierdo y cree una regla de selección llamada *Todos los problemas salvo el mantenimiento regular* de la manera siguiente:

```
Caso de uso = Anomalía de brazo robótico
O BIEN
Caso de uso = Problema de broca
Acción != Realizar mantenimiento
```
### **Ejecución de una simulación**

Mediante la ejecución de una simulación puede verse cómo se aplican las reglas actuales a los datos de la muestra.

1. En la pestaña Definir, pulse en el icono **Crear escenario a partir de los valores de proyecto actuales** en la barra de herramientas.

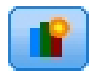

- 2. Seleccione **datos de resumen de máquina** en el origen de datos de simulación y seleccione el paso **Definir**
- 3. Haga clic en **Ejecutar**.

<span id="page-23-0"></span>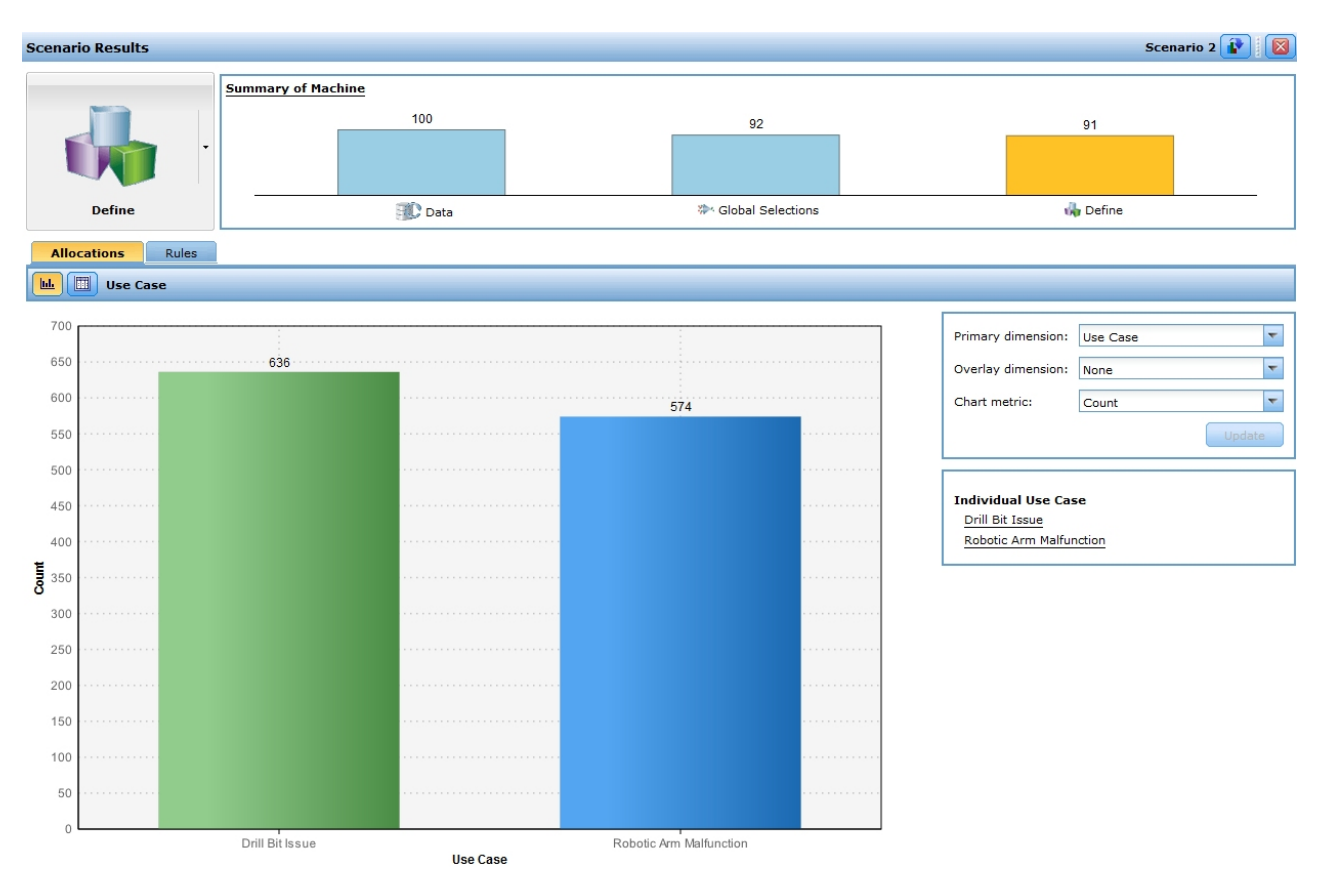

*Figura 7. Simulation results showing use case allocations*

En los resultados se aprecia que, en el gráfico de casos de uso, 636 elementos pertenecen al caso de uso **Problema de broca** y 574 pertenecen al caso de uso **Anomalía de brazo robótico**.

A partir del resultado de la simulación puede optarse por ajustar las reglas de segmento para incluir más o menos registros en un caso de uso.

### **Ejecución de una prueba**

Para ver cómo la aplicación procesa registros concretos, pulse en el icono **Realizar una prueba en la aplicación para una selección de registros** en la esquina superior derecha de la pestaña Definir.

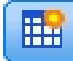

- 1. Seleccione *datos de resumen de máquina* en el origen de datos de prueba.
- 2. Especifique el número de registros por devolver como, por ejemplo, 50, y seleccione uno o más campos para visualizar.
- 3. Seleccione **Definir** en el paso que desee probar y pulse **Ejecutar**. Se mostrará el resultado de la prueba.

<span id="page-24-0"></span>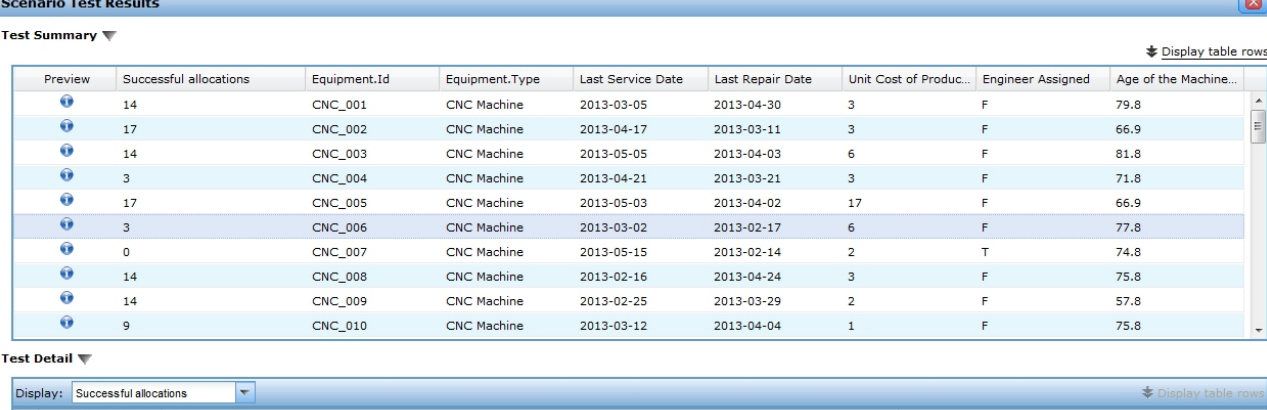

| play: Successful allocations                                                              |                  |
|-------------------------------------------------------------------------------------------|------------------|
| Global Selections<br>Define - Use Case                                                    | Define - Service |
| Service Group<br>Allocation<br>Selection<br>Selection<br>Action<br>Properties<br>Use Case | Properties       |
| Use Correct Drill Bit<br>Drill Bit Issue<br>Level 3 - Expert Eng                          |                  |
| Level 1 - Technician<br>Use Correct Drill Bit<br>Drill Bit Issue                          |                  |
| Use Correct Drill Bit<br>Level 2 - Engineers<br>Drill Bit Issue                           |                  |
|                                                                                           |                  |

*Figura 8. Running a test*

 $\overline{\mathbf{e}}$  $\bullet$  $\ddot{\bullet}$ 

4. Para ver los detalles de un determinado registro, selecciónelo y consulte la sección **Detalle de prueba**.

En los detalles se puede apreciar cómo se ha evaluado el equipo. Por ejemplo, al equipo CNC\_006 se le debería asignar la acción de usar la broca adecuada al material, y técnicos, ingenieros e ingenieros expertos pueden llevar a cabo esta acción. También se puede pulsar en el icono de información para ver más detalles acerca de cada registro

### **Optimización de acciones para llegar a una decisión**

Las asignaciones en la pestaña Definir determinan qué máquinas son elegibles para qué acciones. No obstante, *elegible* no significa necesariamente *la mejor*. Y si una máquina es elegible en varias acciones, ¿cuál elegir? La pestaña Optimizar se usa para abordar estas cuestiones.

Selection

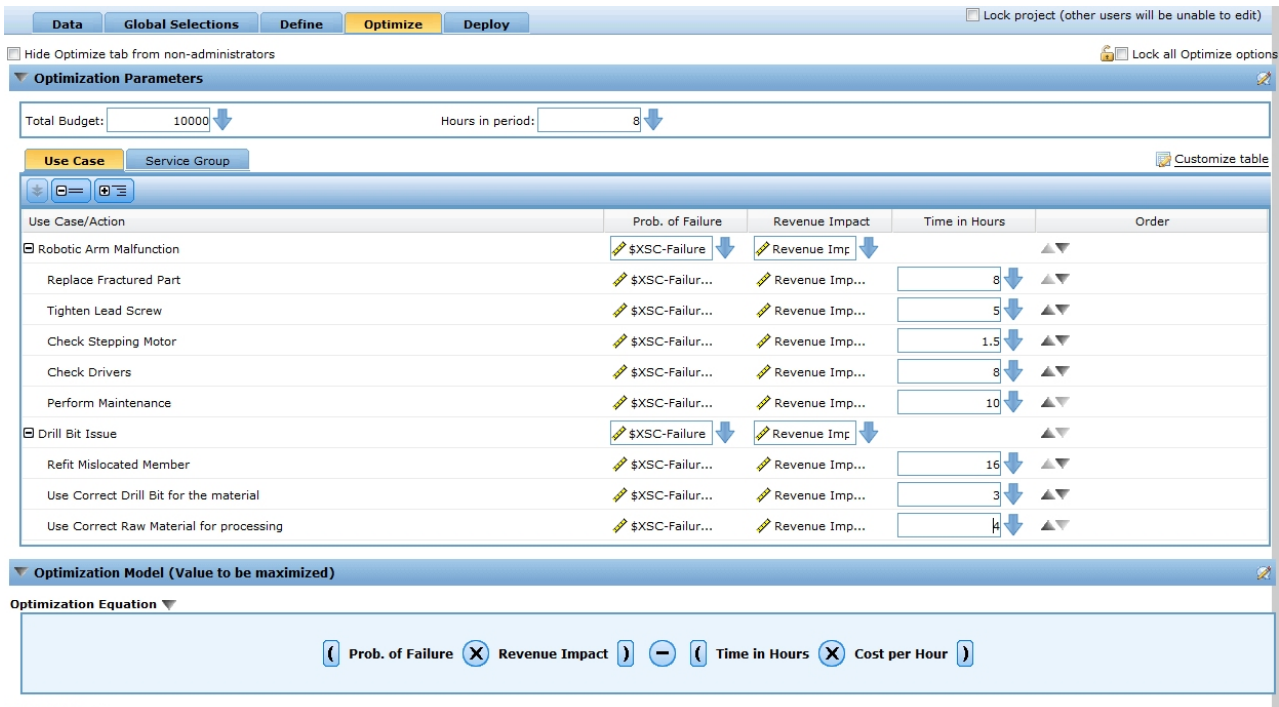

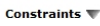

#### *Figura 9. Optimize tab*

La optimización permite identificar la mejor acción para cada máquina dentro de las restricciones de presupuesto y personal existentes para realizar el mantenimiento de la máquina. En otras palabras, la optimización de IBM Analytical Decision Management define la mejor manera de asignar acciones a máquinas. El objetivo de la optimización es identificar la solución que mejor se adapte a un determinado objetivo como, por ejemplo, minimizar las pérdidas de ingresos debidas a averías en un equipo. El resultado de la optimización es una solución que responde a esta pregunta teniendo en cuenta todas las combinaciones posibles, de forma que se maximice de la mejor manera el valor que se desea optimizar (por ejemplo, los ingresos).

Consulte el tema ["Optimización" en la página 75](#page-80-0) para obtener más información.

Este ejemplo de IBM Analytical Decision Management for Operations determina la acción más rentable en cada caso de uso a partir de las restricciones y ecuación siguientes.

(Prob. of Error \* Impacto en Ingresos) - (Tiempo en Horas \* Coste por Horas)

Donde:

- Prob. de Error es la probabilidad de fallo de la máquina.
- Impacto en ingresos es el impacto en los ingresos en función de la probabilidad de fallo de la máquina.
- v Tiempo en horas \* Coste por hora es el coste de realizar el mantenimiento en la máquina.

*Tabla 3. Restricciones de optimización usadas en este ejemplo*.

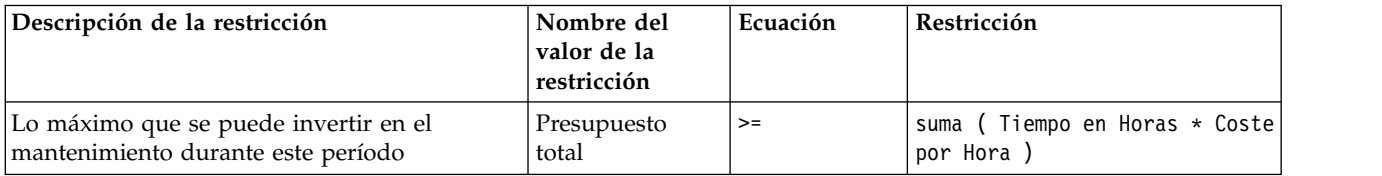

*Tabla 3. Restricciones de optimización usadas en este ejemplo (continuación)*.

| Descripción de la restricción                                                           | Nombre del<br>  valor de la<br>restricción | Ecuación | Restricción                                                  |
|-----------------------------------------------------------------------------------------|--------------------------------------------|----------|--------------------------------------------------------------|
| Número máximo de empleados que se pueden Número de<br>asignar a cada grupo de servicios | empleados                                  | $>=$     | recuento ( suma ( Tiempo en<br>horas ) / Horas en el periodo |

#### **Parámetros de optimización**

- 1. Los dos parámetros principales se aplican en todos los casos de uso. Especifique **10000** en *Presupuesto total* (presupuesto total disponible para todas las máquinas) y **8** en *Horas en el periodo*.
- 2. Para especificar parámetros, pulse **Personalizar tabla** en el lado derecho de la pestaña Optimizar.
- 3. En la pestaña Casos de uso, seleccione **Caso de uso** en los parámetros **Prob. of error** e **Impacto en los ingresos**, seleccione **Acción** en el parámetro **Tiempo en horas** y pulse **Guardar**.
- 4. Especifique las entradas tal y como se muestra en la tabla de abajo. Las entradas **\$XSC-Failure.Equipment.Type** e **Impacto en los ingresos por pérdida de producción** son campos seleccionados en los datos de resumen de máquina.

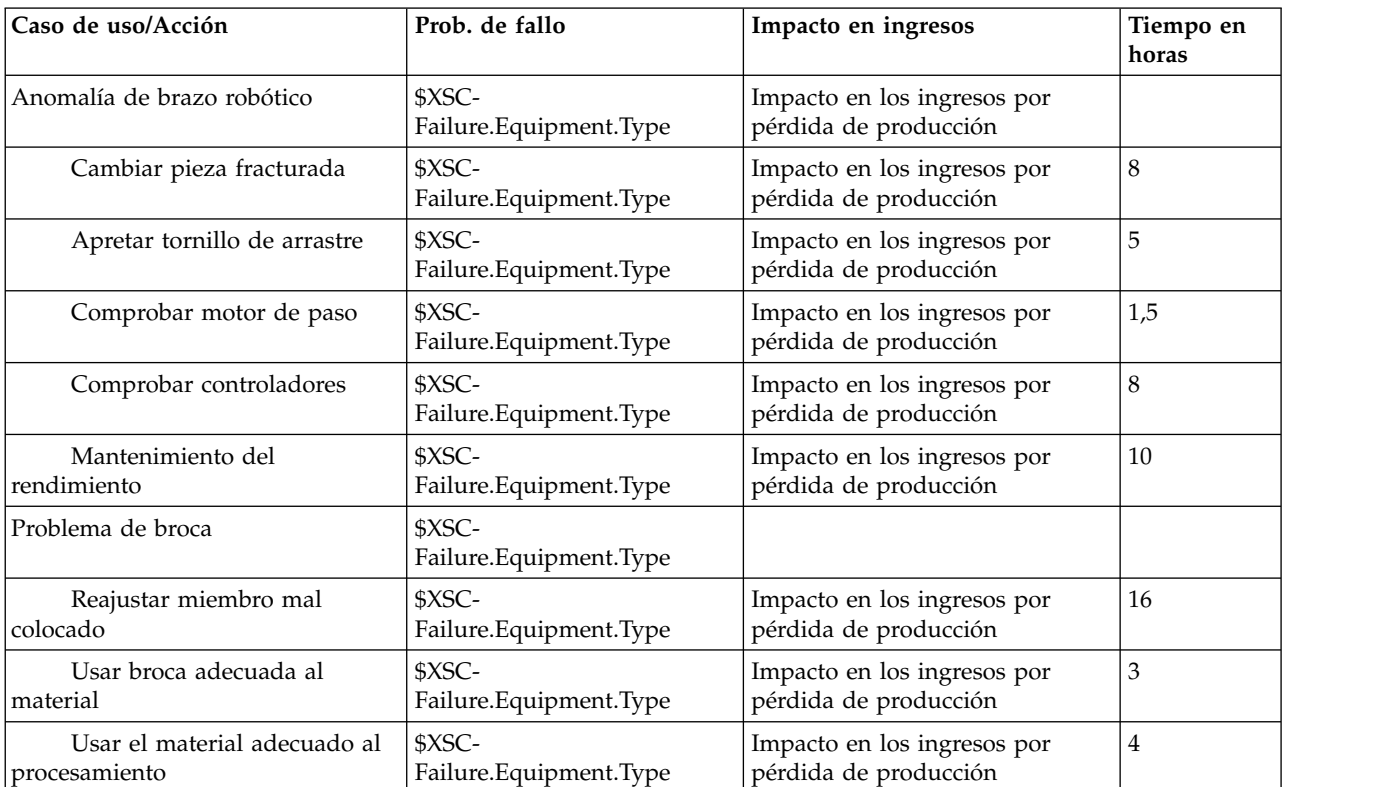

*Tabla 4. Valores de la pestaña Optimizar*.

5. En la pestaña Grupo de servicios, defina el *Número de empleados* disponible y el *Coste por hora* de cada grupo de servicios tal como se indica a continuación:

*Tabla 5. Valores de la pestaña Optimizar*

| Grupo de servicios            | Número de empleados | Coste por hora |
|-------------------------------|---------------------|----------------|
| Nivel 1: Técnico              | 30                  |                |
| Nivel 2 - Ingenieros          | 20                  | 20             |
| Nivel 3 - Ingenieros expertos | 10                  | 25             |

<span id="page-27-0"></span>

| Use Case<br><b>Service Group</b> |                 |               |
|----------------------------------|-----------------|---------------|
| $E = 10E$                        |                 |               |
| Service Group                    | Number of Staff | Cost per Hour |
| Level 1 - Technician             | 30              |               |
| Level 2 - Engineers              |                 |               |
| Level 3 - Expert Engineers       |                 |               |
|                                  |                 |               |

*Figura 10. Optimize tab*

#### **Análisis de escenario**

La ejecución de escenarios permite jugar con distintas combinaciones y ver cómo afectan los cambios a la cuenta de resultados. Para probar una nueva combinación, edite los valores de entrada, escriba un nombre y pulse **Ejecutar**. Cada ejecución se guarda con el proyecto, lo que le permite comparar ejecuciones.

- 1. Para simular los resultados a partir de las entradas actuales, pulse en el icono **Crear escenario a partir de los valores de proyecto actuales** de la barra de herramientas.
- 2. En el cuadro de diálogo Nuevo escenario, seleccione el paso **Optimizar** y pulse **Ejecutar**.

En el resultado puede apreciarse un resumen de máquinas, el ahorro esperado, los errores de máquina evitados, el número de horas necesitadas para realizar la acción, el coste total del mantenimiento y muchos otros detalles. Para obtener información adicional sobre la simulación en general, consulte ["Creación de escenarios" en la página 81.](#page-86-0)

### **Despliegue de la aplicación**

Después de actualizar el proyecto y estar satisfecho con los resultados de la simulación, se puede aplicar una etiqueta para indicar que esta es la versión del proyecto que se desea poner en producción. Para obtener detalles, consulte ["Despliegue de aplicaciones" en la página 85.](#page-90-0)

# <span id="page-28-0"></span>**Capítulo 3. Navegación por el espacio de trabajo**

# **Cambio del idioma visualizado**

Cada usuario puede cambiar con facilidad el idioma de su aplicación sin tener que reiniciar los servidores. Por ejemplo, los usuarios cuyo idioma sea inglés, alemán o japonés podrán todos usar la misma aplicación en su propio idioma.

En el menú **Herramientas** del navegador, vaya a **Opciones de Internet** u **Opciones**, cambie al idioma deseado y luego refresque la pantalla. Si IBM Analytical Decision Management no se proporciona en el idioma que desea, se visualizará en inglés de forma predeterminada o en un segundo idioma de su elección, si está disponible.

La interfaz de IBM Analytical Decision Management soporta los idiomas siguientes. Tenga en cuenta que esta lista está sujeta a cambios entre un release y otro, y que la documentación no está disponible en los mismos idiomas que la interfaz de usuario.

- Inglés
- Alemán
- Español
- Francés
- Italiano
- Japonés
- Coreano
- Portugués (de Brasil)
- Ruso
- Chino (China/simplificado)
- Chino (Taiwán/tradicional)

### **Lanzamiento de aplicaciones**

La página de lanzamiento de aplicaciones proporciona enlaces configurables a las aplicaciones instaladas. Cada panel representa una aplicación instalada. Pulse en el desplegable para elegir entre proyectos, modelos o reglas guardados recientemente. También se pueden añadir uno o más atajos personalizados que apunten a versiones etiquetadas concretas.

v Para acceder a la página de lanzamiento de aplicaciones, vaya a *http://nombrehost:puerto/DM*, donde *nombrehost* es la dirección IP o el nombre de la máquina del repositorio y *puerto* es el número de puerto del servidor de aplicaciones. Si no conoce esta información, póngase en contacto con el administrador. También se puede marcar como favorita esta página en el navegador o crear un acceso directo en el escritorio.

Si tiene problemas al acceder al URL de IBM Analytical Decision Management o a cualquiera de los URL de IBM SPSS Collaboration and Deployment Services, puede que un administrador los haya personalizado. Pregunte al administrador. Dispone de información adicional en el capítulo *Raíces de contexto de aplicación* de la *Guía de instalación y configuración del repositorio de IBM SPSS Collaboration and Deployment Services*.

- v Para crear un proyecto, un modelo o una regla, seleccione **Nuevo** en la lista desplegable de la aplicación deseada y pulse **Ir**.
- v Para abrir un proyecto, un modelo o una regla guardados, seleccione una versión o atajo utilizado recientemente en la lista desplegable del panel de la aplicación o seleccione **Examinar** en la lista

<span id="page-29-0"></span>desplegable para elegir un objeto o versión diferente. Para ver rápidamente la ubicación en el repositorio de un elemento de la lista, pásele el ratón por encima en el menú desplegable.

v Para añadir un nuevo atajo personalizado que siempre esté disponible en la lista desplegable, pulse en el icono de la flecha triangular del extremo superior derecho del panel de la aplicación. De forma opcional, se puede especificar el número de atajos por mostrar.

#### **Otras formas de abrir una aplicación**

- v Copie o escriba el URL en la barra de direcciones del navegador o añádalo a la lista de marcadores o favoritos del navegador.
- v Cree un atajo de escritorio que apunte al URL.
- v Enlace con un URL de aplicación desde el sitio o portal de la Intranet de la empresa.

#### **Personalización de la página de lanzamiento**

Los controles de la esquina superior derecha de la página de lanzamiento de la aplicación permiten añadir aplicaciones y alternar entre la visualización de las vistas de panel y de lista. También se pueden arrastrar paneles para reorganizarlos en la página.

v Para añadir un nuevo panel de aplicación, seleccione **Añadir aplicación** en la esquina superior derecha de la página de lanzamiento de aplicación. Si no hay ninguna aplicación adicional, este enlace no estará disponible.

Aparecerá una lista de aplicaciones disponibles. De forma opcional, se pueden crear atajos a una o más versiones etiquetadas.

- v Para cambiar la disposición de los paneles de aplicación en la página de lanzamiento, pulse en la barra de título de cualquier panel y mantenga pulsado el botón del ratón para arrastrar el panel hasta una nueva ubicación.
- v Para eliminar una aplicación, pulse en el icono de eliminar (X roja) en la esquina superior derecha del panel de aplicación. Los atajos que apunten a dicha aplicación también se eliminarán. El icono de eliminar no estará disponible si el administrador ha bloqueado el panel de la aplicación en la página.
- v Los proyectos, modelos y reglas que no se han guardado pueden aparecer listados en la galería de la página de lanzamiento. Esta galería muestra los modelos que se siguen creando, así como aquellos modelos cuya creación ha finalizado, pero que todavía no se han guardado. Consulte el tema ["Galería"](#page-30-0) [en la página 25](#page-30-0) para obtener más información.

### **Configuración de un proyecto**

Cuando se lanza una aplicación que incluye una pestaña Definir con un árbol de dimensiones, si la aplicación seleccionada se ha configurado para incluir más de un elemento de jerarquía de dimensiones, se le pedirá que seleccione uno o varios de los elementos disponibles (jerarquías) para su uso en la aplicación. El árbol de dimensiones en la pestaña Definir especifica el rango de recomendaciones o decisiones posibles que se pueden devolver. Si una aplicación incluye más de una jerarquía de dimensión, se incluirán en pestañas separadas del área del árbol de dimensiones en la pestaña Definir. Si desea más información sobre la pestaña Definir y su árbol de dimensiones, consulte Capítulo [8, "Definición de](#page-76-0) [decisiones", en la página 71.](#page-76-0)

1. El diálogo **Configuración de proyecto** muestra todas las jerarquías de dimensiones disponibles definidas en la plantilla de la aplicación. Seleccione una o varias jerarquías de dimensiones (elementos) que desee utilizar para definir el proyecto. Puede que haya una descripción de cada elemento, tal y como la ha definido el diseñador de aplicaciones en la plantilla de la aplicación.

El nombre de elemento es el nombre de la dimensión superior. Las dimensiones solo pueden pertenecer a un elemento.

2. Si se selecciona más de un elemento, se puede establecer el orden en el que aparecerán en la aplicación y qué elementos pueden depender entre sí.

El orden que se especifique aquí es importante. Los elementos aparecerán en pestañas ordenadas y en reglas de pestañas posteriores se puede hacer referencia a miembros de jerarquía de pestañas

<span id="page-30-0"></span>anteriores, pero no se pueden hacer referencias en pestañas posteriores. Por ejemplo, las reglas de una segunda y tercera pestañas pueden referenciar miembros de jerarquía de la primera pestaña, pero las reglas de la primera pestaña no pueden referenciar miembros de la segunda o tercera pestaña (y las reglas de la segunda pestaña no pueden referenciar miembros de la tercera pestaña).

3. Cuando haya acabado en el diálogo **Configuración de proyecto**, pulse **Aceptar**.

### **La página de inicio**

La aplicación proporciona un flujo de trabajo paso a paso tal y como se representa mediante los iconos de la página de inicio. Pulse en cualquier icono para saltar al correspondiente paso.

**Datos.** Defina conjuntos de datos para que los use la aplicación. Los datos operativos están relacionados con la producción actual como, por ejemplo, clientes actuales o personas a las que desea vender en el futuro, mientras que los modelos se basan en datos del pasado como, por ejemplo, resultados de campañas anteriores.

**Selecciones globales.** Elija los registros que se tienen que incluir o excluir en todo el procesamiento de la aplicación. Por ejemplo, se podría aplicar una exclusión obligatoria para asegurarse de que los clientes morosos no se tengan en cuenta en ninguna campaña u oferta.

**Definir.** Defina el rango durante el cual estarán disponibles campañas u ofertas y las reglas y los modelos que se utilizan para asignar clientes conforme a ello.

**Priorizar u Optimizar.** Cuando se devuelven varios resultados o recomendaciones en la pestaña Definir, se elige el mejor basándose en la ecuación de priorización u optimización especificada. Por ejemplo, identificar la mejor decisión para cada cliente.

**Desplegar.** Despliegue la aplicación para su uso en un entorno de pruebas o de producción como, por ejemplo, un centro de atención telefónica, un sitio web, un cajero o una tienda física, según corresponda.

**Escenarios.** Ejecute un escenario para tener una vista previa de los resultados a partir de la configuración actual del proyecto. En la página de inicio se visualiza el último escenario.

### **Galería**

La galería se visualiza en la página de lanzamiento de aplicaciones. Lista el trabajo no guardado como, por ejemplo, un modelo que se ha dejado para construir por la noche, lo que permite iniciar el modelo antes de abandonar el trabajo, cerrar el navegador y volver a buscar los resultados por la mañana. También se puede utilizar la galería para recuperar el trabajo después de haber cerrado accidentalmente el navegador. Los elementos de la galería pueden incluir proyectos, reglas, modelos, exploraciones de datos, evaluaciones y otras tareas de larga ejecución, según corresponda a la aplicación.

- v Si el nombre del elemento está subrayado, pulse en el nombre para abrir el correspondiente elemento. Por ejemplo, si tiene una exploración de datos sin guardar, pulse en el título de la exploración de datos de la galería para abrir la pestaña Datos.
- v Si no necesita que aparezca un elemento en la galería, pulse en el icono de suprimir para eliminarlo; aparecerá un mensaje de aviso para que confirme que desea eliminar el elemento de forma permanente. O bien, para eliminar de golpe varios elementos de la galería, pulse **Borrar galería**. Aparecerá el cuadro de diálogo Borrar galería que permite seleccionar en qué pestañas eliminar todos los objetos.
- v En la pestaña Proyectos de la galería, el menú desplegable **Creado en** permite filtrar los elementos visualizados en la pestaña de cada aplicación. Por ejemplo, mientras se trabaja en una aplicación, es posible que no se quiera ver los elementos de galería de otras aplicaciones.

### <span id="page-31-0"></span>**Configuración de las preferencias**

Existe una serie de preferencias que puede ajustar para personalizar IBM Analytical Decision Management de forma que se adapte a sus necesidades. Dicha personalización consta básicamente de la definición de unas opciones predeterminadas propias que eviten tener que seleccionar de forma repetitiva las mismas acciones al crear, probar y guardar el trabajo. Las preferencias que se definan son exclusivas de cada usuario y se aplican a cualquier aplicación que utilice.

Para acceder a los valores de preferencias del usuario, desde cualquier aplicación, pulse en el icono **Definir preferencias de usuario** en la barra de herramientas.

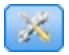

#### *Figura 11. Icono Definir preferencias de usuario*

Puede definir sus propios valores preferidos para cada área, tal como se detalla en las secciones que siguen.

#### **Valores generales**

**Número predeterminado de objetos abiertos recientemente en atajos de aplicación.** Seleccione el número de elementos que van a estar disponibles en la lista desplegable en la página de lanzamiento de aplicación.

**Formato de fecha.** Seleccione el formato que se utiliza cuando se visualicen o registren fechas.

**Formato de hora.** Seleccione el formato que se utiliza cuando se visualice o registre una hora.

**Moneda.** Seleccione la moneda predeterminada en cada proyecto nuevo. Tenga en cuenta que esto no sobrescribirá los datos existentes aportados en una moneda diferente.

**Posiciones decimales.** Seleccione el número de posiciones decimales que se muestran en los números.

**Número de filas que se muestran en una vista previa.** Seleccione el número máximo de registros que se muestran al visualizar vistas previas; por ejemplo, al comprobar un origen de datos en una importación.

**Número de resultados por página (tablas paginadas).** Seleccione el número máximo de resultados que se muestran en cada página al visualizar tablas.

**Número máximo de elementos visualizados en un gráfico.** A veces, los resultados gráficos no funcionan bien cuando hay muchos elementos por mostrar. Especifique el número máximo de elementos que se muestra en un gráfico. Esto forzará que se visualice una tabla en lugar de un gráfico si el número de elementos excede este máximo. Este valor solo se aplica a campos categóricos en vistas preliminares de datos y al gráfico del informe de resumen de puntuación en modelos con un objetivo categórico.

**Número de segmentos de datos (cuantiles) que se va a aplicar en gráficos y tablas.** Seleccione el número máximo de segmentos de datos que se va a utilizar en toda la aplicación en gráficos y tablas, donde sea aplicable.

#### **Valores de prueba y simulación**

**Número predeterminado de registros probados.** Especifique el número predeterminado de registros que se incluyen en la ejecución de una prueba.

<span id="page-32-0"></span>**Fecha predeterminada de prueba/simulación.** Especifique si la fecha predeterminada de simulación se va a establecer a la fecha actual o a una fecha concreta.

#### **Definir valores de paso**

Si está creando dimensiones nuevas como, por ejemplo, campañas o reclamaciones en función de la aplicación, puede especificar las fechas predeterminadas **Desde** y **Hasta** aplicadas a cada elemento nuevo. De forma alternativa, en ofertas abiertas, puede elegir **Sin caducidad**.

#### **Valores del paso Priorizar/Optimizar**

La Priorización/Optimización permite comparar todas las posibles soluciones para un registro determinado y seleccionar la que cumple mejor su objetivo; sin embargo, cuando hay más de una forma de tratar los registros, se pueden configurar distintas acciones de priorización/optimización. Por ejemplo, si se ejecuta una campaña promocional, puede que haya prioridades diferentes si un cliente interactúa con usted por correo o por teléfono.

Se puede especificar si se van a copiar los valores existentes de priorización/optimización en cada punto de interacción nuevo que se configure, o si se van a utilizar los valores predeterminados creados por el administrador del sistema.

### **Apertura y guardado de proyectos, modelos y reglas**

En IBM SPSS Collaboration and Deployment Services Repository se puede abrir, suprimir o guardar, o descargar en el sistema de archivos local. También se pueden cargar archivos de ruta de IBM SPSS Modeler desde el sistema de archivos local y guardarlos en IBM SPSS Collaboration and Deployment Services Repository. Un guardado en IBM SPSS Collaboration and Deployment Services Repository proporciona importantes ventajas, incluyendo el soporte de varias versiones, el etiquetado y la seguridad. Puede que no todas las opciones estén soportadas, depende de la configuración local.

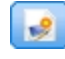

Crea un proyecto.

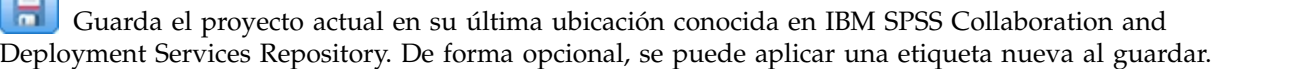

Guarda y etiqueta el proyecto actual, o lo guarda con un nombre nuevo. Donde sea aplicable, se puede elegir entre guardar en IBM SPSS Collaboration and Deployment Services Repository y descargar en el sistema de archivos local.

Abre un proyecto desde IBM SPSS Collaboration and Deployment Services Repository o el sistema de archivos local, según corresponda. O bien, donde sea aplicable, también se puede cargar un proyecto desde el sistema de archivos local. El acceso al sistema de archivos no está soportado en todas las aplicaciones. Si se carga una ruta de IBM SPSS Modeler, se puede optar por abrir el archivo o por guardarlo en el repositorio..

### **Apertura y guardado en un repositorio**

IBM SPSS Collaboration and Deployment Services Repository proporciona importantes ventajas, incluyendo el soporte de varias versiones, etiquetado y seguridad. Cada vez que se guarda se crea una versión, y se puede volver a una versión anterior cuando se desee. También se pueden gestionar las versiones mediante etiquetas y aplicar valores de seguridad para determinar quién puede acceder, ver o eliminar un objeto.

<span id="page-33-0"></span>La vista de árbol del panel izquierdo muestra las carpetas del IBM SPSS Collaboration and Deployment Services Repository a cuya visualización se está autorizado. Navegue por el árbol de carpetas o realice una búsqueda para encontrar lo que esté buscando. También se puede filtrar la lista de archivos mediante etiquetas disponibles en el panel del extremo inferior izquierdo. Por ejemplo, podría pulsar en la etiqueta de *producción* para que solo se muestren los archivos marcados con dicha etiqueta.

Para ver más detalles sobre un archivo, cuando estén disponibles, pulse en el icono de vista previa o en el icono de información que aparecen junto a a él.

Para suprimir un archivo, pulse en el icono de suprimir que aparece junto a él. Esto es especialmente útil para los usuarios que no tienen acceso al software del cliente de IBM SPSS Collaboration and Deployment Services Deployment Manager.

**Carpeta.** Muestra las carpetas disponibles y permite navegar por la jerarquía. Seleccione la carpeta donde guardar. También se puede crear una carpeta y cambiar el nombre de una carpeta existente mediante los iconos que aparecen sobre de la lista de carpetas.

**Filtrar por etiqueta.** Restringe la visualización a los objetos que tienen la etiqueta seleccionada. Al examinar carpetas, solo se mostrarán los objetos que tengan esta etiqueta.

**Exportar como.** Al exportar reglas utilizadas en una aplicación, también esta disponible un desplegable **Guardar como** o **Exportar como**. Seleccione **Conjunto de reglas único** o **Reglas individuales** en el desplegable para especificar cómo guardar la regla. Si solo están disponibles las reglas referenciadas, el desplegable estará inhabilitado y la regla se guardará como un conjunto de reglas único (las reglas referenciadas no se pueden guardar de forma individual).

Si se opta por guardar como reglas individuales, se visualizará una tabla para especificar los detalles de cada regla individual que se desee guardar.

Si se opta por guardar como un conjunto de reglas, se le proporcionarán las opciones de **Almacenar con selecciones** o **Almacenar con puntos de riesgo**. Si la regla que se va a guardar es una regla de selección, se puede elegir la opción **Almacenar con selecciones** para guardar también si se trata de una regla de inclusión o de exclusión. Si la regla que se va a guardar es una regla de agregación, se puede seleccionar la opción **Almacenar con puntos de riesgo** para guardar la regla de agregación con sus puntos de agregación.

**Nombre.** Especifique un nombre exclusivo para el objeto que se va a guardar.

**Palabras clave.** Especifique palabras clave para identificar rápidamente el objeto guardado cuando se busque. Por ejemplo, estas podrían ser *Ventas* y *1-2009*.

**Descripción.** Especifique una descripción más larga del objeto guardado. Esta podría ser, por ejemplo, *Análisis de ventas al por menor; primer trimestre del 2009*.

**Etiqueta(s)**. Si es probable que tenga varias versiones del mismo objeto guardado, puede identificarlas mediante una etiqueta exclusiva. Seleccione una etiqueta existente o cree una.

### **Cómo trabajar con etiquetas**

Las etiquetas se utilizan para identificar una versión concreta de un proyecto, modelo o regla. Cuando se comparte una regla entre varios proyectos, por ejemplo, se puede especificar que se desea utilizar la versión etiquetada como *producción*. Si se crea una versión más nueva de la regla, la utilizada en el proyecto no cambiará a menos que la etiqueta de *producción* se mueva explícitamente a dicha versión.

Cuando se referencian objetos compartidos, se recomienda encarecidamente utilizar una versión etiquetada, sobre todo en entornos de producción, ya que, de lo contrario, los cambios en la última <span id="page-34-0"></span>versión pueden tener consecuencias no deseadas. En determinados casos como, por ejemplo, al hacer referencia a una regla desde dentro de una regla, hay que utilizar una versión etiquetada. Consulte el tema ["Exportación y reutilización de reglas" en la página 54](#page-59-0) para obtener más información.

Si no se especifica ninguna versión, se utilizará la última versión, lo que significa que se recogerán automáticamente los cambios posteriores efectuados a la regla. (*LATEST* (más reciente o última) puede verse como una etiqueta especial que se registra automáticamente en cada versión nueva cuando se crea).

Cada vez que se guarda un nuevo objeto o versión, se pueden elegir las etiquetas que se aplican a dicha versión. Consulte el tema ["Apertura y guardado de proyectos, modelos y reglas" en la página 27](#page-32-0) para obtener más información.

**Restricciones en los nombres de etiqueta.** Cuando se definen etiquetas para su uso en IBM Analytical Decision Management, los caracteres **? # &** y **:** (dos puntos) no pueden incluirse en el nombre de la etiqueta, porque pueden impedir que la aplicación interprete correctamente las referencias a objetos que usan estas etiquetas. Por ejemplo, los siguientes nombres no son nombres de etiqueta válidos:

Probar & Desplegar

DESPLIEGUE:FASE1

### **Bloqueo de proyectos**

Cuando se abre un proyecto, modelo o regla, hay una casilla de verificación Bloquear en el extremo superior derecho que permite bloquear el objeto en IBM SPSS Collaboration and Deployment Services Repository de forma que otros usuarios no puedan editarlo.

- v Cuando un proyecto está bloqueado, otros usuarios pueden abrirlo para verlo, pero no pueden guardar cambios.
- v Cuando se cierra un proyecto bloqueado (por ejemplo, cerrando el navegador), el bloqueo se libera para que otros puedan editar el objeto.
- v Si opta por desbloquear un proyecto sin cerrarlo (deseleccionando la casilla de verificación Bloquear), se le pedirá que guarde los cambios. Los cambios sin guardar se perderán una vez desbloqueado el objeto.
- v Tras desbloquear un proyecto, podrá seguir realizando cambios en él a menos que otro usuario lo bloquee mientras usted lo tenía desbloqueado (en cuyo caso, ya no podrá guardar los cambios).

### **Propiedades**

El diálogo Propiedades incluye una pestaña **Proyecto** y una pestaña **Repositorio**. Para mostrar el diálogo Propiedades, pulse en el icono Propiedades de cualquier aplicación.

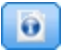

#### *Figura 12. Icono Propiedades*

En la pestaña **Proyecto** se puede especificar el número máximo de miembros permitidos en campos *nominales*. Se utiliza en la pestaña Datos. Seleccione **Máximo de miembros en campos nominales** y especifique un valor. El valor predeterminado es **250**. Esto es útil, por ejemplo, en situaciones tales como:

- 1. Un usuario crea un origen de datos y ejecuta una exploración de datos.
- 2. Una serie de campos que contienen información categórica útil aparecen en el modelo de datos del proyecto como *sin tipo*, porque el número de valores distintos de los datos excede el límite de tamaño máximo predeterminado definido en el diálogo Propiedades.
- 3. El usuario pulsa en el icono Propiedades y aumenta el valor **Máximo de miembros para campos nominales** a un tamaño apropiado para sus datos.
- 4. Al volver a la pestaña Datos, el usuario pulsa **Renovar análisis de datos**, pero los campos siguen *sin tipo*, porque la acción de renovación no altera la medida para conservar cualquier cambio que haya realizado el usuario. En otras palabras, una renovación conserva la medida existente de un campo y solo vuelve a calcular los valores para conservar los cambios que el usuario haya podido efectuar al modelo de datos.
- 5. Para que aparezcan los valores en el modelo de datos de proyecto, el usuario tiene que cambiar manualmente la medida de cada campo de *sin tipo* a *categórico* antes de ejecutar la renovación. Tenga en cuenta que, si hay muchos campos afectados, puede que resulte rápido volver a crear el origen de datos.

Tenga en cuenta que el valor del máximo de miembros en campos nominales no se aplica a los orígenes de datos del tipo archivo .*sav*. Muchos archivos .*sav* tienen valores y archivos personalizados de usuario, así que no se verán afectados por este valor. El usuario tiene que cambiar manualmente los campos.

En la pestaña **Repositorio** se pueden añadir palabras claves y una descripción que ayude a identificar un proyecto, un modelo o un conjunto de reglas cuando se busquen en un momento posterior:

- v **Palabras clave.** Especifique palabras clave para identificar rápidamente el objeto guardado cuando se busque. Por ejemplo, estas podrían ser *Ventas* y *T1-2013*.
- v **Descripción.** Especifique una descripción más larga del objeto guardado. Por ejemplo, esta podría ser *Análisis de ventas al por menor; primer trimestre de 2013*.
# **Capítulo 4. Gestión de orígenes de datos**

La pestaña Datos se usa para definir orígenes de datos en análisis, simulación y pruebas, puntuación u otros usos. El administrador puede configurar conjuntos de datos o usted puede añadir los suyos propios.

La pestaña incluye una pestaña **Origen** y una pestaña **Derivado**. La pestaña Origen se divide en estas áreas principales:

- v **Modelo de datos del proyecto.** Define los campos necesarios para la aplicación. Todos los demás conjuntos de datos se correlacionan respecto de este origen. La sección **Campos de origen de datos** lista los campos de entrada y tipos que utiliza el proyecto. Si lo desea, utilice la pestaña **Derivado** para añadir expresiones o una salida de modelo que proceda de distintos orígenes de datos para ampliar el modelo de datos del proyecto.
- v **Orígenes de datos.** La sección **Orígenes de datos de proyecto** lista los orígenes de datos que se han guardado para ser utilizados con el modelo, regla o proyecto actual. La sección **Mis orígenes de datos** lista orígenes de datos que se han definido o guardado. Los conjuntos de datos de esta lista se pueden copiar a o desde distintos proyectos y luego promoverse para su uso como modelo de datos del proyecto, posibilitando la compartición de datos entre aplicaciones.
- v **Tablas secundarias.** Si lo desea, puede utilizar esta sección para añadir tablas procedentes de distintos orígenes de datos para ampliar el modelo de datos del proyecto.

#### **Modelo de datos del proyecto**

El modelo de datos del proyecto actúa como una plantilla que lista los campos de entrada y los tipos que va a utilizar el proyecto.

**Origen de datos.** Muestra el origen de datos seleccionado para la aplicación.

**ID de máquina.** Si lo desea, puede seleccionar un campo para utilizarlo como ID de *entidad* a fin de habilitar la retrotracción SQL. Esto puede mejorar el rendimiento cuando los datos se originen en una base de datos y el campo seleccionado sea un entero.

**Operativo.** Una marca en esta casilla indica que los datos del campo están disponibles para su uso en reglas y expresiones, y en predicciones. Desmarque la casilla de verificación si el campo se va a utilizar como campo objetivo del análisis. Por ejemplo, si está ejecutando una consulta para ver cómo van a responder los clientes a una campaña de envío de correo directo, el campo de los resultados será analítico, porque no se conocen los valores de respuesta de antemano.

**Nombre del campo.** Muestra el nombre de cada campo tal y como aparece listado en el origen de datos, junto con un icono que identifica su tipo de almacenamiento.

**Medición.** Muestra el tipo de medición de cada campo en el origen de datos. Si se cambia cualquiera de los tipos de medición, habrá que renovar el examen de datos para garantizar la compatibilidad de datos. Consulte el tema ["Niveles de medición" en la página 41](#page-46-0) para obtener más información.

**Valores.** Lista los valores de cada campo en el origen de datos. Por ejemplo, los valores máximo y mínimo de un rango. En los campos de distintivo, mantenga el puntero del ratón sobre el valor para visualizar una ayuda contextual que indica los valores de "verdadero" y "falso" definidos para el campo. También puede pulsar en un valor para editarlo.

Normalmente el modelo de datos del proyecto define las entradas como un conjunto de campos procedentes de una única tabla lógica. Esto siempre es así en el caso de IBM SPSS Modeler Advantage. Sin embargo, en otras aplicaciones, el modelo de datos del proyecto puede consistir en una tabla primaria junto con 0 o más tablas secundarias. Dichas tablas secundarias se definen mediante los orígenes de datos secundarios asociados al origen de datos primario.

#### **Orígenes de datos del proyecto**

Los orígenes de datos del proyecto pueden incluir los predefinidos por el administrador o los añadidos por los usuarios. De forma opcional, el administrador puede haber bloqueado uno o más orígenes de datos para impedir a los usuarios modificarlos o eliminarlos, o bloquear todas las opciones de datos de forma que los usuarios no puedan crear orígenes de datos.

Si las entradas de un origen de datos no coinciden directamente con las del modelo de datos del proyecto, puede correlacionar las primeras con las segundas y corregir la discrepancia. Por ejemplo, si el modelo de datos del proyecto requiere un campo llamado *compra* con los valores *Sí* y *No* (distintivo de nivel de medición), cualquier origen de datos utilizado deberá tener un campo equiparable que se pueda correlacionar.

**Nombre.** Muestra el nombre del origen de datos y un icono que identifica su tipo de archivo.

**Número de registros.** Pulse en el icono de esta columna para mostrar el recuento de registros de cualquier origen de datos de la tabla. El recuento aparece junto al icono.

**Vista previa.** Pulse en el icono de esta columna para obtener una vista previa de la muestra de los datos contenidos en el origen. Para obtener más información, consulte ["Vista previa de datos" en la página 41.](#page-46-0)

**Descripción general.** Pulse el icono de esta columna para obtener una visión general del origen de datos. Para obtener más información, consulte ["Visión general de los datos" en la página 41.](#page-46-0)

**Compatible.** Muestra una nota que indica que el origen de datos se utiliza como modelo de datos del proyecto, o una bola verde, naranja o roja para indicar el grado de compatibilidad del origen de datos con el modelo de datos de proyecto.

- v Una bola verde indica que el origen de datos es compatible operativamente con el origen de datos del modelo de datos del proyecto. Un origen de datos operativamente compatible es uno que incluye todos los campos operativos del modelo de datos del proyecto, pero que puede tener campos adicionales. Este origen de datos es apto para operaciones de reglas, puntuación, simulación y pruebas.
- v Una bola naranja muestra que el origen de datos tiene al menos un campo que es compatible con el modelo de datos del proyecto, con el mismo nombre y tipo. Este origen de datos también puede tener campos adicionales y es apto para generar y evaluar modelos.
- v Una bola roja muestra que el origen de datos no es compatible con el modelo de datos del proyecto y hay que correlacionar los campos antes de que se pueda utilizar en la aplicación. Un origen de datos incompatible es uno que tiene al menos un campo cuyo tipo no es compatible con el tipo equivalente del modelo de datos del proyecto.

**Correlacionar campos.** Esta opción permite comparar los campos del origen de datos con los del modelo de datos del proyecto y correlacionar o anular la correlación de campos compatibles para que coincidan con los que necesita el modelo de datos del proyecto. Para obtener más información, consulte ["Correlación de campos" en la página 42.](#page-47-0)

**Copiar.** Copia el origen de datos en el área **Mis orígenes de datos**.

#### **Mis orígenes de datos**

Los orígenes de datos de esta lista se guardan con la cuenta de usuario, de forma que están disponibles siempre que se inicia sesión y se pueden copiar en cualquier proyecto, modelo o regla que se abra

(suponiendo que el administrador haya otorgado la autoridad para hacerlo). Los campos de esta parte de la pestaña funcionan de la misma forma que los del área **Orígenes de datos del proyecto**, si bien no hay ninguna columna **Compatibilidad**.

La columna **Copiar** permite copiar el origen de datos en el área **Orígenes de datos del proyecto**.

#### **Tablas secundarias**

Para añadir tablas procedentes de distintos orígenes de datos, pulse **Añadir/Editar tablas secundarias**. Las tablas secundarias se pueden utilizar en la asignación basada en tablas dinámicas o para ampliar el modelo de datos de proyecto, lo que permite añadir salidas de modelos con distintos orígenes de datos. Para obtener más información, consulte ["Adición de tablas secundarias" en la página 43.](#page-48-0)

**Nota:** La sección **Tablas secundarias** no está disponible en la aplicación IBM SPSS Modeler Advantage. La razón principal para generar modelos en IBM SPSS Modeler Advantage es reutilizarlos en cualquier lugar de IBM Analytical Decision Management. Si un modelo se despliega con varias entradas, no se podrá utilizar en otras partes de IBM Analytical Decision Management, de forma que esta funcionalidad de adición de tablas no se incluye en la aplicación.

### **Trabajar con orígenes de datos**

- v Para añadir un nuevo origen de datos a las listas **Orígenes de datos de proyecto** o **Mis orígenes de datos**, seleccione **Añadir un origen de datos**. Para obtener más información, consulte "Creación de un origen de datos".
- v Para cambiar el nivel de medición, o el tipo, de un campo en el origen de datos del **Modelo de datos de proyecto**, seleccione el nivel relevanter. Para obtener más información, consulte ["Niveles de](#page-46-0) [medición" en la página 41.](#page-46-0)
- v Para copiar orígenes de datos en o de la lista **Orígenes de datos del proyecto**, pulse en la correspondiente flecha de la columna Copiar.
- v Para correlacionar nombres de campo de un origen de datos con el modelo de datos del proyecto, pulse en el correspondiente enlace de la columna Compatible (una vez correlacionados los nombres, el enlace dejará de aparecer). Para obtener más información, consulte ["Correlación de campos" en la](#page-47-0) [página 42.](#page-47-0)
- v Para obtener una vista previa de un origen de datos, pulse en el icono **Vista previa**. Para obtener más información, consulte ["Vista previa de datos" en la página 41.](#page-46-0)
- v Para añadir tablas secundarias a fin de ampliar el modelo de datos del proyecto, pulse **Añadir/Editar tablas secundarias** en la sección Tablas secundarias. Para obtener más información, consulte ["Adición](#page-48-0) [de tablas secundarias" en la página 43.](#page-48-0)
- v Para añadir campos adicionales (expresiones, campos que utilizan reglas de segmentación, o una salida de modelo procedente de distintos orígenes de datos) a fin de ampliar el modelo de datos del proyecto, pulse en la pestaña **Derivado**. Para obtener más información, consulte ["Derivación de campos" en la](#page-49-0) [página 44.](#page-49-0)

### **Creación de un origen de datos**

- 1. Para acceder al editor de orígenes de datos, seleccione **Añadir un origen de datos** en el área Orígenes de datos de proyecto o Mis orígenes de datos.
- 2. Escriba el nombre del origen de datos.
- 3. Seleccione el tipo de origen. Tenga en cuenta que la lista de bases de datos disponibles es la lista de las disponibles en la máquina de IBM SPSS Modeler.
	- v **Archivo.** Se soportan muchos tipos de archivos como, por ejemplo, texto (\*.*txt*, \*.*csv*, etc.), Excel, los formatos \*.*sav* y \*.*zsav* que usa IBM SPSS Statistics y los archivos SAS. Consulte el tema ["Origen de](#page-39-0) [archivo" en la página 34](#page-39-0) para obtener más información.
- <span id="page-39-0"></span>v **Base de datos.** Cualquier base de datos que soporte ODBC, incluidas Microsoft SQL Server, DB2, Oracle y otras. Consulte el tema ["Origen de base de datos" en la página 37](#page-42-0) para obtener más información.
- v **Vista de datos.** Crea una conexión que se va a utilizar con reglas de IBM Operational Decision Management. En el caso de reglas complejas que utilizan un modelo de datos jerárquico, tenga en cuenta que los administradores pueden restringir el uso de dichas reglas porque pueden penalizar el rendimiento. Consulte el tema ["Origen de vista de datos" en la página 37](#page-42-0) para obtener más información.
- v **Servidor IBM Cognos BI.** Cualquier base de datos que soporte el servidor IBM Cognos BI. Consulte el tema ["Origen de IBM Cognos BI" en la página 38](#page-43-0) para obtener más información.
- 4. Especifique opciones según convenga para el tipo de origen.

Puede pulsar el icono **Número de registros** para mostrar el número de registros en el origen de datos actual o pulsar **Vista previa** para visualizar los primeros diez registros del origen de datos.

## **Origen de archivo**

La aplicación soporta varios tipos de archivo de datos. Cuando se especifica el nombre de archivo o se busca el archivo, la aplicación detecta automáticamente el tipo y amplía el editor de orígenes de datos para mostrar los campos adicionales relacionados con dicho tipo. Si el tipo de archivo no es correcto o requiere una versión específica (por ejemplo, Microsoft Excel 1997-2003), se puede cambiar el tipo al que sea necesario.

Se puede pulsar **Examinar** para seleccionar un archivo del repositorio o pulsar **Subir archivo local** para seleccionar un archivo del sistema de archivos local (si está habilitado).

Si se sube un archivo local, se subirá a IBM SPSS Modeler Server. En el diálogo Subir archivo, busque y seleccione el archivo local que desee subir y luego busque y seleccione el destino de subida de IBM SPSS Modeler Server. Cuando seleccione el destino, podrá cambiar el nombre del archivo si lo desea.

La función **Subir archivo local** está inhabilitada de forma predeterminada. Los administradores pueden utilizar la IBM SPSS Collaboration and Deployment Services Deployment Manager basada en navegador para habilitarla o inhabilitarla y para aumentar o reducir el tamaño máximo de archivo permitido.

### **Archivos de datos basados en texto**

Cuando seleccione un origen de datos basado en texto, se le pedirá que especifique detalles adicionales.

**La primera fila tiene nombres de columnas.** Seleccione esta opción si los nombres de cada columna se incluyen como una fila de cabecera en el origen de datos.

**Codificación.** Especifica el método de codificación de texto utilizado. Se puede elegir entre el valor predeterminado del sistema o UTF-8.

**Símbolo decimal.** Especifica cómo deben representarse los decimales en los datos.

- v **Valor predeterminado de la ruta.** Se utilizará el separador de decimal definido en el valor predeterminado de la ruta actual. Este valor será normalmente el separador de decimal definido en la configuración regional del ordenador.
- Punto (.). Se utilizará un carácter de punto como separador de decimal.
- v **Coma (,).** Se utilizará una coma como separador de decimal la coma.

**Delimitadores.** Mediante las casillas de verificación listadas para este control, se puede especificar qué caracteres definen los límites de un campo en un archivo como, por ejemplo, la coma (,). También se puede especificar más de un delimitador como, por ejemplo, ", |", en los registros que usen varios delimitadores. El delimitador predeterminado es la coma.

*Nota*: Si la coma también está definida como separador de decimal, los valores predeterminados no funcionarán. En aquellos casos en los que la coma sea el delimitador del campo y el separador de decimal, seleccione **Otro** en la lista Delimitadores. A continuación, especifique una coma en el campo de entrada.

Seleccione **Permitir múltiples delimitadores en blanco** para tratar varios caracteres delimitadores en blanco adyacentes como un único delimitador. Por ejemplo, si el valor de un dato va seguido de cuatro espacios y de otro valor de dato, este grupo se trataría como dos campos en lugar de como cinco.

#### **Opciones avanzadas**

**Caracteres de comentario de fin de línea (EOL).** Para colocar anotaciones en los datos se especifican caracteres como # o !. Siempre que aparezca uno de estos caracteres en el archivo de datos, se ignorará todo lo que aparezca hasta el siguiente carácter de nueva línea exclusive.

**Especifique campos de entrada.** Especifique el número de campos de entrada que se van a utilizar de cada registro.

**Especifique el formato de los datos** En los tipos de origen de datos de **archivo** que son del tipo **campos de longitud variable en texto plano**, se puede utilizar esta sección para definir el tipo de almacenamiento de entrada y el formato de cada campo para garantizar que los valores se lean correctamente. Esto es similar a la funcionalidad disponible en el cliente IBM SPSS Modeler. La opción **Sustituir** indica si el valor predeterminado se sustituye. Si se selecciona **Sustituir**, se activan los controles **Almacenamiento** y **Formato de entrada**. Si se deselecciona **Sustituir**, se cambiarán los valores de nuevo a sus valores predeterminados originales. El **Formato de entrada** solo se aplica a los tipos de almacenamiento real, fecha, hora y e indicación de fecha y hora.

**Omitir caracteres de cabecera.** Especifique cuántos caracteres desea ignorar al principio del primer registro.

**Líneas que explorar para el tipo.** Especifique cuántas líneas se van a explorar para los tipos de datos especificados.

**Eliminar espacios iniciales y finales.** Seleccione esta opción para descartar los espacios iniciales y finales en las cadenas al importar. Puede optar por eliminar a la izquierda, a la derecha, en ambos lados o nada.

**Caracteres no válidos.** Seleccione **Descartar** para eliminar los caracteres no válidos del origen de datos. Seleccione **Sustituir con** para sustituir los caracteres no válidos con el símbolo especificado (un único carácter). Los caracteres no válidos son los caracteres nulos o los que no existen en el método de codificación especificado.

**Comillas.** Mediante las listas desplegables se puede especificar cuántas comillas simples y dobles se tratan en la importación. Puede optarse por **Descartar** todas las comillas, **Incluir como texto** incluyéndolas en el valor del campo o **Emparejar y descartar** para emparejar pares de comillas y eliminarlos. Si quedase alguna comilla sin emparejar, daría un mensaje de error. Tanto **Descartar** como **Emparejar y descartar** almacenan el valor del campo (sin comillas) como una cadena.

**Nota:** Cuando se usa **Emparejar y descartar**, se conservan los espacios. Cuando se usa **Descartar**, los espacios iniciales y finales dentro y fuera de las comillas se eliminan (por ejemplo, **' " ab c" , "d ef " , " gh i " '** quedaría como **'ab c, d ef, gh i'**). Cuando se usa **Incluir como texto**, las comillas se tratan como caracteres normales, de modo que los espacios iniciales y finales se eliminan de forma natural.

**Especifique campos de entrada.** Consulte el tema ["Selección de campos de entrada" en la página 40](#page-45-0) para obtener más información.

### **Archivos de datos Excel**

Al seleccionar un origen de datos Excel, se le pedirá que especifique más detalles:

**La primera fila tiene nombres de columnas.** Seleccione esta opción si los nombres de cada columna se incluyen como una fila de cabecera en el origen de datos.

**Rango con nombre.** Permite seleccionar un rango con nombre de celdas, tal como se ha definido en la hoja cálculo Excel. Si se usa un rango con nombre, dejarán de ser aplicables otros valores de hoja de cálculo y datos, y, por tanto, se inhabilitarán.

**Seleccionar hoja de cálculo.** Especifica la hoja de cálculo que hay que importar, ya sea por nombre o por índice.

- v **Por nombre.** Seleccione el nombre de la hoja de cálculo que desee importar.
- v **Por índice.** Especifique el valor de índice de la hoja de cálculo que desee importar, empezando por 0 para la primera hoja de trabajo, 1 para la segunda hoja de trabajo, etc.

**Rango en hoja de cálculo.** Se pueden importar datos que comiencen por la primera fila que no esté en blanco o mediante un rango de celdas explícito.

- v **El rango comienza en la primera fila que no está en blanco.** Busca la primera celda que no está en blanco y la utiliza como esquina superior izquierda del rango de datos.
- v **Rango explícito de celdas.** Permite especificar un rango explícito por fila y columna. Por ejemplo, para especificar el rango de Excel A1:D5, se puede introducir A1 en el primer campo y D5 en el segundo (o, de forma alternativa, R1C1 y R5C4). Se devolverán todas las filas del rango especificado, incluidas las filas en blanco.

**En filas en blanco.** Si se encuentra una fila en blanco, se puede elegir entre omitir e ignorar la fila o seleccionar **Devolver filas en blanco** para seguir leyendo todos los datos hasta el final de la hoja de cálculo, incluidas las filas en blanco.

**Especifique campos de entrada.** Consulte el tema ["Selección de campos de entrada" en la página 40](#page-45-0) para obtener más información.

#### **Archivos de datos de IBM SPSS Statistics**

Al seleccionar un origen de datos de IBM SPSS Statistics (archivo *.sav* o *.zsav*), se le pedirá que especifique más detalles. Si el archivo está protegido con una contraseña, también se le pedirá que especifique la contraseña.

**Nombres de variable.** Seleccione un método para tratar los nombres de variable y las etiquetas al importar desde un archivo *.sav* o *.zsav* de IBM SPSS Statistics.

- v **Leer nombres y etiquetas.** Seleccione leer tanto nombres como etiquetas de variable; esta es la opción predeterminada. Las etiquetas se pueden visualizar en gráficos, navegadores de modelo y otros tipos de salida.
- v **Leer etiquetas como nombres.** Seleccione leer las etiquetas de variable descriptivas en el archivo *.sav* de IBM SPSS Statistics, en lugar de los nombres de campo abreviados, y utilizar estas etiquetas como nombres de variable.

**Valores.** Seleccione un método de tratamiento de valores y etiquetas al importar desde un archivo *.sav* o *.zsav* de IBM SPSS Statistics.

- v **Leer datos y etiquetas.** Seleccione leer tanto los valores reales como las etiquetas de valor; esta es la opción predeterminada.
- v **Leer etiquetas como datos.** Seleccione si desea utilizar las etiquetas de valor del archivo *.sav* o *.zsav* en lugar de los códigos numéricos o simbólicos utilizados para representar los valores. Por ejemplo, si se

<span id="page-42-0"></span>selecciona esta opción en datos que tengan un campo de género cuyos valores 1 y 2 representan en realidad *masculino* y *femenino* respectivamente, se convertirá el campo en una cadena y los valores que realmente importe serán *masculino* y *femenino*.

Es importante tener en cuenta los valores ausentes en los datos de IBM SPSS Statistics antes de seleccionar esta opción. Por ejemplo, si un campo numérico utiliza etiquetas sólo para valores ausentes (0 = *Sin respuesta*, –99 = *Desconocido*), al seleccionar la opción anterior solo se importarán las etiquetas de valor *Sin respuesta* y *Desconocido*, y el campo se convertirá en una cadena. En tales casos, se deberán importar los propios valores.

**Especifique campos de entrada.** Consulte el tema ["Selección de campos de entrada" en la página 40](#page-45-0) para obtener más información.

### **Origen de base de datos**

Cuando se selecciona un origen de base de datos, se solicita especificar detalles adicionales:

**Base de datos.** Seleccione la base de datos que desee utilizar.

**Conectar.** Seleccione si desea conectarse a la base de datos utilizando las credenciales de base de datos o las credenciales almacenadas en IBM SPSS Collaboration and Deployment Services Repository. Luego especifique el nombre y la contraseña de inicio de sesión en la base de datos o bien seleccione una credencial en el repositorio y pulse **Conectar** para comprobar que tiene acceso a la base de datos.

Tenga en cuenta que el nombre y la contraseña de inicio de sesión en la base de datos no se guardan. Por tanto, la próxima vez que abra y ejecute el proyecto, se le pedirá que inicie sesión a menos que el administrador haya configurado un inicio de sesión único (SSO) para IBM SPSS Modeler Server y para las conexiones a bases de datos ODBC. Consulte la sección *Consideraciones de seguridad* de la guía de instalación de IBM Analytical Decision Management si desea más información.

**Nombre de tabla.** Seleccione la tabla cuyos datos se van a utilizar.

**Eliminar espacios iniciales y finales.** Seleccione esta opción para descartar los espacios iniciales y finales en las cadenas al importar. Puede optar por eliminar a la izquierda, a la derecha, en ambos lados o nada.

**Entrecomillar nombres de columna y tabla.** Especifique si desea que los nombres de tabla y columna vayan entrecomillados cuando las consultas se envíen a la base de datos (por ejemplo, cuando contengan espacios o signos de puntuación).

- v La opción **Cuando sea necesario** entrecomillará los nombres de tabla y columna *solo* si incluyen caracteres no estándar. Los caracteres no estándar incluyen caracteres no ASCII, caracteres de espacio y cualquier carácter no alfanumérico distinto de un punto final (.).
- v Seleccione **Siempre** si desea que *todos* los nombres de campos y tablas aparezcan entre comillas.
- v Seleccione **Nunca** si desea que los nombres de campos y tablas *nunca* aparezcan entre comillas.

**Especifique campos de entrada.** Consulte el tema ["Selección de campos de entrada" en la página 40](#page-45-0) para obtener más información.

IBM Analytical Decision Management soporta los mismos orígenes de datos de base de datos que IBM SPSS Modeler para leer, escribir y enviar datos. Si desea más detalles, consulte el [informe de](http://publib.boulder.ibm.com/infocenter/prodguid/v1r0/clarity/index.jsp) [compatibilidad del producto](http://publib.boulder.ibm.com/infocenter/prodguid/v1r0/clarity/index.jsp) para IBM SPSS Modeler 18. Tenga en cuenta que esto es distinto de las bases de datos soportadas por IBM SPSS Collaboration and Deployment Services 8, que es la base de datos que aloja el repositorio.

## **Origen de vista de datos**

Un origen de vista de datos crea una conexión que se va a utilizar con reglas de IBM Operational Decision Management. En el caso de reglas complejas que utilizan un modelo de datos jerárquico, tenga <span id="page-43-0"></span>en cuenta que los administradores pueden restringir el uso de dichas reglas porque pueden penalizar el rendimiento. Para obtener detalles, consulte ["Opciones de bloqueo de datos" en la página 99.](#page-104-0)

Un *nodo de vista de datos* se puede configurar en IBM SPSS Modeler para que incluya datos en rutas definidas en una vista de datos analíticos de IBM SPSS Collaboration and Deployment Services. Una vista de datos analíticos define una estructura para acceder a datos que describen las entidades utilizadas en modelos predictivos y reglas de negocio. La vista asocia la estructura de datos con orígenes de datos físicos para el análisis.

Si desea más información, consulte la documentación de IBM SPSS Modeler y la sección *Nodos de origen, proceso y salida* de la ayuda de IBM SPSS Modeler.

Cuando se selecciona un origen de vista de datos, se le solicita especificar detalles adicionales:

**Origen de datos analíticos.** Seleccione el origen de datos analíticos en el repositorio.

**Nombre de la tabla.** Seleccione la tabla cuyos datos se van a utilizar. Es una tabla del modelo de datos en la vista de datos analíticos. Cada tabla del modelo de datos representa un concepto o entidad que participa en el proceso de análisis predictivo. Los campos de las tablas se corresponden con atributos de las entidades representadas por las tablas. Por ejemplo, si está analizando pedidos de cliente, el modelo de datos podría incluir una tabla para clientes y una tabla para pedidos. La tabla de clientes podría tener campos para el identificador de cliente, edad, género, estado civil y país de residencia. La tabla de pedidos podría tener campos para el identificador del pedido, el número de artículos del pedido, el coste total y el identificador del cliente que ha realizado el pedido. El identificador de cliente se podría utilizar para asociar los clientes de la tabla de clientes con sus pedidos en la tabla de pedidos.

**Plan de acceso a datos.** Seleccione el plan de acceso a datos a partir del cual se van a utilizar los datos. Un plan de acceso a datos asocia las tablas del modelo de datos de una vista de datos analíticos con orígenes de datos físicos. Una vista de datos analíticos suele contener varios planes de acceso a datos. Cuando se cambia el plan de acceso a datos en uso, se cambian los datos que usa el proyecto. Por ejemplo, si la vista de datos analíticos contiene un plan de acceso a datos para entrenar un modelo y un plan de acceso a datos para probar un modelo, puede cambiarse del entrenamiento de datos a la prueba de datos cambiando el plan de acceso a datos utilizado.

**Atributos opcionales.** Si están disponibles y lo desea, seleccione atributos opcionales que añadir al origen de datos.

**Especifique campos de entrada.** Consulte el tema ["Selección de campos de entrada" en la página 40](#page-45-0) para obtener más información.

## **Origen de IBM Cognos BI**

Se pueden importar datos de la base de datos de IBM Cognos BI o informes de una sola lista para su uso en IBM Analytical Decision Management.

**Nota:** Si IBM SPSS Modeler Server que se está usando con IBM Analytical Decision Management no soporta el servidor IBM Cognos BI, esta opción no estará disponible.

Cuando se selecciona **Servidor IBM Cognos BI** y se pulsa **Conectar**, se le pedirá que especifique los detalles de conexión del servidor.

- 1. Escriba el **URL de servidor** del servidor IBM Cognos desde el cual importar o exportar los datos. Póngase en contacto con el administrador del sistema de Cognos si no está seguro de qué URL utilizar.
- 2. Seleccione el **Modo** en el que se vaya a conectar. Para iniciar una sesión como un usuario concreto (por ejemplo, un administrador), seleccione **Establecer credenciales** y especifique el espacio de nombres, el nombre de usuario y la contraseña de IBM Cognos:
- v Especifique el **Espacio de nombres** del proveedor de la autenticación de seguridad de IBM Cognos utilizado para iniciar sesión en el servidor. El proveedor de autenticación se utiliza para definir y mantener usuarios, grupos y roles, y para controlar el proceso de autenticación.
- v Especifique el **Nombre de usuario** de IBM Cognos con el que va a iniciar una sesión en el servidor.
- v Especifique la **Contraseña** asociada al nombre de usuario especificado.
- O BIEN

Busque y seleccione una credencial de IBM Cognos almacenada en IBM SPSS Collaboration and Deployment Services Repository.

3. De forma alternativa, para iniciar una sesión sin credenciales de usuario, en cuyo caso no podrá especificar los campos de espacio de nombres, nombre de usuario y contraseña, seleccione **Utilizar conexión anónima**.

*Nota*: Algunas conexiones de servidor no permiten conexiones anónimas.

#### **Selección de detalles de un objeto Cognos**

Tras configurar la conexión del servidor IBM Cognos, seleccione el modo. El modo **Datos** permite examinar y seleccionar un paquete del cual importar datos. El modo **Informe de lista** permite examinar y seleccionar un informe de lista predefinido del cual importar datos.

Un paquete contiene un modelo de IBM Cognos y todas las carpetas, consultas, informes, vistas, atajos, URL y definiciones de trabajo asociados a dicho modelo. Un modelo de IBM Cognos define reglas empresariales, descripciones de datos, relaciones de datos, dimensiones de negocio y jerarquías, y otras tareas administrativas.

- 1. Para seleccionar un paquete, seleccione el modo **Datos** y pulse **Examinar**. Aparecerá un cuadro de diálogo que lista todos los paquetes disponibles de los que se puede importar contenido.
- 2. O bien seleccione un informe de lista única, seleccione el modo **Informe de lista** y pulse **Examinar**. Aparecerá un cuadro de diálogo que lista paquetes y carpetas desde donde se podrá seleccionar un informe. *Nota*: solo se pueden importar los informes de lista individuales; las listas múltiples no están soportadas.
- 3. Cuando sea necesario, expanda la lista para encontrar el paquete o informe que necesite. Seleccione el elemento y pulse **Aceptar**. Se muestran los detalles del paquete o informe en el editor de orígenes de datos.
- 4. Una vez seleccionado un paquete, se seleccionan los objetos a importar. Por ejemplo, se seleccionan los temas de consulta del objeto del paquete (que representan tablas de base de datos) o elementos de consulta de campo individual (que representan columnas de tabla) por utilizar desde un paquete. *Nota*: Los datos deben estar en formato UTF-8.
- 5. Seleccione la opción **Agregar datos antes de importar** si desea importar datos agregados en lugar de datos en bruto. Por regla general, los datos agregados tiene muchos menos registros que los datos en bruto.

**Seleccionar objetos.** Muestra los objetos (también conocidos como espacios de nombres) que se pueden seleccionar en el informe de lista o paquete. Expanda uno o más objetos para visualizar los campos de entrada que puede importar. Si se selecciona un objeto, se seleccionan automáticamente todos sus campos de entrada.

**Revisar parámetros.** Si se han definido parámetros, ya sea para un objeto de datos o un informe, se pueden especificar valores para dichos parámetros antes de importar el objeto o informe. Esta tabla contiene la lista de parámetros necesarios en filtros y cálculos. Estos pueden tener valores predeterminados. Se proporciona una advertencia si uno o más parámetros no tienen valor predeterminado. Defina los parámetros que correspondan en la columna **Valor**. Los parámetros se pueden usar para realizar ajustes (por ejemplo, para realizar un cálculo parametrizado) antes de importar los datos.

<span id="page-45-0"></span>**Revisar filtros.** Si un paquete tiene filtros definidos, se puede importar uno o varios de ellos. Si un filtro que se importe está asociado a datos importados, dicho filtro se aplicará antes de que se importen los datos. Los filtros pueden estar parametrizados o no.

**Revisar campos de entrada.** Lista los campos de entrada (también conocidos como objetos de base de datos) que se importarán en IBM Analytical Decision Management para su procesamiento. Si no necesita un determinado campo, deseleccione la casilla de verificación que aparece junto a su nombre de campo.

**Iconos de objeto de Cognos:** Los distintos tipos de objeto que se pueden importar desde una base de datos Cognos BI se representan mediante distintos iconos, tal y como se ilustra en la tabla siguiente.

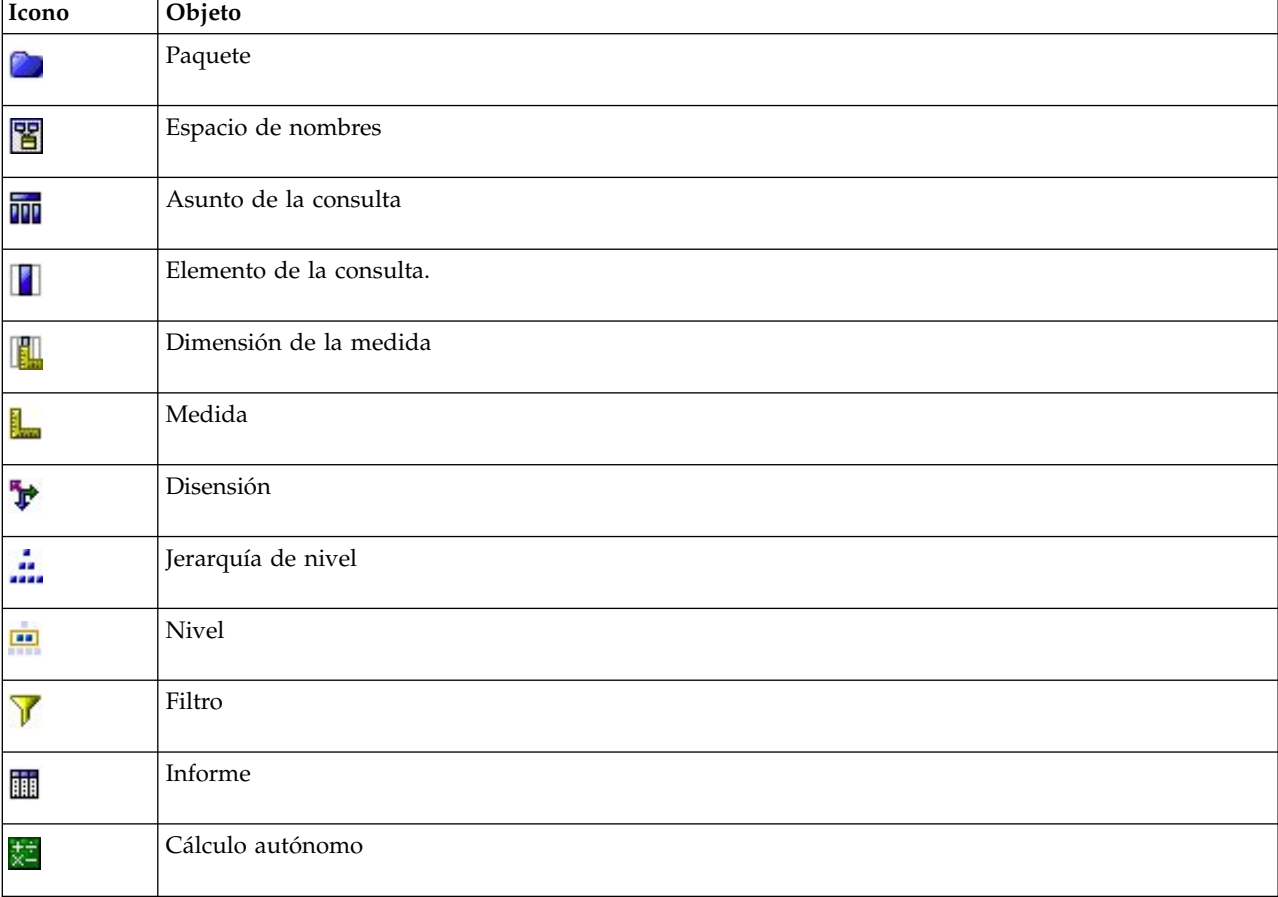

*Tabla 6. Iconos de objeto de Cognos*.

### **Selección de campos de entrada**

Cuando haya una gran cantidad de datos, puede que tenga que reducir o afinar los datos importados del origen (por ejemplo, para utilizar solo los campos que sean relevantes para su área de interés).

- 1. En la parte inferior del diálogo Editor de origen de datos, pulse **Especificar campos de entrada**; el diálogo se expandirá para mostrar todos los campos de datos del origen. Además se muestran todas las expresiones que cree. Si desea detalles sobre cómo crear expresiones, consulte ["Creador de](#page-50-0) [expresiones" en la página 45.](#page-50-0)
- 2. Seleccione cada uno de los campos y expresiones que desee utilizar.

Además de seleccionar los datos que puede explorar, en caso de ser necesario, cambie el nivel de medición de uno o varios de los campos de datos. Para obtener más información, consulte ["Niveles de](#page-46-0) [medición" en la página 41.](#page-46-0)

### <span id="page-46-0"></span>**Vista previa de datos**

Para verificar que ha seleccionado el origen de datos correcto, pulse en el icono **Vista previa** para visualizar una muestra de los datos contenidos en el origen.

### **Visión general de los datos**

La función de visión general de datos está disponible en la pestaña Datos de todas las aplicaciones, en la pestaña Modelado y en la pestaña Puntuación de IBM SPSS Modeler Advantage, y en la pestaña Desplegar de las aplicaciones que incluyen la función Puntuar ahora.

1. Para ejecutar una visión general de un origen de datos, pulse en el icono Visión general de datos disponible en toda la aplicación.

### Q

#### *Figura 13. Icono Visión general de datos*

2. Aparecerá el diálogo Visión general de datos. Si lo desea, seleccione un campo de superposición en el desplegable de la sección Opciones de visión general.

Tras ejecutar la visión general, aparecerán unas pestañas para mostrar los resultados solo del campo principal seleccionado o para solapar el campo seleccionado principal con el campo especificado en este desplegable. Por ejemplo, puede que en los resultados se desee ver información sobre la **edad** de los clientes y luego solaparla con otro campo como, por ejemplo, **Género**.

3. Seleccione los campos de datos que hay que incluir en la visión general y pulse **Ejecutar visión general**. Se listan todos los campos disponibles en el origen de datos. Todos los campos están seleccionados de forma predeterminada.

Se ejecutará la visión general de los datos y aparecerán los resultados. Se puede ordenar la información y elegir qué columnas mostrar.

4. Pulse en cualquier campo para ver sus detalles. Se abrirá una nueva pestaña de resultados por cada campo seleccionado, lo que le permite ver gráficos y tablas, y seleccionar campos de solapamiento si están disponibles.

### **Niveles de medición**

El nivel de medición ayuda a caracterizar la información representada por cada campo de datos y puede determinar cómo se utiliza un campo determinado en las reglas, en el modelado o en otras aplicaciones. El nivel de medición se puede especificar en el modelo de datos del proyecto para un origen de datos; por ejemplo, puede que se desee establecer el nivel de medición de un campo de entero con valores de 0 y 1 a *Distintivo* para indicar que 0 = *Falso* y 1 = *Verdadero*. De forma alternativa, se puede cambiar el nivel del diálogo **Editor de orígenes de datos** al especificar los campos de entrada que se van a utilizar. Para obtener más información, consulte ["Selección de campos de entrada" en la página 40.](#page-45-0)

Están disponibles los siguientes niveles de medida:

- v **Valor predeterminado**: Los datos cuyo tipo de almacenamiento y valores son desconocidos (por ejemplo, porque aún no se han leído) aparecen como **<Valor predeterminado>**.
- v **Continuo**: Se usa para describir valores numéricos como, por ejemplo, los rangos 0–100 o 0,75–1,25. Un valor continuo pueden ser un número entero, un número real o la fecha/hora.
- v **Categórico**: Se utiliza en el caso de los valores de cadenas, cuando se desconoce un número exacto de valores distintos. Se trata de un tipo de datos **sin instanciar**, lo que significa que aún no se conoce toda la información posible relativa al almacenamiento y a la utilización de los datos. Una vez leídos los datos, el nivel de medida será *Marca*, *Nominal* o *Sin tipo*, dependiendo del número máximo de miembros de campos nominales especificado en el cuadro de diálogo Propiedades del proyecto.
- <span id="page-47-0"></span>v **Marca**: Se utiliza en los datos que tienen dos valores distintos que indican la presencia o ausencia de un rasgo como, por ejemplo, verdadero y falso,  $Si$  y No o  $0$  y 1. Los valores utilizados pueden variar, pero siempre deberá designarse uno como valor "verdadero" y el otro como valor "falso". Los datos pueden representarse como texto, número entero, número real, fecha, hora o indicación de fecha y hora.
- v **Nominal**: Se usa para describir datos con varios valores distintos, cada uno tratado como miembro de un conjunto (por ejemplo, pequeño/medio/grande). Los datos nominales pueden tener cualquier valor numérico de almacenamiento, cadena o fecha/hora. Tenga en cuenta que el establecimiento del nivel de medida a *Nominal* no cambia de forma automática los valores a almacenamiento de cadena. Para obtener información relativa a la definición del máximo número de miembros permitidos en los campos nominales, consulte ["Propiedades" en la página 29.](#page-34-0)
- v **Ordinal**: Se usa para describir datos con varios valores diferentes que tienen un orden intrínseco. Por ejemplo, las categorías salariales o las clasificaciones de satisfacción pueden escribirse como datos ordinales. El orden viene definido por el orden de clasificación natural de los elementos de datos. Por ejemplo, 1, 3, 5 es el orden de clasificación predeterminado de un conjunto de números enteros, mientras que ALTO, BAJO, NORMAL (orden alfabético ascendente) es el orden de un conjunto de cadenas. El nivel de medida ordinal permite definir un conjunto de datos categóricos como datos ordinales a efectos de visualización, generación de modelos y exportación a otras aplicaciones (como, por ejemplo, IBM SPSS Statistics), que reconoce los datos ordinales como un tipo distinto. Se puede utilizar un campo ordinal en cualquier punto donde pueda utilizarse un campo nominal. Además, los campos de cualquier tipo de almacenamiento (real, entero, cadena, fecha, hora, etc.) se pueden definir como ordinal.
- v **Sin tipo**: Se utiliza en los datos que no se ajustan a ninguno de los tipos anteriores, en campos con un único valor o en datos nominales donde el conjunto tiene más miembros que el máximo definido. También resulta útil en aquellos casos en los que el nivel de medida sea un conjunto con muchos miembros (como, por ejemplo, un número de cuenta). Cuando se selecciona **Sin tipo** en un campo, el rol se establece automáticamente a **Ninguno**, quedando el **ID de registro** como única alternativa. El tamaño máximo predeterminado de los conjuntos es de 250 valores exclusivos. Este número se puede ajustar o inhabilitar en el cuadro de diálogo Propiedades del proyecto, que puede abrirse desde el menú Herramientas.
- v **Colección**: Se utiliza para identificar datos no geoespaciales registrados en una lista. Una recopilación es, en la práctica, un campo de lista de profundidad cero, donde los elementos de dicha lista tienen uno de los otros niveles de medida.
- v **Geoespacial**: Se utiliza con el tipo de almacenamiento de lista para identificar los datos geoespaciales. Una lista puede ser una lista de campos enteros o reales con una profundidad de lista comprendida entre cero y dos, ambos inclusive.

### **Edición de los valores de un campo de datos**

En las tablas de datos, la columna **Valores** lista los valores de cada campo del origen de datos (por ejemplo, los valores máximo y mínimo de un rango). En los campos de distintivo, mantenga el puntero del ratón encima del valor para mostrar una ayuda contextual que indica los valores "verdadero" y "falso" definidos para el campo. También puede pulsar en un valor para editarlo. Se abrirá un cuadro de diálogo y su contenido dependerá del tipo del campo de datos seleccionado. Por ejemplo:

- v Si el tipo del campo es **Continuo**, se pueden especificar los valores del límite superior e inferior.
- v Si el tipo del campo es **Distintivo**, se pueden intercambiar los valores verdadero y falso.
- v Si el tipo del campo es **Nominal**, se pueden añadir, eliminar, reordenar y renombrar los valores.

### **Correlación de campos**

Al añadir un nuevo origen de datos, es posible que haya que correlacionar todos sus campos para asegurar la compatibilidad con el modelo de datos del proyecto. Por ejemplo, si el modelo de datos del proyecto requiere un campo llamado *compra* con los valores *Sí* y *No* (distintivo de nivel de medición), cualquier origen de datos utilizado deberá tener un campo compatible. Si los nombres del campo no son <span id="page-48-0"></span>idénticos, se pueden realizar la correspondiente correlación. Tenga en cuenta que la entrada y el campo correlacionado asociado deben tener el mismo tipo de datos.

Por otra parte, si el modelo de datos del proyecto cambia, puede suceder que muchos orígenes de datos dejen de estar correlacionados correctamente. Si este es el caso, la bola del indicador de compatibilidad del área **Orígenes de datos de proyecto** cambiará al color apropiado para cada uno de estos orígenes de datos; entonces tendrá que volver a correlacionarlos todos con el nuevo modelo de datos de proyecto.

- 1. En el área **Orígenes de datos de proyecto**, pulse **Correlacionar campos**. Se abrirá un diálogo y el sistema realizará la mejor predicción en los campos de correlación de forma automática. En cualquier punto se puede volver a la mejor predicción del sistema pulsando **Restablecer**.
- 2. Seleccione un campo en la columna **Entradas disponibles** y su campo correspondiente en la columna **Campos de entrada obligatorios**, y pulse **Correlacionar** para correlacionar los dos campos. Repita esto hasta que se hayan correlacionado todos los campos de la columna **Entradas disponibles**.
- 3. Cuando haya terminado, haga clic en **Aceptar**.

Cuando sea posible, IBM Analytical Decision Management correlacionará automáticamente los tipos de almacenamiento compatibles cuando un usuario añada un origen de datos adicional. Si el tipo no es compatible, se autorizará al usuario que convierta los tipos.

La tabla siguiente lista las correlaciones permitidas.

| $a \rightarrow$<br>De $\downarrow$ | Entero                                 | Real         | Cadena       | Fecha                             | Hora                              | Indicación de<br>fecha y hora |
|------------------------------------|----------------------------------------|--------------|--------------|-----------------------------------|-----------------------------------|-------------------------------|
| Entero                             | No aplicable                           | Automática   | Sí           | No permitida                      | No permitida                      | No permitida                  |
| real                               | Sí (dígitos<br>decimales<br>truncados) | No aplicable | Sí           | No permitida                      | No permitida                      | No permitida                  |
| Cadena                             | Sí                                     | Sí           | No aplicable | Sí                                | Sí                                | Sí                            |
| Fecha                              | No permitida                           | No permitida | Sí           | No aplicable                      | No permitida                      | Sí (hora como<br>00:00        |
| Hora                               | No permitida                           | No permitida | Sí           | No permitida                      | No aplicable                      | Sí (fecha base)               |
| Indicación de<br>fecha y hora      | No permitida                           | No permitida | Sí           | Automática<br>(hora)<br>truncada) | Automática<br>(fecha<br>truncada) | No aplicable                  |

*Tabla 7. Tipos que se pueden convertir*

### **Adición de tablas secundarias**

En la mayoría de las aplicaciones IBM Analytical Decision Management, se pueden añadir tablas adicionales al modelo de datos del proyecto. La sección **Tablas secundarias** en la parte inferior de la pestaña Datos muestra las tablas que se van a incluir como parte de los datos.

**Nota:** La sección **Tablas secundarias** no está incluida en IBM SPSS Modeler Advantage ni en la aplicación IBM SPSS Rules Management. La razón principal para generar modelos en IBM SPSS Modeler Advantage es reutilizarlos en cualquier lugar de IBM Analytical Decision Management. Si un modelo se despliega con varias entradas, no se puede utilizar en ningún otro lugar de IBM Analytical Decision Management, de forma que esta función de adición de tablas secundarias no está incluida en IBM SPSS Modeler Advantage.

#### **Para añadir una tabla:**

1. En la pestaña Datos, en la sección Tablas secundarias, pulse **Añadir/Editar tablas secundarias**.

- <span id="page-49-0"></span>2. Para ampliar el modelo de datos del proyecto posibilitando la adición de salidas de modelo de distintos orígenes de datos, pulse en el icono **Añadir una nueva tabla**.
- 3. Escriba el nombre de la nueva tabla. Se añadirá una tabla vacía y tendrá que seleccionar un origen de datos y una clave tras salir de este cuadro de diálogo.

O BIEN

Si el modelo de datos del proyecto utiliza un origen de datos de vista de datos, se puede seleccionar una tabla de origen de datos analíticos existente en el repositorio. Después, tras añadir la tabla, estará disponible un desplegable **Relación**, de forma que se pueda cambiar la relación existente entre la tabla adicional añadida y el modelo de datos del proyecto, si se desea.

- 4. Cuando haya acabado en el diálogo **Añadir una nueva tabla**, pulse **Guardar**. Se añadirá una nueva pestaña por cada tabla adicional definida.
- 5. Seleccione un origen de datos y luego pulse el botón **Enlaces**. Utilice el diálogo Enlaces para copiar campos enlazados de una relación o seleccione un campo de enlace individual. O bien, puede optar por no enlazar tablas (por ejemplo, para leer los miembros de dimensión de toda la tabla secundaria al utilizar la asignación dinámica) o por seleccionar la opción de una relación de uno a uno entre las filas de los datos. Especificando la opción de uno a uno, se podrá utilizar la pestaña Derivado para añadir campos de la tabla secundaria al modelo de datos del proyecto.
- 6. Cuando haya acabado en el diálogo Enlaces, pulse **Guardar** para volver al diálogo **Añadir/Editar tablas secundarias**.
- 7. Si tiene que editar alguna de las tablas añadidas, pulse en el icono **Editar tablas**.

### **Derivación de campos**

En la mayoría de las aplicaciones de IBM Analytical Decision Management, se pueden añadir campos adicionales al modelo de datos de proyecto como, por ejemplo, expresiones, salida de modelo, campos creados a partir de reglas de segmentación o campos de tablas secundarias. La pestaña **Derivado** de la pestaña Datos muestra los campos que no se van a incluir como parte de los datos y los campos se pueden ordenar de forma que se puedan utilizar de forma acumulativa (su orden en la tabla coincidirá con el orden en el que se calculan; por ejemplo, el segundo campo derivado puede utilizar el primer campo derivado como entrada).

La pestaña **Derivado** no está incluida en la aplicación de IBM SPSS Rules Management.

v En la pestaña Datos, pulse en la pestaña **Derivado**.

#### **Para añadir una expresión:**

v Pulse en el icono **Derivar campo utilizando una expresión**. Se visualizará el creador de expresiones. Para obtener más información, consulte ["Creador de expresiones" en la página 45.](#page-50-0)

### **Para añadir una salida del modelo:**

- 1. Pulse en el icono **Derivar campo utilizando un modelo o regla** y luego busque un modelo y selecciónelo. Se visualizará el diálogo **Entradas y salidas** para el modelo seleccionado.
- 2. Si los campos de entrada del modelo son compatibles, la sección **Correlación de entradas del modelo** del diálogo estará contraída. Si los campos de entrada del modelo no son compatibles, la sección estará expandida y habrá que asignar entradas de tabla disponibles a las entradas del modelo seleccionado.
- 3. En la sección **Salidas de modelo** se listan todas las salidas de modelo disponibles del modelo seleccionado. Seleccione los campos de salida del modelo que desee añadir a los datos. La columna **Nombre de salida del modelo** muestra el nombre del campo de salida tal y como lo genera el modelo.

Se puede seleccionar cualquier campo de la salida de modelo. Los campos de salida del modelo son todos los campos que proceden de la ruta que no son a su vez entradas de la ruta (todos los campos añadidos por la ruta). Los campos de entrada pueden no incluir todo lo que aparece en el modelo de <span id="page-50-0"></span>datos del proyecto, así que es posible que un campo de salida del modelo tenga el mismo nombre que un campo del modelo de datos del proyecto. Así que también se puede cambiar el nombre de los campos de datos aquí, si se desea.

La columna **Medición** muestra el tipo de medición de la salida del modelo que tiene como prefijo el correspondiente icono de tipo y la columna **Valores** muestra los valores de la salida del modelo. Tenga en cuenta que estas columnas pueden mostrar resultados para algunos de los campos y no para otros. Se suelen conocer los tipos y valores de medición de las salidas de modelo reales (valor pronosticado, probabilidad, etc.) sin necesidad de una exploración de los datos, por tanto se mostrarán en caso de conocerse. Pero puede que se desconozcan los tipos o valores de medición de otros campos de salida de una ruta (por ejemplo, un campo derivado) si no se realiza una exploración de los datos.

- 4. Se incluirá una sección **Parámetros de modelo** en la parte inferior del diálogo si la ruta seleccionada incluye parámetros de puntuación. Especifique los valores de los parámetros del modelo.
- 5. Pulse **Guardar** cuando haya acabado en el diálogo. Se añadirán las salidas de modelo seleccionadas a la sección **Campos adicionales** de la pestaña Derivado.

#### **Para crear un campo utilizando reglas de segmentación:**

- 1. Pulse en el icono **Derivar campo utilizando reglas de segmentación**.
- 2. Cree una regla de segmentación. Los segmentos se definen mediante una o más expresiones que devuelven un resultado de verdadero o falso. Para obtener más información, consulte ["Definición de](#page-56-0) [reglas de segmentación" en la página 51.](#page-56-0)
- 3. Pulse **Aceptar** cuando haya terminado en el diálogo. La nueva regla de segmentación se añadirá a la sección **Campos adicionales** de la pestaña Derivado.

#### **Para añadir un campo de una tabla secundaria:**

- 1. Si ha definido una tabla secundaria con una relación de uno a uno en la pestaña Datos, pulse en el icono **Añadir campo de una tabla secundaria**.
- 2. Seleccione una tabla secundaria en el desplegable y luego seleccione uno o más campos de tabla.
- 3. Pulse **Guardar** cuando haya acabado en el diálogo. El/los campo(s) se añadirá(n) a la sección **Campos adicionales** de la pestaña Derivada.

### **Creador de expresiones**

El creador de expresiones se puede usar para derivar campos adicionales o atributos que se usen en una aplicación. Por ejemplo, si se están utilizando datos bancarios, puede que desee crear una expresión que muestre la proporción entre los ingresos de un cliente y el número de cuentas de préstamo que tienen.

Las expresiones están disponibles en la aplicación de la misma forma que los datos operativos (por ejemplo, en reglas y en predictores de modelo).

Para mostrar las expresiones existentes o crear una expresión, vaya a la pestaña Datos y pulse en la pestaña **Derivado**.

#### **Creación de una expresión**

- 1. En el diálogo del creador de expresiones, especifique un nombre exclusivo para la expresión.
- 2. Escriba en el campo **Ecuación de expresión**, utilizando las listas de campos y funciones como referencias

*o bien*

- 3. Seleccione en las listas los campos y funciones que desee.
- 4. Pulse dos veces o pulse en la flecha azul para añadir el campo o la función al campo **Ecuación de expresión**.
- 5. Utilice los botones de operando en el centro del diálogo para insertar operaciones en la expresión.
- 6. Especifique una **Descripción** que explique para qué se utiliza la expresión.
- 7. Pulse **Comprobar** para validar la expresión y luego pulse **Guardar**.

**Nota:** Se pueden copiar y pegar expresiones desde el cliente de IBM SPSS Modeler, pero tenga en cuenta que los resultados pueden no ser siempre los esperados si la expresión depende de una ruta (por ejemplo, si se pega una función @ soportada o una función de fila, puede que no arroje los resultados deseados, porque puede que el resto de la ruta no esté configurado para soportarla).

Las únicas expresiones que están soportadas oficialmente son las que se proporcionan en la interfaz de usuario de IBM Analytical Decision Management.

### **Selección de funciones**

La lista de funciones muestra todos los operadores y funciones de disponibles. Desplace para seleccionar una función de la lista o, para facilitar la búsqueda, use una lista desplegable para visualizar un subconjunto de funciones u operadores. Las funciones disponibles se agrupan en categorías para facilitar su búsqueda.

A continuación se muestran los detalles de las categorías. Si desea información más detallada, consulte la documentación de IBM SPSS Modeler.

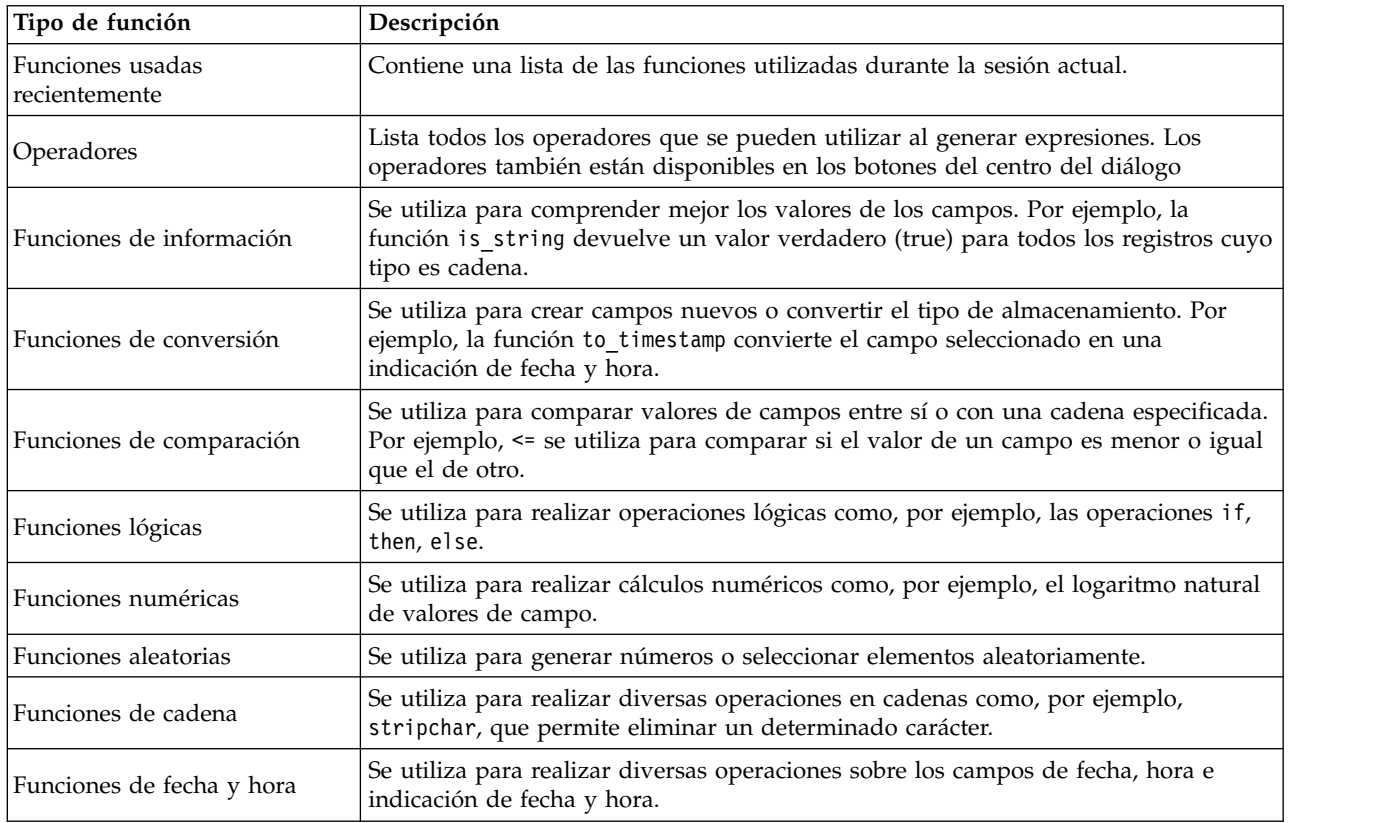

*Tabla 8. Categorías de función*

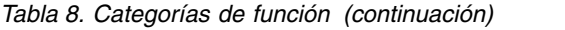

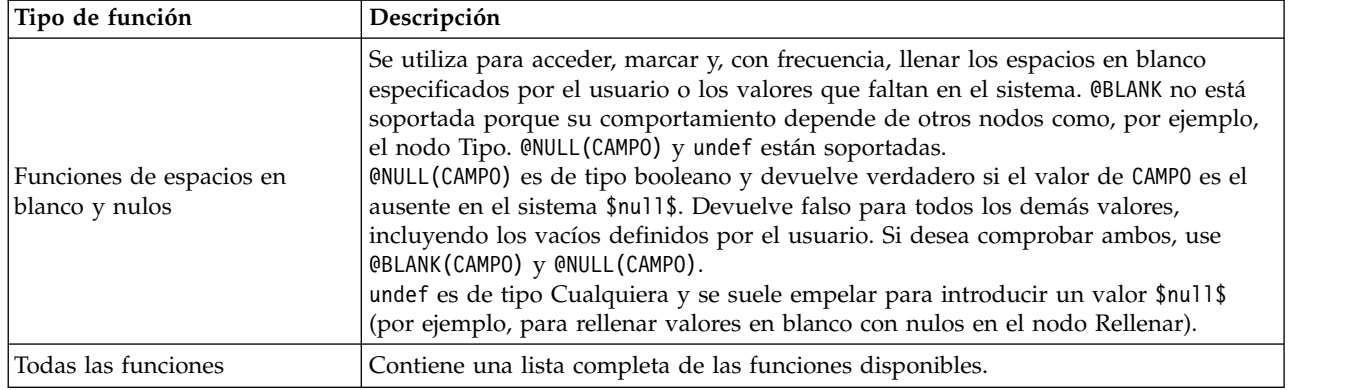

### **Selección de campos y valores**

La lista de campos muestra todos los campos disponibles. Desplácese para seleccionar un campo de la lista. Efectúe una doble pulsación o pulse en la flecha azul para añadir un campo a la expresión.

#### **Visualización y selección de valores**

Los valores de campo se pueden visualizar desde una serie de lugares de la aplicación. Para ver valores de un campo desde el creador de expresiones, seleccione el campo deseado y pulse el botón de entradas de expresión para abrir un cuadro de diálogo que liste los valores del campo seleccionado. Luego podrá seleccionar un valor y pulsar **Insertar** para pegar el valor en la expresión actual.

# J

#### *Figura 14. Botón de entradas de expresión*

En el caso de los campos de marca y nominales, se listan todos los valores definidos. En el caso de los campos continuos (rangos numéricos), se muestran los valores máximo y mínimo.

### **Comprobación de expresiones**

Pulse **Comprobar** en el creador de expresiones (esquina inferior derecha) para validar la expresión. Las expresiones que no se han comprobado se muestran en rojo. Si se han detectado errores, aparece un mensaje que indica la causa.

Se comprueban los siguientes elementos:

- v Entrecomillado correcto de valores y nombres de campos.
- v Uso correcto de parámetros y variables globales.
- Uso válido de operadores.
- v Existencia de campos referenciados.
- v Existencia y definición de globales referenciados.

Si se producen errores en la sintaxis, intente crear la expresión utilizando las listas y los botones de operadores en lugar de escribir la expresión a mano. Con este método se añaden automáticamente las comillas adecuadas a campos y valores.

Tenga en cuenta las limitaciones siguientes al generar expresiones en IBM Analytical Decision Management. Una expresión no puede contener ninguno de los elementos siguientes:

- v Una referencia a un parámetro de ruta de IBM SPSS Modeler.
- v Una referencia a un global de ruta de IBM SPSS Modeler.
- v Una referencia a una función de base de datos.
- v Una referencia a una de las siguientes funciones @ especiales de campo o valor de campo:
	- @TARGET
	- @PREDICTED
	- @FIELD
	- @PARTITION\_FIELD
	- @TRAINING\_PARTITION
	- @TESTING\_PARTITION
	- @VALIDATION\_PARTITION

#### **Uso de expresiones que devuelven un booleano**

IBM SPSS Modeler y IBM Analytical Decision Management no tienen un tipo de datos booleano. Una expresión booleana no se puede utilizar para generar directamente un campo nuevo. La utilización de expresiones booleanas se limita a expresiones que esperan una expresión booleana (como, por ejemplo, la sentencia if). A continuación se muestran tres ejemplos:

```
if ('RFM Score' > 5) then "T" else "F" endif
if ('RFM Score' < 5) then "Low" elseif ('RFM Score' >= 5 and 'RFM Score' < 10) then "Medium" else "High" endif
hassubstring('Phone type','Coolphone')
```
En los dos primeros ejemplos anteriores, las expresiones "RFM Score" ('RFM Score' > 5, 'RFM Score' >= 5 y 'RFM Score' < 10) pueden entenderse como booleanas.

Dichas expresiones no pueden usarse en sí mismas para derivar un campo. Daría un error similar a Tipo no válido para una expresión que no es condición: Booleano. Sin embargo, expresiones como estas se pueden usar en expresiones condicionales, como las de los ejemplos completos, y pueden emplearse expresiones condicionales para derivar campos con medidas categóricas como, por ejemplo, un campo de tipo distintivo. La medida predeterminada de un campo con dos valores es distintivo.

El segundo de los ejemplos anteriores podría generar un campo con tres valores distintos (siempre que se encuentren registros que pertenezcan a cada una de las categorías Low, Medium y High durante la exploración de los datos). Probablemente esto daría lugar a que el nivel de medida del campo tomase un valor predeterminado de nominal. No es probable que el tercero de los ejemplos anteriores devuelva un campo con dos valores distintos.

Consulte ["Niveles de medición" en la página 41](#page-46-0) para obtener más información sobre los niveles de medición.

# **Capítulo 5. Selecciones globales**

Las selecciones globales permiten elegir los registros que la aplicación va a incluir o excluir en el procesamiento. Son una forma eficaz de aplicar políticas a nivel corporativo como, por ejemplo, excluir de futuras campañas a clientes con un crédito bajo o un historial de pagos negativo.

Las selecciones globales se implementan mediante reglas de selección estándar que se pueden definir y aplicar en varios puntos de una aplicación. Consulte el tema ["Definición de reglas de selección" en la](#page-58-0) [página 53](#page-58-0) para obtener más información.

- v Se puede alternar la selección entre incluir y excluir pulsando en el icono de la correspondiente columna de cada regla.
- v Puesto que las selecciones globales se aplican antes de que se produzca otro procesamiento, pueden ayudar a acelerar el procesamiento reduciendo el número de registros que se van a evaluar.
- v Puede que un administrador o un diseñador de aplicaciones ya haya incluido una o varias reglas en la aplicación que usted no puede eliminar, aunque pueda añadir más reglas. Por ejemplo, si la organización solo se dirige a personas mayores de 18 años, se puede incorporar una regla que aplique esta política.

#### **Utilización de reglas compartidas**

Las selecciones globales pueden ser particularmente efectivas cuando se utilizan junto con reglas compartidas, que se guardan como objetos aparte que pueden ser referenciados (usados) por múltiples aplicaciones. Si la regla compartida cambia, todas las aplicaciones que utilicen dicha regla se pueden actualizar. Para buscar reglas por nombre o etiqueta, pulse en el icono **Buscar una regla existente**.

De forma opcional, puede exportar las reglas que cree para su uso en otras aplicaciones. Consulte el tema ["Exportación y reutilización de reglas" en la página 54](#page-59-0) para obtener más información.

# <span id="page-56-0"></span>**Capítulo 6. Trabajar con reglas**

Las reglas se utilizan para automatizar las decisiones en función de la lógica de negocio o de la salida de modelos predictivos. Dependiendo de la aplicación, se podrían utilizar reglas para excluir clientes en función del historial de pagos, para remitir declaraciones de siniestro arriesgadas a una unidad de investigaciones especial o para dirigirse a aquellos clientes que tengan una mayor propensión a abandonar, comprar o cometer fraude conforme a un modelo predictivo. Mientras que las reglas introducen la automatización, los modelos proporcionan la capacidad de predicción, y la posibilidad de combinarlos es una de las funcionalidades clave que distinguen las aplicaciones predictivas de otras herramientas de análisis.

Las reglas se pueden crear, aplicar y guardar en distintos puntos dentro de cada aplicación. De forma alternativa, se pueden crear y editar reglas compartidas utilizando IBM SPSS Rules Management.

### **IBM SPSS Rules Management**

IBM SPSS Rules Management proporciona una herramienta central para crear y editar reglas compartidas, que se pueden utilizar en las aplicaciones para seleccionar y procesar registros, y para automatizar decisiones en consecuencia. Aunque las reglas también se pueden crear y guardar dentro de cada aplicación, IBM SPSS Rules Management permite guardar reglas como objetos aparte a los que se puede hacer referencia desde varias aplicaciones. Por ejemplo, una regla que excluya clientes menores de edad se podría compartir en todas las aplicaciones para aplicar una política global y cualquier cambio en la regla compartida se propagaría a todas las aplicaciones.

Tenga en cuenta que IBM SPSS Rules Management puede no estar instalado en todos lo sitios ni estar disponible a todos los usuarios. Como alternativa, las reglas también se pueden definir y guardar de forma local para su uso dentro de cada aplicación.

## **Creación de reglas**

- v En el punto de la aplicación donde desee añadir una regla, pulse en el icono **Crear una regla**.
- v De forma alternativa, pulse en el icono **Buscar una regla existente** para examinar las reglas existentes que se pueden añadir o reutilizar en la aplicación actual. Consulte el tema ["Exportación y reutilización](#page-59-0) [de reglas" en la página 54](#page-59-0) para obtener más información.
- v Para crear una regla compartida, inicie IBM SPSS Rules Management desde la página de lanzamiento de la aplicación.

## **Definición de reglas de segmentación**

Las reglas de segmentación se utilizan en toda la aplicación para seleccionar y asignar registros en distintas aplicaciones, según corresponda. Los segmentos se definen mediante una o más expresiones que devuelven un resultado de verdadero o falso. Por ejemplo, se podría tener una regla con un único segmento que devuelva verdadero si el valor del campo edad es menor que 18. Los segmentos se pueden definir a partir de campos o expresiones definidos en los datos o en las puntuaciones de propensión o predicciones devueltas por un modelo. En la aplicaciones con una pestaña Definir configuradas para tener varias jerarquías de dimensión (conocidas como *elementos*), también se puede elegir entre otros miembros de dimensión. Consulte el tema ["Configuración de un proyecto" en la página 24](#page-29-0) para obtener información adicional.

Cada segmento se define mediante una o varias expresiones y devuelve un valor de verdadero si se cumplen todas las condiciones. Por ejemplo, un segmento definido por la edad y el género solo incluiría los registros que cumplieran ambas condiciones, y la regla devolvería *falso* para todos los demás.

#### **Cómo crear o editar una regla de segmentación**

- 1. En la aplicación donde desee añadir la regla, pulse en el icono **Crear una regla**.
- 2. Especifique el nombre de la regla.
- 3. En la columna de entrada, pulse en el icono de flecha hacia abajo para especificar un campo, una regla o un modelo, según se desee.

*Tabla 9. Opciones de la columna de entrada*.

| <b>Icono</b> | <b>Uso</b>                                                                                              |
|--------------|----------------------------------------------------------------------------------------------------|
| F            | Si está habilitada, permite seleccionar un miembro de dimensión de un elemento definido<br>previamente. |
|              | Permite elegir un campo en el conjunto de datos actuales.                                               |
|              | Permite elegir un modelo o una regla existente en el repositorio.                                       |
|              | Permite crear un modelo.                                                                                |
| 區            | Permite crear una expresión.                                                                            |

4. Elija la función que desee utilizar. Consulte la tabla siguiente para ver las opciones disponibles.

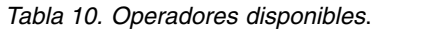

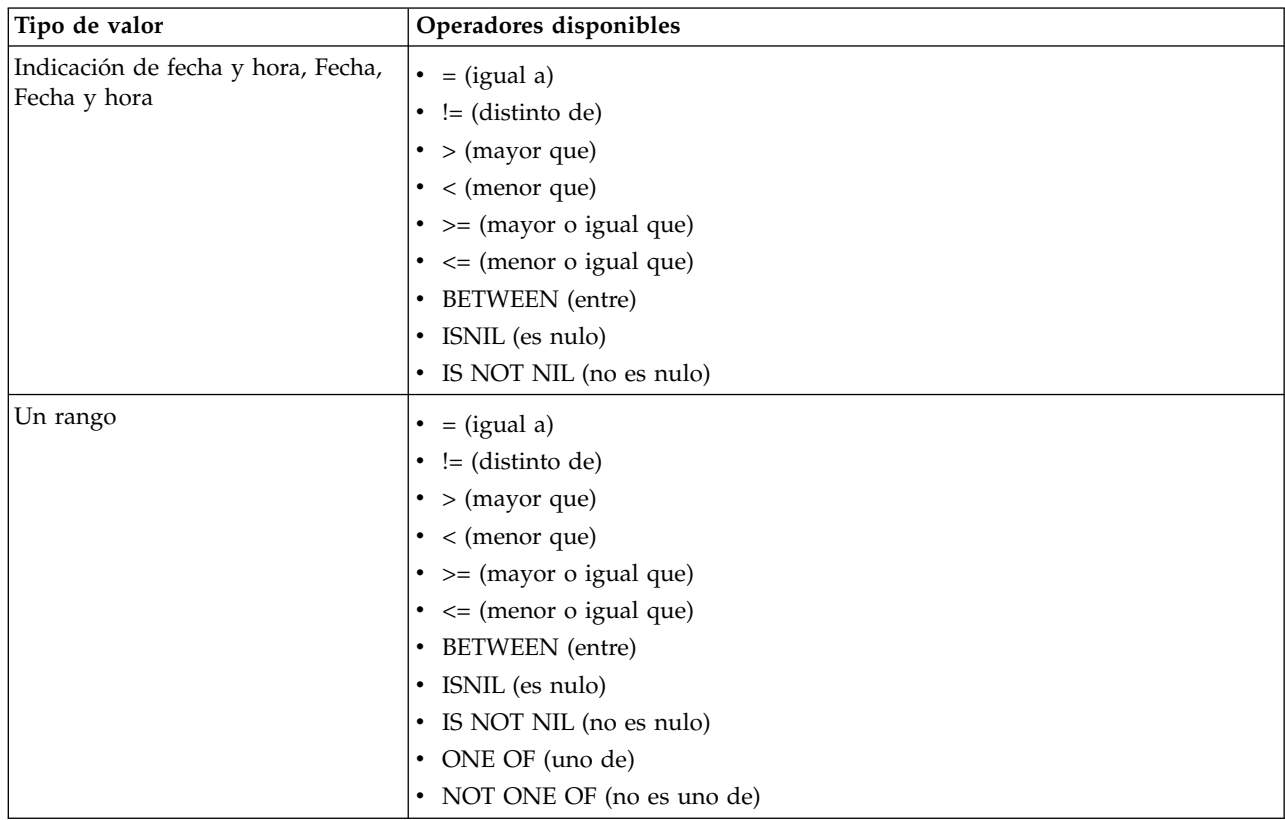

<span id="page-58-0"></span>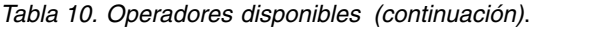

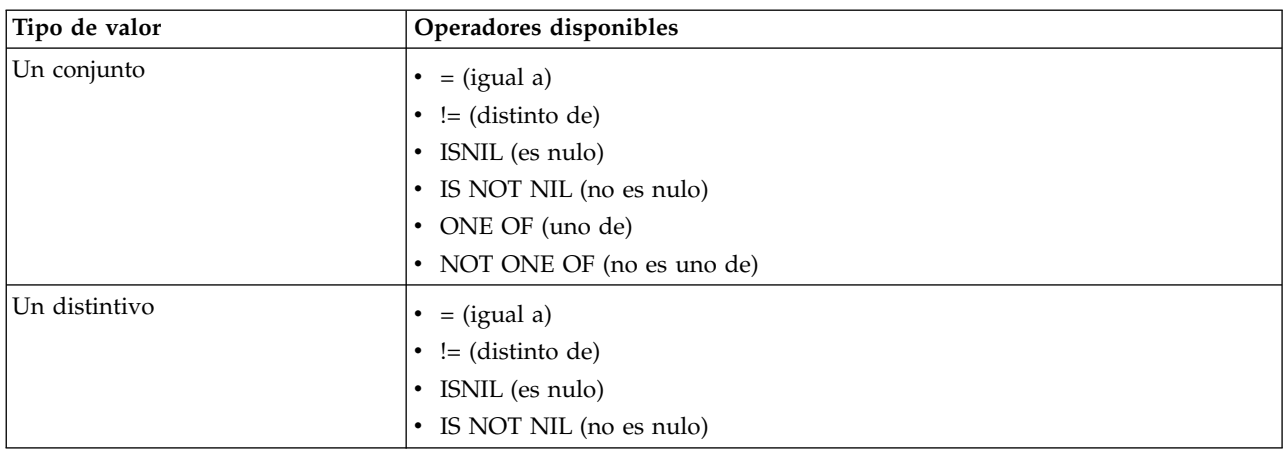

5. Especifique un valor según convenga para el tipo de entrada. Para los valores no numéricos se proporciona una lista desplegable de opciones.

De forma alternativa, pulse en el icono **Buscar una regla existente** para examinar las reglas ya definidas. Consulte el tema ["Exportación y reutilización de reglas" en la página 54](#page-59-0) para obtener más información.

Tenga en cuenta que una regla de segmentación como EDAD BETWEEN 50 y 20 no devolverá resultados. Ocurre lo mismo con la expresión  $x \le$  valor and valor  $\le$  y, que nunca puede cumplirse. Esto es coherente con el comportamiento de SQL Server. Edad BETWEEN 20 y 50 es el formato correcto.

Tenga en cuanta además que una regla de segmentación como, por ejemplo, Género = \$null\$ tampoco devolverá resultado alguno. Si se desea descartar los campos cuyo valor Género esté vacío, puede utilizarse en su lugar una expresión como Género Not One Of (Masculino, Femenino).

#### **Conjuntos de reglas de segmentación**

- v Las reglas de segmentación también se pueden combinar en conjuntos. Un conjunto de reglas de segmentación devuelve un valor de verdadero si *cualquiera* de los segmentos individuales es verdadero. Tenga en cuenta que esto es distinto de lo que ocurre con las expresiones que hay *dentro* de un segmento, que deben ser todas verdaderas.
- v Se pueden exportar conjuntos de reglas de segmentación de cualquier aplicación que utilice reglas o se puede hacer esto en IBM SPSS Rules Management si está disponible. Consulte el tema ["Exportación y](#page-59-0) [reutilización de reglas" en la página 54](#page-59-0) para obtener más información.

## **Definición de reglas de selección**

Una regla de selección es un conjunto de una o más reglas de segmentación o conjuntos de reglas que tienen asignado un atributo *Include* (incluir) o *Exclude* (excluir). Las reglas de selección se utilizan en todas las aplicaciones para seleccionar subconjuntos de registros en el modelado, la puntuación u otros procesos.

- 1. En la aplicación donde desee añadir la regla, pulse en el icono **Crear una regla**. Este icono está disponible en puntos donde se pueden aplicar reglas de selección.
- 2. Especifique el nombre de la regla, seleccione si va a utilizar la regla para la inclusión o la exclusión (o haga esto más tarde) y añada una o varias expresiones, según convenga. Consulte el tema ["Definición](#page-56-0) [de reglas de segmentación" en la página 51](#page-56-0) para obtener más información.
- 3. Pulse **Aceptar** para guardar la regla.
- 4. Pulse en los iconos de la columna **Incluir/Excluir** si desea alternar este valor en cada regla. En los conjuntos de reglas de selección referenciados, este valor no se puede cambiar. No se pueden combinar inclusiones y exclusiones en la misma regla.

<span id="page-59-0"></span>De forma alternativa, pulse en el icono **Buscar una regla existente** para examinar las reglas ya definidas. Consulte el tema "Exportación y reutilización de reglas" para obtener más información.

#### **Evaluación de reglas de selección**

Pulse en el icono **Ver lógica de regla de selección** para ver los detalles sobre cómo se realizan las selecciones (AND lógico versus OR).

- v Al evaluar reglas de selección, si se especifican varios segmentos de inclusión, se incluirán los registros que coincidan con *cualquiera* de los segmentos. Por ejemplo, podrían incluirse clientes en función de su calificación crediticia o (OR) de su tenencia.
- v Si se especifican varios segmentos de exclusión, se excluirán los registros que coincidan con cualquiera de los segmentos. Podrían excluirse clientes en función de su edad o (OR) su calificación crediticia.
- v En caso de conflicto, las reglas de exclusión tienen prioridad. Por ejemplo, un cliente que entre en un segmento excluido se excluirá independientemente de cualquier otro segmento para el cual pueda estar cualificado.
- v Cuando se crean conjuntos de reglas de selección en IBM SPSS Rules Management, todas las reglas deben ser del mismo tipo, ya sea *Incluir* o *Excluir*. No se pueden combinar reglas de inclusión y exclusión en el mismo conjunto de reglas.

## **Exportación y reutilización de reglas**

De forma predeterminada, las reglas creadas en una aplicación se guardan con dicha aplicación. De forma alternativa, las reglas se pueden exportar o guardar en IBM SPSS Collaboration and Deployment Services Repository para su uso en varias aplicaciones. En tal caso, cada aplicación almacena una referencia a una versión específica etiquetada de la regla compartida; cualquier cambio en la regla se aplicará automáticamente en todas las aplicaciones que usen dicha versión.

### **Exportación de reglas**

Desde cualquier aplicación que contenga una regla local que desee compartir, pulse en el icono **Exportar** para guardar la regla en IBM SPSS Collaboration and Deployment Services Repository donde se pueda reutilizar según convenga.

- v Al exportar varias reglas, especifique si desea exportarlas todas en un único conjunto de reglas o como reglas individuales. En el caso de reglas individuales, cada segmento se exportará como una regla aparte.
- v Al exportar varias reglas de selección, si se selecciona **Almacenar con selecciones**, se exportará un conjunto de reglas de selección. En este caso, se pueden exportar inclusiones o exclusiones, pero no ambas. Si se necesita una combinación de inclusiones y exclusiones, estas se deberán exportar en conjuntos de reglas independientes. Si no se selecciona **Almacenar con selecciones**, se exportará un conjunto de reglas de segmento.
- v Al exportar desde un editor de reglas de agregación, si se selecciona **Exportar con puntos de riesgo**, se creará un conjunto de reglas de agregación. Si no se selecciona esta opción, se exportará un conjunto de reglas de segmento.

### **Utilización de reglas existentes**

- v En cualquier aplicación en la que desee utilizar una regla compartida, pulse en el icono **Buscar una regla existente** para examinar IBM SPSS Collaboration and Deployment Services Repository en busca de reglas existentes que se puedan reutilizar en la aplicación actual.
- v Para hacer referencia a una versión etiquetada concreta, pulse en la flecha que aparece junto al nombre de la regla y elija la versión deseada. Si no se ha seleccionado ninguna versión, se utilizará la última. (*LATEST* (más reciente o última) puede verse como una etiqueta especial que se registra automáticamente en cada versión nueva cuando se crea). Se recomienda utilizar una versión etiquetada específica para evitar resultados inesperados que se pueden producir al crear una versión de una regla.

Las reglas referenciadas se pueden combinar con reglas locales en muchos casos, pero se distinguen visualmente de las reglas locales mediante un texto en negrita y un icono que indica el tipo de regla (o conjunto de reglas). Las reglas referenciadas no se pueden editar directamente en la aplicación donde se utilizan, pero se pueden editar en IBM SPSS Rules Management, al que se puede acceder desde la página de inicio de la aplicación. Tenga en cuenta que IBM SPSS Rules Management puede no estar instalado en todos los sitios ni disponible a todos los usuarios.

v De forma alternativa, las reglas referenciadas se pueden convertir en reglas locales y guardar en la aplicación actual si se desea. Para ello, pulse en el nombre de cualquier regla referenciada y seleccione Convertir en reglas individuales en el cuadro de diálogo Vista de previa de regla.

#### **Directrices para compartir reglas**

Cuando se examinan reglas compartidas y se trabaja con ellas, se aplican las directrices siguientes:

- v Las reglas se pueden exportar para su reutilización desde cualquier aplicación, pero, una vez exportadas, solo se podrán editar en IBM SPSS Rules Management y en ninguna otra aplicación. Tenga en cuenta que IBM SPSS Rules Management puede no estar instalado en todos lo sitios ni estar disponible a todos los usuarios.
- v Se recomienda encarecidamente uso de una versión etiquetada concreta (distinta de *LATEST*), sobre todo en un entorno de producción, ya que los cambios en curso en la última versión pueden tener consecuencias no deseadas. En determinados casos como, por ejemplo, al hacer referencia a una regla desde dentro de una regla, hay que utilizar una versión etiquetada.
- v Las reglas individuales se pueden añadir desde IBM SPSS Collaboration and Deployment Services Repository mediante referencia o convertirse a reglas locales desde el cuadro de diálogo Vista previa de regla.
- v Se pueden referenciar reglas individuales y estas se pueden combinar con reglas locales en cualquier editor de reglas. Si se exportan como un conjunto de reglas, se conservarán las referencias anidadas a reglas individuales.
- v Se puede hacer referencia a conjuntos de reglas de segmento y selección, y se pueden combinar como reglas individuales en la mayoría de los casos, pero el conjunto de reglas combinadas no se puede exportar sin convertir antes cualquier conjunto de reglas anidadas en reglas individuales. De esta forma, un conjunto de reglas exportado puede contener referencias a reglas anidadas, *pero no a conjuntos de reglas anidadas*.
- v También se puede hacer referencia a conjuntos de reglas de agregación, pero no se pueden combinar con otras reglas y no pueden contener referencias anidadas a otras reglas. Cuando se referencia un conjunto de reglas de agregación, la regla referenciada sustituye todo el contenido del editor de reglas de agregación. De forma alternativa, si no se referencia un conjunto de reglas de agregación, el editor de agregación puede contener una combinación de reglas locales, reglas de segmento referenciadas y conjuntos de reglas de segmento.
- v Cuando se usa IBM SPSS Rules Management, se aplican las mismas restricciones que con las reglas exportadas. Se permiten las reglas anidadas, pero no los conjuntos de reglas anidadas. Esto se debe a que IBM SPSS Rules Management está ha diseñado para crear y editar reglas compartidas (similar a exportar desde cualquiera de las otras aplicaciones).
- v Para evitar cualquiera de las restricciones en los conjuntos de reglas referenciadas, ya sea en IBM SPSS Rules Management o en cualquier otro lugar, un conjunto de reglas siempre se puede convertir en reglas individuales locales.
- v Las reglas compartidas no pueden contener referencias a reglas externas de IBM Operational Decision Management.

### **Adición de anotaciones**

En una agregación o asignación, pulse en el icono **Añadir anotaciones** para añadir una columna de campos de texto libre en la cual se puede especificar una nota que se incluya en la salida de la regla. Podría ser, por ejemplo, información adicional que indique al operador de un centro de asistencia telefónica con quién contactar cuando una declaración de siniestro del seguro se marca para su referencia.

Las anotaciones se pueden utilizar en combinación con el valor **Devolver con** especificado en una dimensión, para proporcionar detalles adicionales. Aunque el valor **Devolver con** está asociado a la dimensión o decisión que se devuelve, la anotación indica qué reglas se han activado como entrada de dicha decisión. Consulte el tema ["Definición de casos de uso y grupos de servicio" en la página 71](#page-76-0) para obtener información adicional.

### **Utilización de las reglas de IBM Operational Decision Management**

Las reglas creadas en un sistema de gestión de reglas de negocio como, por ejemplo, IBM Operational Decision Management, pueden referenciarse en las aplicaciones de IBM Analytical Decision Management. Dichas reglas externas se pueden seleccionar y utilizar de la misma forma que otras reglas pulsando en el icono **Buscar una regla existente** en el punto deseado de la aplicación. Las reglas externas se distinguen mediante un icono, pero, por lo demás, se utilizan de la forma habitual.

Si desea más información sobre cómo crear reglas externas para su uso en IBM Analytical Decision Management, consulte la *Guía de diseñadores de aplicaciones*.

La regla se inserta en la aplicación de la misma forma que cualquier otra regla. Tenga en cuenta que las salidas de las reglas deben coincidir con el contexto en el cual se utiliza la regla; por ejemplo, las asignaciones requieren un valor verdadero/falso o sí/no (booleano) como entrada de la decisión.

Al igual que con otras reglas, pulse en el nombre de cualquier regla externa utilizada en la aplicación para ver detalles de la regla, incluyendo la entrada y los campos, junto con la descripción de la regla y otras propiedades.

Si una regla externa tiene varios campos de salida, se mostrará una solicitud que permite elegir el campo deseado.

Si se utiliza una regla externa en lugar de un modelo, no se muestra ningún campo objetivo y se muestran todas las salidas configuradas en la lista desplegable.

#### **Sugerencias para utilizar reglas externas**

- v Las reglas que devuelven un valor de *verdadero* o *falso* (o *sí/no* o *0/1*) pueden usarse en cualquier selección o asignación como entrada a cualquier regla en el editor de reglas, o como un campo **Devolver como** asociado a un determinado elemento de dimensión.
- v Las reglas que devuelven salidas categóricas (*rojo*, *blanco* o *azul*; *norte*, *sur*, *este*, *oeste*, etc.) se pueden usar en la sección **Usar un modelo para decidir** de la pestaña Definir, como entrada en el editor de reglas o como campo **Devolver con** asociado a un elemento de dimensión.
- v Las reglas que devuelven salidas numéricas se pueden utilizar en la sección **Utilizar un modelo para decidir** en la pestaña Definir como entrada de una priorización, como entrada en el editor de reglas o como un campo **Devolver con** asociado a un elemento de dimensión.
- v Los orígenes de datos de la vista de datos analíticos soportan el uso de reglas externas complejas (jerárquicas). Para referenciar una regla externa compleja, el modelo de datos del proyecto debe ser un origen de *vista de datos* y la funcionalidad debe estar habilitada (en la pestaña Datos un administrador debe seleccionar la correspondiente opción **Permitir el uso de reglas ODM basándose en datos jerárquicos**.
- No puede crear una regla compartida en IBM Analytical Decision Management que contenga una referencia a una regla externa.

# **Capítulo 7. Generación de modelos predictivos**

## **Acerca de los modelos predictivos**

Los modelos se pueden utilizar para predecir lo que es probable que suceda en el futuro a partir de patrones de datos del pasado. Por ejemplo, se podría utilizar un modelo para predecir qué clientes tienen menos probabilidades de abandonar o los que tienen más probabilidades de responder a una determinada oferta conforme a características como, por ejemplo, ingresos, edad y las organizaciones y asociaciones a las que están suscritos.

Los modelos se pueden utilizar la misma forma que las reglas, pero, mientras que las reglas se pueden basar en políticas corporativas, lógica de negocio y otros supuestos, los modelos se generan a partir de observaciones reales de resultados del pasado y pueden descubrir patrones que, de lo contrario, podrían pasar desapercibidos. Mientras que las reglas aportan la lógica de negocio común a las aplicaciones, los modelos aportan información y capacidad predictiva.

#### **Datos para generar y puntuar modelos**

Se utilizan dos tipos diferentes de datos en el proceso de modelado:

- v Para generar el modelo, se necesitará información sobre lo que se desea predecir. Por ejemplo, si desea predecir el abandono, se necesitará información sobre los clientes que han abandonado en el pasado. A menudo, esto se conoce como datos históricos o analíticos y debe contener algunos o todos los campos del modelo de datos del proyecto además de un campo que registre la salida o resultado que se desea predecir. Este campo adicional se utiliza como **objetivo** del modelado.
- v Para utilizar el modelo en la predicción de resultados futuros, se necesitan datos sobre el grupo o la población de interés como, por ejemplo, los clientes potenciales o las reclamaciones entrantes, por ejemplo. Estos suelen conocerse como datos **operativos** o datos **de puntuación**. El modelo de datos del proyecto suele basarse en estos datos.
- v Si el campo objetivo se incluye en el modelo de datos, la columna **Operativo** no debería seleccionarse para dicho campo, porque no está disponible al puntuar el modelo. Habiéndose generado el modelo mediante datos históricos, el objetivo de la puntuación es aplicar el modelo a datos nuevos en los que el resultado todavía no se conoce.

### **Generación de modelos**

Se puede generar un nuevo modelo mediante cualquiera de los métodos siguientes:

- v En la pestaña Definir, pulse en el icono **Generar un modelo** en cualquier panel que corresponda. Consulte el tema Capítulo [8, "Definición de decisiones", en la página 71](#page-76-0) para obtener más información.
- v En las pestañas Priorizar u Optimizar, pulse en el icono **Generar un nuevo modelo** en la barra de herramientas de cualquier campo de entrada.
- v Al crear o editar una regla, pulse en el icono **Generar un nuevo modelo** desde la barra de herramientas del campo de entrada en el editor de reglas.

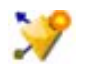

*Figura 15. Icono Generar modelo*

## **Generación de un modelo predictivo**

Cuando se genera un modelo predictivo, las únicas especificaciones obligatorias son un origen de datos y un campo objetivo. También pueden seleccionar opciones para preparar y particionar los datos, y para

seleccionar los campos y registros que se van a utilizar. El modelo se genera aplicando un rango de métodos según corresponda al tipo de objetivo e identificando automáticamente la técnica o combinación concreta que funciona mejor con los datos seleccionados.

Cuando es puntuado, el modelo devuelve uno o más campos que contienen predicciones, así como valores de confianza asociados a dichas predicciones. Por ejemplo, si el campo objetivo es un campo distintivo llamado *Respuesta*, el modelo devuelve un campo llamado *XF-Response* que contiene los valores predichos para ese campo. Las predicciones o puntuaciones devueltas por el modelo se pueden utilizar después como entrada de reglas, priorización y otros puntos de la aplicación, según corresponda.

- 1. Especifique un origen de datos. Puede ser cualquier origen de datos analíticos que registre el resultado que se desea predecir.
- 2. Especifique un campo objetivo que registre el resultado que desea predecir. Por ejemplo, el campo objetivo podría indicar qué clientes han abandonado, contestado a ofertas anteriores, presentado declaraciones de siniestro fraudulentas, etc.

Todos los demás campos se incluirán automáticamente como entradas que pueden ser útiles para predecir este valor.

- 3. Especifique los valores opcionales que desee. Consulte el tema ["Valores de modelo opcionales" en la](#page-68-0) [página 63](#page-68-0) para obtener más información.
- 4. Si lo desea, pulse en el icono Visión general de datos para ver una descripción general de los datos que se van a utilizar para crear el modelo actual. Consulte el tema ["Visión general de los datos" en la](#page-46-0) [página 41](#page-46-0) para obtener más información.
- 5. Pulse **Generar modelo**.

Puede cerrar el navegador o trabajar en otras tareas mientras se genera el modelo. Se puede acceder al modelo desde la galería una vez completada la generación. Consulte el tema ["Galería" en la página](#page-30-0) [25](#page-30-0) para obtener más información. Si el modelo tarda más tiempo del esperado en generarse, pulse el botón **Detener** para revertir a la versión guardada previamente.

Cuando se complete la generación del modelo, se visualizarán los resultados. Puede optar por ver el **Resultado del modelo combinado** (gráficos de rendimiento del modelo combinado creado en ese momento) o el **Resultado del modelos individuales** (detalles de alto nivel de los modelos individuales que conforman el modelo combinado).

Al visualizar el *resultado de modelos individuales*, el nombre de cada modelo es un enlace que abre un nuevo diálogo que contiene información sobre el modelo como, por ejemplo, el campo objetivo y los campos de entrada. Si el modelo seleccionado es un *modelo de árbol*, también se visualizará un visor de árbol.

- 6. De forma opcional, utilice las funciones de evaluar y probar para ver cómo funciona el modelo con los datos de muestra. Consulte el tema ["Evaluación de modelos" en la página 67](#page-72-0) para obtener más información.
- 7. Guarde el modelo antes de cerrar el generador de modelos o volver a la aplicación.
- 8. Pulse **Utilizar modelo** y seleccione el campo de modelo que desee utilizar. Por ejemplo, si desea utilizar el valor predicho por el modelo como entrada de una regla, seleccione el campo que contiene las predicciones.

## **Resultados de un modelado predictivo**

Cuando se completa un modelo predictivo, la sección de resultados permite alternar entre las vistas de **Resultados de modelos combinados** y **Resultados de modelos individuales**. El resultado de un modelo combinado incluye gráficos de distribución y de importancia de variable del modelo combinado generado, que proporcionan una evaluación visual rápida del rendimiento del modelo y de la importancia de los distintos predictores en la obtención del resultado final. El resultado del modelo individual lista información relativa a todos los modelos individuales que conforman el modelo combinado y permite pulsar en cada modelo individual para ver sus detalles.

### **Gráficos de distribución**

Los gráficos de distribución del modelo muestran los valores observados en el eje horizontal y los valores pronosticadosen el eje vertical o superposición. Esto permite ver con qué frecuencia se ha pronosticado cada valor o respuesta y con qué frecuencia ha sido correcta dicha predicción, lo que proporciona una evaluación visual rápida de la precisión del modelo.

- v En objetivos de distintivo o conjunto, la distribución se muestra mediante un gráfico de barras, con una barra por cada categoría del campo objetivo. La altura de cada barra indica cuántas veces ha pronosticado el modelo dicho resultado. Las regiones coloreadas dentro de cada barra indican cuántas veces se ha observado realmente el resultado coincidente en los datos de prueba. Si el modelo es razonablemente preciso, el área de mayor tamaño dentro de cada barra debería coincidir con la respuesta correspondiente.
- v En los objetivos de rango, la distribución se representa mediante un diagrama de dispersión agrupado. De nuevo, los valores pronosticados se representan en el eje horizontal y los observados, en el vertical. Lo ideal es que los puntos se agrupen a lo largo de una línea diagonal. Cuanto más dispersos están los puntos (resultados) y más lejos estén de una distribución lineal, menos preciso será el modelo.

### **Gráficos de importancia de predictor**

Normalmente, se desea centrar los esfuerzos de modelado en los campos del predictor más importantes y se considera eliminar o ignorar los que importan menos. El gráfico de importancia de predictor ayuda a hacer esto indicando la importancia relativa de cada predictor en la estimación del modelo. Puesto que los valores son relativos, la suma de los valores de todos los predictores de la pantalla es 1.0. La importancia del predictor no está relacionada con la precisión del modelo. Solo tiene que ver con la importancia de cada predictor a la hora de realizar una predicción, no con el hecho de que la predicción sea o no precisa.

El cálculo de la importancia de predictor puede tardar mucho más que la generación del modelo, sobre todo cuando se utilizan conjuntos de datos grandes. Se tarda más en calcular la regresión logística y SVM que otros modelos, y está inhabilitado para dichos modelos de forma predeterminada. Si se utiliza un conjunto de datos con un gran número de predictores, el cribado inicial mediante un nodo Selección de características puede generar resultados más rápidamente (véase a continuación).

Si la opción de partición automática de datos estaba seleccionada al crearse el modelo, la partición de prueba se seleccionará automáticamente en la página Evaluar.

Si el particionamiento no estaba activado, tendrá que seleccionarse un origen de datos para evaluar el modelo. Se recomienda seleccionar un origen de datos distinto del utilizado para generar el modelo. Tenga en cuenta que el particionamiento está activado de forma predeterminada, así pues, esto no será necesario a menos que haya cambiado este valor.

#### **Resultados de un modelo individual**

El resultado de un modelo individual muestra información sobre cada uno de los modelos individuales que conforman el modelo combinado. El nombre de cada modelo es un enlace que abre un nuevo diálogo que contiene detalles completos sobre dicho modelo como, por ejemplo, el campo objetivo y los campos de entrada. Si el modelo seleccionado es un *modelo de árbol*, también se visualizará un visor de árbol especial. El visor de árbol es interactivo y proporciona la funcionalidad siguiente:

- v Acercar y alejar el árbol.
- v Mostrar los elementos del árbol como, por ejemplo, tablas, gráficos o tablas y gráficos combinados.
- v Cambiar la orientación del árbol de arriba a abajo, de izquierda a derecha o de derecha a izquierda.
- v Utilizar la *ventana del mapa del árbol* y los iconos de flecha para desplazarse con mayor facilidad por árboles grandes.

## **Generación de un modelo de reglas predictivo**

Un modelo de reglas predictivo permite identificar segmentos que tienen una probabilidad mayor o menor respecto de un resultado concreto. Por ejemplo, se podrían buscar los clientes que tengan menos probabilidades de abandono o más probabilidades de decir sí a una determinada oferta. El modelo resultante se parece a una lista de reglas de selección, con un atributo **Incluir** o **Excluir** que especifica cómo se puntúa cada segmento.

Los modelos de regla predictivos se parecen a reglas de selección, pero se diferencian en cómo se puntúan. En el caso de una regla de selección, los registros excluidos se eliminan, lo que genera menos registros en la salida. En el caso de un modelo, no se elimina ningún registro, pero se añaden campos que indican los valores de predicción y propensión de cada registro. Los segmentos incluidos se puntúan como *Verdadero* (o *Falso*, o cualquier resultado que se esté intentando predecir). Los segmentos excluidos se puntúan como *NULL*, al igual que cualquier registro que esté en el resto, porque no coinciden con ninguna regla.

A cada registro también se le da una puntuación de propensión que indica la probabilidad de la respuesta objetivo, lo que hace posible identificar a los clientes que tienen más probabilidad de responder. Como tal, los modelos de reglas predictivos son apropiados para generar listas de distribución y son de uso general en la gestión de las relaciones con los clientes, incluyendo las aplicaciones de centro de atención telefónica o marketing.

- v La creación de modelos de reglas predictivos solo está disponible en objetivos categóricos.
- v Se pueden ver, modificar y reorganizar segmentos, y elegir qué incluir o excluir a efectos de puntuación. Por ejemplo, se puede optar por excluir un grupo de clientes de futuras ofertas e incluir otros, y ver inmediatamente cómo afecta a la tasa de coincidencias global.
- v Al igual que con las reglas de selección, se pueden añadir o editar manualmente segmentos, según convenga. A menudo, sin embargo, es más fácil dejar que el modelo los busque, y se proporciona una serie de opciones que ayudan a refinar el resultado.
- v Las reglas se aplican en el orden listado, donde la primera regla coincidente determina el resultado de un registro dado. Si se consideran de forma independiente, las reglas o las condiciones se pueden solapar, pero el orden de las reglas resuelve las ambigüedades. Si ninguna regla coincide, el registro se asigna a la regla restante.

### **Cómo obtener un modelo de reglas predictivo**

- 1. Especifique un origen de datos. Este puede ser cualquier origen analítico que registre el resultado que desea predecir.
- 2. Especifique un campo objetivo que registre el resultado que desea predecir.
- 3. Especifique el valor o la respuesta concretos que desee encontrar. Por ejemplo, si el campo objetivo se llama *respuesta*, podría elegir *Verdadero* o *Falso* para encontrar los clientes que han contestado (o los que no).

Por ejemplo, el objetivo podría indicar qué clientes han abandonado, han contestado a ofertas pasadas, han presentado declaraciones de siniestro fraudulentas, etc. Todos los demás campos se incluirán automáticamente como entradas que pueden ser útiles para predecir este valor.

- 4. Especifique los valores opcionales que desee. Consulte el tema ["Valores de modelo opcionales" en la](#page-68-0) [página 63](#page-68-0) para obtener más información.
- 5. Si lo desea, pulse en el icono Visión general de datos para ver una descripción general de los datos que se van a utilizar para crear el modelo actual. Consulte el tema ["Visión general de los datos" en](#page-46-0) [la página 41](#page-46-0) para obtener más información.
- 6. Pulse **Iniciar generación**.
- 7. Especifique si desea encontrar segmentos con una probabilidad alta o baja respecto del objetivo especificado. Por ejemplo, se podrían buscar los grupos o clientes con mayor o menor probabilidad de abandonar e incluirlos en consecuencia.
- 8. Especifique el número máximo de segmentos que se van a encontrar. Normalmente, este número se mantiene pequeño en aras de la sencillez y el rendimiento.
- 9. Pulse **Ampliar modelo** para obtener una lista de una o más reglas de segmento que identifiquen grupos con mayor o menor probabilidad.
- 10. Pulse en los iconos **Incluir**/**Excluir** para especificar cómo se van a utilizar las reglas y cómo se van a puntuar los segmentos relevantes.

Los segmentos incluidos reciben una puntuación que coincide con el valor objetivo (por ejemplo *respuesta=verdadero*). Los segmentos excluidos se puntúan como *NULL,* pero no se eliminan del archivo.

- 11. De forma opcional, se pueden añadir o editar manualmente segmentos según convenga. Consulte el tema ["Definición de reglas de segmentación" en la página 51](#page-56-0) para obtener más información.
- 12. De forma opcional, utilice las funciones de evaluar y probar para ver cómo funciona el modelo con los datos de muestra.
- 13. Guarde el modelo antes de cerrar el generador de modelos o volver a la aplicación.
- 14. Pulse **Utilizar modelo** y seleccione el campo de modelo que desee utilizar. Por ejemplo, si desea utilizar el valor predicho por el modelo como entrada de una regla, seleccione el campo que contenga las predicciones.

#### *Sugerencias*:

- v Utilice las flechas arriba/abajo para subir o bajar reglas. Cada registro se puntúa en función de la primera coincidencia, de forma que el orden de las reglas cambia el resultado. Por ejemplo, un registro que coincida con varias reglas se puntuará en función de la primera que se aplique.
- v Cambie una o más opciones y vuelva a pulsar **Ampliar modelo** para encontrar reglas adicionales. Por ejemplo, se podría reducir el umbral del intervalo mínimo de segmento o confianza para poder identificar segmentos adicionales.
- v Si se pulsa en **Ampliar modelo** no se borra la tabla ni se vuelve a crear el modelo a partir de cero, solo se buscan más reglas de segmento que añadir a la tabla.

### **Generación de un modelo de agrupación en clúster**

Los modelos de agrupación en clúster permiten categorizar registros en un determinado número de clústeres. Esto puede ayudar a identificar grupos naturales en los datos.

Los modelos de agrupación en clústeres se centran en la identificación de grupos de registros similares y en el etiquetado de registros según el grupo al que pertenecen. Esto se hace sin la ventaja de disponer de conocimientos previos sobre los grupos y sus características. De hecho, puede que ni siquiera se sepa exactamente cuántos grupos buscar. Esto es lo que diferencia los modelos de agrupación en clúster de otras técnicas de aprendizaje de máquina: no hay ningún campo de salida ni campo objetivo para la predicción del modelo. Estos modelos suelen conocerse como modelos de **aprendizaje no supervisado**, puesto que no hay ningún estándar externo que permita juzgar el rendimiento de clasificación del modelo. No hay respuestas *correctas* ni *incorrectas* para estos modelos. Su valor se determina mediante su capacidad de capturar agrupaciones interesantes en los datos y proporcionar descripciones útiles de dichas agrupaciones.

Los métodos de agrupación en clúster se basan en la medición de distancias entre registros y entre clústeres. Los registros se asignan a clústeres de forma que se tiende a minimizar la distancia entre los registros pertenecientes al mismo clúster.

A menudo, los modelos de agrupación en clúster suelen utilizarse para crear clústeres o segmentos que se utilizan como entradas en análisis posteriores. Un ejemplo común de esto son los segmentos de mercado utilizados por los usuarios de marketing para particionar su mercado global en subgrupos homogéneos. Cada segmento tiene unas características especiales que afectan al éxito de los esfuerzos de marketing dirigidos a él. Si se está utilizando una minería de datos para optimizar la estrategia de marketing,

normalmente puede mejorarse el modelo de forma significativa identificado los segmentos adecuados y utilizando la información de dicho segmento en los modelos predictivos.

#### **Cómo obtener un modelo de agrupación en clúster**

- 1. Especifique un origen de datos. Este puede ser cualquier origen analítico que registre el resultado que desea predecir.
- 2. Especifique los valores opcionales que desee. Consulte el tema ["Valores de modelo opcionales" en la](#page-68-0) [página 63](#page-68-0) para obtener más información.
- 3. Si lo desea, pulse en el icono Visión general de datos para ver una descripción general de los datos que se van a utilizar para crear el modelo actual. Consulte el tema ["Visión general de los datos" en la](#page-46-0) [página 41](#page-46-0) para obtener más información.
- 4. Pulse **Buscar clústeres**.
- 5. De forma opcional, puede añadir clústeres manuales. Consulte el tema "Utilización de clústeres manuales" para obtener más información.
- 6. De forma opcional, utilice las funciones de evaluar y probar para ver cómo funciona el modelo con los datos de muestra.
- 7. Guarde el modelo antes de cerrar el generador de modelos o volver a la aplicación.
- 8. Pulse **Utilizar modelo** y seleccione el campo de modelo que desee utilizar. Por ejemplo, si desea utilizar el valor predicho por el modelo como entrada de una regla, seleccione el campo que contenga las predicciones.

#### **Utilización de clústeres manuales**

Si se desea, se pueden definir manualmente clústeres y luego utilizar la agrupación en clúster automática para buscar clústeres de registros no identificados por ninguno de los clústeres definidos manualmente. Cree clústeres manuales mediante un conjunto de reglas de asignación basada en segmentos de "primer acierto". Las reglas creadas definirán los clústeres y el resto se utilizará en el modelado de clúster automático.

Tenga en cuenta que los clústeres manuales no se incluyen en los gráficos de resumen de resultados.

- 1. En la sección **Clúster manual**, pulse en el icono **Crear una regla** y añada una o varias reglas para definir clústeres manuales.
- 2. Si lo desea, cambie el nombres de etiqueta de los clústeres.
- 3. Pulse en el icono **Registros en clústeres manuales** para realizar un recuento del número total de registros incluidos en los clústeres manuales. La columna **Recuento** se actualizará en cada clúster manual definido.

### **Creación de un modelo de asociación**

Los modelos de asociación permiten predecir qué elementos tienen más probabilidad de aparecer juntos y la solidez de la relación entre ellos.

Las **reglas de asociación** relacionan una determinada conclusión (por ejemplo, la compra de un producto dado) a un conjunto de condiciones (por ejemplo, la compra de otros productos). Por ejemplo, la regla cerveza <= verduras\_en\_conserva & comida\_congelada (173, 17,0%, 0,84)

indica que *cerveza* a menudo aparece cuando aparecen juntos *verduras\_en\_conserva* y *comida\_congelada*. La regla tiene una fiabilidad del 84 % y corresponde al 17 % de los datos o 173 registros. Los algoritmos de reglas de asociación buscan automáticamente las asociaciones que se podrían encontrar manualmente usando técnicas de visualización como, por ejemplo, el nodo Web de .

La ventaja de los algoritmos de regla de asociación respecto de los algoritmos de árbol de decisión más estándar (árboles C5.0 y C&R) consiste en que las asociaciones pueden existir entre *cualquiera* de los

<span id="page-68-0"></span>atributos. Un algoritmo de árbol de decisión generará reglas con una única conclusión, mientras que los algoritmos de asociación intentan encontrar muchas reglas, cada una de las cuales puede tener una conclusión diferente.

La desventaja de los algoritmos de asociación es que tratan de encontrar patrones en un espacio de búsqueda potencialmente muy amplio y, por tanto, pueden necesitar mucho más tiempo de ejecución que un algoritmo de árbol de decisión. Los algoritmos usan un método de **generación y comprobación** para buscar reglas: inicialmente se generan reglas sencillas que se validan con respecto al conjunto de datos. Las reglas buenas se almacenan y todas las reglas, sujetas a diversas restricciones, se especializan después. La **Especialización** es el proceso mediante el cual se añaden condiciones a una regla. Luego, estas reglas nuevas se validan con respecto a los datos y el proceso almacena de forma iterativa las reglas mejores o más interesantes que se han encontrado. Normalmente, el usuario proporciona algún límite al número posible de antecedentes permitidos en una regla y se utilizan distintas técnicas basadas en la teoría de la información o en esquemas de indexación eficientes para acotar un espacio de búsqueda potencialmente grande.

#### **Cómo obtener un modelo de asociación**

- 1. Seleccione un origen de datos. Este puede ser cualquier origen analítico que registre el resultado que desea predecir.
- 2. Especifique los valores opcionales que desee. Consulte el tema "Valores de modelo opcionales" para obtener más información.
- 3. Si lo desea, pulse en el icono Visión general de datos para ver una descripción general de los datos que se van a utilizar para crear el modelo actual. Consulte el tema ["Visión general de los datos" en la](#page-46-0) [página 41](#page-46-0) para obtener más información.
- 4. Pulse **Generar modelo**.
- 5. De forma opcional, puede utilizar la funcionalidad de prueba para ver cómo se comporta el modelo con los datos de muestra. Tenga en cuenta que la evaluación no está disponible con el tipo de modelo de asociación.
- 6. Guarde el modelo antes de cerrar el generador de modelos o volver a la aplicación.
- 7. Pulse **Utilizar modelo** y seleccione el campo de modelo que desee utilizar. Por ejemplo, si desea utilizar el valor predicho por el modelo como entrada de una regla, seleccione el campo que contenga las predicciones.

Con otros tipos de modelo, se puede elegir entre distintas técnicas de modelado. En los modelos de asociación se utiliza el tipo de modelo *A priori*.

### **Valores de modelo opcionales**

Al crear modelos, se puede elegir entre los valores opcionales siguientes. Tenga en cuenta que en función del tipo de modelo y del objetivo seleccionados, es posible que no vea todos estos valores. Si cambia alguno de estos valores en un modelo existente, habrá que regenerar dicho modelo para que se apliquen los cambios.

**Limpiar automáticamente los datos y prepararlos para una generación de modelos fiable.** Identifica y repara problemas de datos para que la creación de modelos sea más rápida, más predecible y más fiable. Criba los datos problemáticos o que probablemente no sean útiles, por ejemplo, tratando los valores ausentes y extremos, derivando atributos nuevos cuando proceda y mejorando el rendimiento mediante técnicas inteligentes de muestreo y cribado. La primera vez que se genera un modelo con un origen de datos nuevo, se realiza el análisis para identificar problemas y soluciones, lo que puede penalizar el rendimiento en la primera pasada únicamente. En las ejecuciones posteriores se aplicarán las soluciones, pero no se repetirá el análisis a menos que cambie el origen de datos. Este valor puede estar inhabilitado en algunos modelos, incluidos aquellos con valores de preparación de datos personalizados especificados por un usuario experto.

**Nota:** Los valores de una preparación de datos automática solo se aplican cuando se crea un modelo y no se realizan agrupaciones en intervalos.

**Particionar los datos automáticamente para habilitar la evaluación del modelo en el origen de datos de generación para su evaluación y prueba.** La selección de esta opción divide los datos en subconjuntos o muestras independientes para el entrenamiento y la prueba del modelo. Si se crea el modelo en un subconjunto y se prueba en otro, podrá uno hacerse una idea sobre cómo se generalizará en otros conjuntos de datos. También se puede especificar un valor de porcentaje para el *tamaño de la partición de entrenamiento* y el *tamaño de la partición de prueba* generados aleatoriamente.

El tamaño mínimo de una partición de entrenamiento es de 1, y el máximo es de 100. El tamaño mínimo de una partición de prueba es de 0 y el máximo es de 100. El tamaño mínimo de una partición de validación es de 0 y el máximo es de 100. El porcentaje total debe ser 100 o menos para que el modelo se pueda crear correctamente.

Estas opciones de particionamiento están disponibles en todos los tipos de modelo salvo los modelos de asociación.

**Elegir las técnicas de modelo en la generación de modelos.** Si lo desea, pulse **Seleccionar** para elegir qué técnicas de modelado incluir cuando se genera un modelo. En función del objetivo seleccionado, se listarán todas las técnicas de modelado disponibles. Las técnicas de modelado disponibles (y las seleccionadas de forma predeterminada) variarán en función del objetivo seleccionado. Por ejemplo, el algoritmo *Lista de decisiones* solo aparecerá en los objetivos de *distintivo*. Esta función solo está disponible en los modelos predictivos.

Si desea los detalles completos sobre las técnicas de modelado, consulte la *IBM SPSS Modeler Guía de algoritmos* y otra documentación suministrada con el producto IBM SPSS Modeler y disponible en la web.

**Número máximo de modelos por combinar.** Permite definir el número máximo de modelos que se van a retener y combinar. Si se establece esta opción a 1, se generará y retendrá un único modelo. Si se genera un número de modelos inferior al valor especificado aquí, se retendrán y combinarán todos los modelos generados. Esta opción solo está disponible en los modelos predictivos.

**Criterios de beneficios (usados para clasificar modelos con destinos binarios).** Permite definir criterios de beneficios antes de generar el modelo. Los valores definidos aquí se establecerán como predeterminados de la [evaluación del modelo.](#page-72-1) Esta opción solo está disponible en los modelos predictivos que tienen un objetivo de distintivo seleccionado.

**Especificar entradas por utilizar.** Permite seleccionar los campos que se desea utilizar. Normalmente, estos serán los que tengan alguna relación práctica con lo que se está intentando predecir como, por ejemplo, la edad o los ingresos. Si se tiene un conjunto de datos grande, la limitación del número de campos es una forma de simplificar el modelo. Los datos que contienen campos como, por ejemplo, el identificador de cliente o el número de contacto, no suelen ser útiles para el modelado y no se deberían seleccionar. Los campos que duplican otros datos también se deben excluir.

Si se pulsa en un campo de entrada enlazado (una expresión), se abre el visor de expresiones de dicha expresión. Para editar una expresión, consulte la pestaña Datos. Consulte el tema ["Creador de](#page-50-0) [expresiones" en la página 45](#page-50-0) para obtener más información.

**Especificar las selecciones a utilizar.** Especifica qué registros incluir o excluir en el modelado. Se pueden buscar reglas existentes o crear reglas, según proceda. Consulte el tema ["Definición de reglas de](#page-58-0) [selección" en la página 53](#page-58-0) para obtener más información.

Además, si se han definido selecciones globales, aparecerán aquí y se podrá especificar si también se deben aplicar durante el modelado. Se puede optar entre usar todas las reglas de selección o ninguna de ellas, pero no se puede elegir un subconjunto.

### **Opciones de segmentación**

Cuando se crean modelos de regla predictivos, están disponibles una serie de opciones de segmentación. Estas se suman a las opciones disponibles con otros tipos de modelos.

**Tamaño mínimo del segmento.** Estos valores determinan el tamaño mínimo del segmento y el mayor de los dos valores tiene prioridad. Por ejemplo, si el valor de porcentaje es igual a un número mayor que el valor absoluto, el valor de porcentaje tendrá prioridad.

- v **Porcentaje de segmento anterior.** Especifica el tamaño mínimo de grupo como porcentaje de registros. El valor mínimo permitido es 0; el valor máximo permitido es 99,9.
- v **Valor absoluto.** Especifica el tamaño mínimo de grupo como número absoluto de registros. El valor mínimo permitido es 1 y no hay valor máximo.

**Número máximo de atributos.** Especifica el número máximo de condiciones por regla de segmentación. El valor mínimo permitido es 1 y no hay valor máximo.

**Permitir reutilización de atributos.** Cuando se activa esta opción, cada ciclo puede tener en cuenta todos los atributos, incluso aquellos utilizados en ciclos anteriores. Las condiciones de un segmento crecen por ciclos, donde cada ciclo añade una nueva condición. El número de ciclos se define utilizando el parámetro **Número máximo de atributos**.

**Intervalo de confianza para nuevas condiciones.** Especifica el nivel de confianza para comprobar la significación de los segmentos. Este parámetro desempeña un papel importante en el número de segmentos devueltos (si los hay) así como en la regla número-de-condiciones-por-segmento. Cuanto mayor sea el valor, menor será el conjunto de resultados devueltos. El valor mínimo permitido es de 50 y el máximo es de 99,9.

#### **Opciones de clúster automático**

Cuando se generan modelos de agrupación en clúster, están disponibles una serie de opciones de clúster automático. Estas se suman a las opciones disponibles con otros tipos de modelos.

**Campo de evaluación.** Especifica el campo que se usa en la evaluación. Si se selecciona un campo de evaluación, el método de clasificación en el nodo de generación de clúster automático de IBM SPSS Modeler se establecerá a *Importancia de evaluación*. Si no se selecciona ningún campo de evaluación, se dejará el valor predeterminado de el método de clasificación. Tenga en cuenta que aquí se puede seleccionar un campo analítico como campo de evaluación.

**Establecer un rango deseado para el número de clústeres encontrados.** Especifica los rangos mínimo y máximo deseados para el número de clústeres encontrados por el modelo de clúster automático.

#### **Opciones de regla de asociación y puntuación**

Al crear modelos de asociación, están disponibles una serie de opciones de regla de asociación y puntuación. Dichas opciones son adicionales a algunas de las opciones disponibles con otros tipos de modelos.

#### **Opciones de regla de asociación.**

- v **Cobertura (%).** Especifica el porcentaje mínimo de cobertura para controlar qué grado de aplicación general tendrán las reglas. Por ejemplo, la definición de un valor de 80 % significa que todas las reglas se aplicarán al menos al 80 % de los casos. Tenga en cuenta que los valores más altos generarán menos reglas o puede que incluso ninguna.
- v **Confianza (%).** Especifica el porcentaje mínimo de confianza.
- v **Número máximo de condiciones previas.** Especifica el número máximo de condiciones previas.
- v **Los datos ya están ordenados por ID (formato transaccional únicamente).** Esta opción se selecciona para inhabilitar la ordenación que tiene lugar de forma predeterminada al inicio de la creación del

modelo para garantizar que los identificadores sean correlativos. La selección de esta opción reducirá el tiempo de procesamiento. Esta opción no tiene ningún impacto si el formato de datos es tabular.

#### **Opciones de puntuación.**

- v **Número máximo de predicciones.** Especifica el número máximo de predicciones incluidas. Este valor se utiliza junto con el desplegable del criterio de regla para generar las predicciones "de nivel superior", donde nivel superior indica el nivel más alto de confianza, soporte, elevación, etc.
- v **Criterio de regla.** Selecciona la medida utilizada para determinar la fuerza de las reglas. Las reglas se ordenan según la fuerza de los criterios aquí seleccionados a fin de devolver las mejores predicciones de un conjunto de elementos. Los criterios disponibles son:
	- **Confianza** muestra la proporción existente entre el soporte de regla en y el soporte de condición de regla. Esto indica la proporción de registros con la(s) condicion(es) de regla especificada(s) para la(s) cual(es) la(s) prediccion(es) de la regla también es/son verdadera(s). Por ejemplo, si el 50 % de los datos de entrenamiento contienen la palabra "pan" (indicando soporte de condición de regla), pero solo el 20 % contiene las palabras "pan" y "queso" (indicando soporte de regla), la predicción de la regla pan -> queso sería Soporte de regla  $\overline{\phantom{a}}$  Soporte de condición de regla o, en este caso, el 40  $\%$ .
	- **Cobertura (%)**, muestra el soporte de condición de regla, es decir, la proporción de identificadores para los cuales las condiciones de regla son verdaderas, basándose en los datos de entrenamiento. Por ejemplo, si el 50 % de los datos de entrenamiento incluyen la compra de pan, la regla pan ->queso tendrá un soporte de condición de regla del 50 %.
	- **Soporte de regla (%)** muestra la proporción de registros para los cuales toda la regla, la(s) condicion(es) de regla y la(s) prediccion(es) de regla son verdaderas. Por ejemplo, si el 20 % de los datos de entrenamiento contienen tanto pan como queso, el soporte de regla de la regla pan -> queso será del 20 %.
	- **Elevación** muestra la proporción de confianza de la regla respecto de la probabilidad anterior de tener la predicción de regla. Por ejemplo, si el 10 % de toda la población compra pan, un regla que prediga si las personas van a comprar pan con una confianza del 20 % tendrá una elevación de 20/10 = 2. Si otra regla indica que las personas comprarán pan con una confianza del 11 %, la regla tendrá una elevación cercana a 1, lo que significa que tener la(s) condicion(es) de regla no implica una gran diferencia en la probabilidad de tener la predicción de regla. En general, las reglas con una elevación distinta de 1 serán más interesantes que las reglas con una elevación cercana a 1.
	- **Desplegabilidad (%)** es una medida de qué porcentaje de los datos de entrenamiento cumple la(s) condicion(es) de regla pero no cumple la predicción de la regla. En términos de compra de productos, significa básicamente qué porcentaje de la base total de clientes posee (o ha adquirido) la(s) condicion(es) pero aún no ha adquirido la(s) prediccion(es) de la regla. La estadística de desplegabilidad se define como ((Soporte de condición de regla en nº de registros - Soporte de regla en nº de registros) / Número de registros)  $*$  100, donde Soporte de condición de regla significa el número de registros para los cuales las condiciones de regla son verdaderas y Soporte de regla significa el número de registros para los cuales tanto las condiciones de regla como la predicción son verdaderas.
- v **Comprobar toda la transacción.** Seleccione entre las opciones siguientes:
	- **Garantizar que las predicciones no estén presentes** garantiza que las predicciones de regla no estén presentes. Por ejemplo, si el propósito de la puntuación es recomendar mobiliario para el hogar, no es probable que una cesta que ya contiene una mesa de comedor recomiende comprar otra. En tal caso, debería seleccionar esta opción. Por otra parte, si los productos son perecederos o desechables (como el queso, un biberón o un pañuelo), las reglas en las que el consecuente ya se esté presente en la cesta pueden ser de valor. En este último caso, la opción más útil podría ser **No comprobar predicciones**.
	- **Garantizar que las predicciones estén presentes** garantiza que las predicciones de regla también estén presentes en la cesta. Este método es útil cuando se intenta comprender mejor los clientes o las transacciones existentes. Por ejemplo, puede que se desee identificar las reglas con la mayor elevación y luego explorar qué clientes se ajustan a dichas reglas.
- **No comprobar predicciones** incluye todas las reglas al puntuar, independientemente de la presencia o ausencia de predicciones de regla en la cesta.
- v **Permitir repetición de predicciones.** Seleccione esta opción para incluir varias reglas con la misma predicción de regla al puntuar. Por ejemplo, seleccionar esta opción permitiría que se puntuaran las reglas siguientes:

pan & queso -> vino queso & fruta -> vino

Desactive esta opción para excluir las predicciones repetidas a la hora de puntuar.

v **Ignorar elementos sin coincidencias.** Seleccione esta opción para ignorar la presencia de elementos adicionales en el conjunto de elementos. Por ejemplo, cuando esta opción está seleccionada para una cesta que contiene [tienda & saco de dormir & tetera], la regla tienda & saco de dormir -> estufa de gas se aplicará a pesar del elemento adicional (tetera) presente en la cesta.

### **Evaluación de modelos**

Tras crear o abrir un modelo completado, pulse **Evaluar** para obtener gráficos como, por ejemplo, distribución, distribución de errores, matriz de coincidencias, ganancias, elevación, respuestas, beneficios y rentabilidad de la inversión, y para simular el máximo beneficio posible. Los tipos de gráfico y otras opciones disponibles variarán en función del tipo de modelo que se haya seleccionado. El diálogo Evaluar solo está disponible si el modelo seleccionado está completo. Tenga en cuenta que la evaluación no está disponible para el tipo de modelo de asociación.

- 1. En el panel superior, seleccione un conjunto de datos de evaluación. Al igual que con la creación del modelo, este debe ser un conjunto de datos analíticos para los cuales se conocen respuestas reales pues, en caso contrario, no hay forma de comparar las respuestas reales con las predichas por el modelo.
- 2. Si desea modificar los modelos que se incluyen en la evaluación, pulse **Modificar selección de modelos**. Una vez realizadas las selecciones, si lo desea, también puede pulsar el siguiente botón **Volver a copiar selecciones de modelos actuales en la tabla de resultados del modelo individual**. Estas opciones solo están disponibles en el tipo de modelo predictivo.

### 咱

*Figura 16. Volver a copiar las selecciones de modelos actuales en la tabla de resultados del modelo individual*

- 3. Seleccione los gráficos que desee generar.
- 4. Si está simulando los beneficios, seleccione la casilla **Simular beneficio máximo** y especifique la población en la que se basarán el cálculo del beneficio, el presupuesto y el valor mínimo. Consulte el tema ["Simulación de beneficio máximo" en la página 69](#page-74-0) para obtener más información.
- 5. Si solicita un gráfico de beneficios o de rentabilidad de inversión, o si está realizando una simulación del beneficio, especifique los valores de costes e ingresos. Dichos valores indican respectivamente el coste de cada oferta y la cantidad de ingresos que se espera obtener de cada respuesta favorable.
- 6. Seleccione el valor de respuesta que se considera una "coincidencia". Este debe ser uno de los valores del campo objetivo utilizado para generar el modelo como, por ejemplo, *respuesta = verdadero* para indicar una respuesta positiva o favorable.
- 7. Si solicita un gráfico de rendimiento, también puede seleccionar la opción **Incluir evaluaciones de modelos individuales para gráficos de rendimiento**.
- 8. Si lo desea, seleccione **Incluir resultados en formato tabular**. Esto requiere más tiempo para que se devuelvan los resultados dela evaluación.
- 9. Pulse **Ejecutar** para ver los resultados.

#### **Gráficos de distribución (todos los objetivos)**

Los gráficos de distribución representan los valores observados respecto de los previstos y se visualizan de forma predeterminada cuando se completa el modelo. El cuadro de diálogo Evaluar permite obtener gráficos de distribución de un conjunto de datos distinto del conjunto de datos de prueba. En los objetivos de rango, el gráfico de distribución es el único tipo de gráfico disponible.

Se puede elegir entre los gráficos adicionales siguientes:

#### **Gráficos de distribución de errores**

Los gráficos de distribución de errores muestran un histograma de los errores en el resultado del modelo, donde el error es la diferencia entre el valor pronosticado y el valor real. Un error positivo surge cuando el valor pronosticado es mayor que el valor real y un error negativo surge cuando es menor. Este gráfico solo está disponible en objetivos continuos con el tipo de modelo predictivo.

#### **Gráficos de matriz de coincidencias**

Una matriz de coincidencias representa los recuentos de resultados *pronosticados* frente a los resultados *reales*. En un objetivo numérico, el rango se divide entre el número de intervalos especificados.

#### **Gráficos de ganancias**

Las ganancias se utilizan para mostrar la ganancia o "elevación" que se puede obtener utilizando el modelo y se definen como la proporción de coincidencias en cada incremento respecto del número total de coincidencias disponibles. La línea plana diagonal representa la respuesta esperada para toda la muestra cuando no se utiliza ningún modelo. En este caso la tasa de respuesta sería constante, ya que una persona tiene la misma probabilidad de responder que otra. Para duplicar el rendimiento habría que preguntar al doble de personas. La línea curva indica cuánto se puede mejorar este resultado seleccionando a aquellas personas que tienen más probabilidad de responder. Cuanto más pronunciada es la curva, mayor es la ganancia.

#### **Gráficos de elevación**

El gráfico de elevación representa el porcentaje de registros en cada incremento que son coincidencias con el porcentaje global de coincidencias en el conjunto de datos de entrenamiento.

#### **Gráficos de respuestas**

El gráfico de respuestas representa el porcentaje de registros en el incremento que son coincidencias.

#### **Gráficos de beneficios**

El beneficio es igual a los ingresos de cada registro menos el coste del registro. Los beneficios de un cuantil no son la más que la suma de los beneficios de todos los registros de dicho cuantil. Se presupone que los ingresos solo se aplican a las coincidencias, pero los costes se aplican a todos los registros. Consulte el tema ["Simulación de beneficio máximo" en la página 69](#page-74-0) para obtener más información.

#### **gráficos de rentabilidad de la inversión**

El ROI (retorno de la inversión) es similar al beneficio en el sentido de que implica definir ingresos y costes. El ROI compara los beneficios con los costes de cada intervalo.

# <span id="page-74-0"></span>**Simulación de beneficio máximo**

A partir de los índices de respuesta pronosticados por el modelo, puede simularse el beneficio máximo que se va a generar en una población determinada. Para ello, hay que especificar los valores de coste e ingresos, así como el tamaño de la población.

Para predecir el beneficio máximo:

- 1. Especifique la población, o el número total de registros, en los que se deberá basar la predicción. *Nota*: Al puntuar un modelo, esto se define automáticamente en el número total de registros del origen de datos o subconjunto.
- 2. Especifique el valor del presupuesto si desea que se incluya el parámetro del presupuesto en la simulación del beneficio, y un valor mínimo.
- 3. Especifique el coste asociado a cada registro. Por ejemplo, esto podría ser el coste de impresión y del envío de correos, por persona, del material promocional de una campaña.
- 4. Especifique los ingresos esperados que generaría una respuesta positiva. Por ejemplo, el costa de venta de un elemento en una campaña.
- 5. Seleccione la respuesta en la que está interesado.
- 6. Pulse **Ejecutar**.

El gráfico de resultados predichos muestra el mejor resultado para el beneficio máximo e identifica el porcentaje de registros a los que habría que dirigirse para conseguirlo, basándose en la propensión a responder identificada por el modelo.

Debajo del gráfico puede mover una barra de control deslizante de cero a 100 % de los registros objetivo para ver cómo afectaría esto al beneficio.

#### **Comparación de beneficios**

Para verificar que los registros elegidos son una buena selección, puede comparar el beneficio probable que se obtendría a partir de estos registros, de un grupo aleatorio del mismo porcentaje de registros, y del conjunto completo de registros.

Los detalles mostrados incluyen el número de registros objetivo, el índice de respuesta probable, los costes, los ingresos y el beneficio global. Puede exportarse esta información en formato HTML para su uso en otras aplicaciones.

#### **Gráfico de beneficios**

Se puede mostrar el beneficio acumulado o no acumulado predicho a partir de los registros seleccionados en forma de gráfico.

*Nota*: Este gráfico se genera cuando se ejecuta la evaluación por primera vez y no se actualiza automáticamente con ninguno de los cambios que se efectúen a través del selector en la sección de simulación de beneficio.

### **Utilización de puntuaciones de modelo en aplicaciones**

Puntuar un modelo significa aplicarlo a unos datos o una población determinados para poder obtener un resultado o predicción que se pueda utilizar como entrada de decisiones. Por ejemplo, se podrían puntuar a todos los clientes en la base de datos para identificar posibles candidatos a una campaña de correo directo, o puntuar a los clientes de uno en uno cuando contactan con el centro de asistencia telefónica para decidir qué productos o servicios ofrecerles. Dependiendo de la aplicación, el resultado de la puntuación se puede escribir en una tabla de base de datos o un archivo plano, o utilizarse como entradas de reglas de segmentación, selección y asignación que dirigen las decisiones en una aplicación.

Las puntuaciones de modelo se pueden utilizar de las formas siguientes:

- v Como entrada de reglas. Consulte el tema ["Creación de reglas" en la página 51](#page-56-0) para obtener más información.
- v Para asignar decisiones en la pestaña Definir.
- v Como entradas de la priorización.

#### **Campos de salida de un modelo**

Por convenio, los nombres de los campos de salida de puntuación se basan en el nombre del campo objetivo, con un prefijo personalizado. Por ejemplo, si el campo objetivo se llama *Respuesta*, los campos de salida tendrán nombres como *\$XF-Respuesta* y *\$XFRP-Respuesta*. Los campos concretos dependen del tipo de modelo y del nivel de medición del campo objetivo seleccionado, como se detalla a continuación. Consulte el tema ["Niveles de medición" en la página 41](#page-46-0) para obtener más información.

**Objetivos de distintivo.** Los modelos automatizados con objetivos de distintivo tendrán como salida los campos siguientes:

- v **\$XF-<objetivo>.** El valor pronosticado para cada registro, notificado en términos de valores "verdaderos" y "falsos" definidos para el campo.
- v **\$XFRP-<objetivo>.** La puntuación de propensión; indica la probabilidad del valor "verdadero" en cada registro. Las puntuaciones de propensión difieren de las puntuaciones de confianza, que suelen notificarse en términos de predicción para el registro. Por ejemplo, una predicción de "falso" con una confianza alta se traducirá en una propensión baja, ya que esto indicaría una probabilidad alta de *no* responder.

**Objetivos categóricos.** Los modelos automatizados con objetivos categóricos (nominales u ordinales) tienen como salida los campos siguientes:

- **\$XS-<objetivo>.** Valor pronosticado para cada registro.
- **\$XSC-<objetivo>.** Valor de confianza asociado a la predicción.

**Objetivos continuos.** Los modelos automatizados con objetivos numéricos continuos tienen como salida los campos siguientes:

- **\$XR-<objetivo>.** Valor pronosticado para cada registro.
- **\$XRE-<objetivo>.** Error estándar de la predicción.

**Modelos de regla predictiva (interactivos).** Los modelos de regla predictivos (solo objetivos de distintivo o categóricos) tienen como salida los campos siguientes:

- v **\$D-<objetivo>.** Resultado pronosticado en cada registro, donde se define el valor "verdadero" en el campo utilizado para indicar la respuesta deseada, y un nulo para indicar cualquier otro valor.
- v **\$DP-<objetivo>.** Probabilidad del resultado deseado en cada registro; coincide con la probabilidad mostrada para el segmento en la tabla de resultados al generar el modelo. Consulte el tema ["Generación de un modelo de reglas predictivo" en la página 60](#page-65-0) para obtener más información.
- v **\$DI-<objetivo>.** Número de índice utilizado para identificar el segmento en el cual entra el registro (se muestra en la columna más a la izquierda del resultado del modelado).
- v **\$DRP-<objetivo>.** Puntuación de propensión que indica la probabilidad de la respuesta deseada. Solo está disponible en objetivos de distintivo.

# <span id="page-76-0"></span>**Capítulo 8. Definición de decisiones**

La pestaña Definir permite especificar el abanico de posibles decisiones o recomendaciones que puede devolver la aplicación, así como los modelos y las reglas que determinan cómo se asignan.

Las reglas no tienen por ser mutuamente excluyentes; un mismo ingeniero se puede asignar a varios casos de uso o a ninguno, según proceda. La determinación final se realiza en el paso de optimización.

- v El árbol de dimensiones a la izquierda especifica el rango de posibles decisiones o recomendaciones que se pueden devolver.
- v Los valores de la derecha determinan cómo se seleccionan y asignan los registros a determinadas dimensiones mediante modelos y reglas. Las reglas no tienen por qué ser mutuamente excluyentes; un mismo registro puede estar asignado a varios elementos o a ninguno, según proceda.
- v En los casos donde se devuelven varias recomendaciones en la pestaña Definir, se puede utilizar una ecuación de priorización para elegir qué elementos se asignan realmente.
- v También se puede configurar una asignación dinámica a elementos no listados en el árbol de dimensiones. Esto solo se puede habilitar en miembros de dimensión que no tengan dimensiones hijo. Consulte el tema ["Asignación dinámica" en la página 74](#page-79-0) para obtener información adicional.
- v La salida de las reglas se devuelve como una única decisión o como varias recomendaciones.
- v Hay una limitación de una dimensión hijo para un padre determinado.

### **Definición de casos de uso y grupos de servicio**

La vista de árbol de la izquierda define las dimensiones de casos de uso y grupos de servicio disponibles en la aplicación. Estos elementos definen los posibles resultados o decisiones que se pueden devolver. Tenga en cuenta que algunas aplicaciones pueden estar configuradas para incluir más de un árbol de jerarquía de dimensión, mostrados en pestañas separadas. El panel derecho muestra propiedades, selecciones y asignaciones del elemento seleccionado.

Si el árbol es demasiado grande para ser visible, se puede arrastrar el borde derecho para redimensionar el panel.

- v Pulse en el icono *Añadir un nuevo* en la parte superior del árbol para añadir elementos de dimensión.
- v Pulse en los iconos *Expandir todo* o *Contraer todo* para mostrar u ocultar elementos.
- v Pulse con el botón derecho del ratón en los elementos individuales del árbol para visualizar un menú contextual que permita realizar diversas tareas como, por ejemplo, añadir, renombrar, mover y duplicar elementos:
	- Para mover un elemento, seleccione **Subir** o **Bajar** en el menú contextual o seleccione **Mover...** y seleccione la nueva ubicación en la lista desplegable.
	- Para reutilizar un elemento existente, seleccione **Añadir / Modificar** en el menú contextual, pulse **Añadir uno existente** y elija el elemento que desee reutilizar.
	- Para especificar una o varias salidas de campo, texto o modelo que se vayan a devolver con un elemento, seleccione **Devolver con** en el menú contextual. Los campos de retorno son extremadamente útiles para adaptar recomendaciones a casos concretos o proporcionar información adicional que puede ser útil en el procesamiento del resultado. El diálogo permite definir el tipo de datos que contiene el campo de retorno (cadena, entero o real, por ejemplo), cambiar el nombre de los campos de retorno, definir un valor predeterminado que sustituya el valor predeterminado de una dimensión, especificar un valor de miembro o eliminar campos de retorno. Tenga en cuenta que el campo del valor predeterminado siempre está habilitado (el campo se puede utilizar en cualquier miembro que no tenga un valor específico de miembro).

– Para asignar dinámicamente elementos de una tabla a un miembro de dimensión, seleccione **Habilitar asignación dinámica** en el menú contextual. Esta opción solo está disponible en los miembros sin hijos. Se muestra un icono especial junto a los miembros del árbol que tienen la asignación dinámica habilitada.

Si la aplicación incluye más de un elemento de jerarquía de dimensión, se incluirán en pestañas separadas. El orden de las pestañas especificado al abrir la aplicación es importante. Se puede hacer referencia a miembros de jerarquía de pestañas anteriores en reglas dentro de pestañas posteriores, pero las no se pueden realizar referencias a pestañas posteriores. Por ejemplo, las reglas de una segunda y tercera pestañas pueden referenciar miembros de jerarquía de la primera pestaña, pero las reglas de la primera pestaña no pueden referenciar miembros de la segunda o tercera pestaña (y las reglas de la segunda pestaña no pueden referenciar miembros de la tercera pestaña).

#### **Importación y exportación de elementos del árbol de dimensiones**

Se puede exportar información del árbol de dimensiones a un archivo externo e importarlo para su reutilización cuando sea preciso. Esto permitiría, por ejemplo, restaurar los elementos utilizados en una versión anterior del árbol. Las dimensiones se importan desde el nivel superior hacia abajo. Por ejemplo, se pueden importar campañas, incluyendo posibles ofertas hijo. Pero no se pueden importar exclusivamente ofertas dentro de una campaña existente. Por ejemplo, se pueden importar casos de uso y grupos de servicios.

- v Para exportar el árbol actual, pulse en el icono *Exportar* que aparece justo encima del árbol y luego especifique una carpeta y un nombre de archivo.
- v Para importar elementos de dimensión, pulse en el icono *Importar* y especifique un archivo XML que contenga los elementos que desee importar. Este debería ser un archivo exportado desde una aplicación compatible que utilice tipos de dimensión que coincidan con el proyecto actual (como, por ejemplo, clientes y ofertas, reclamaciones y acciones, etc.). No se recomienda intentar editar manualmente la fuente XML.

Las dimensiones importadas se añaden al árbol actual. Si el archivo contiene más niveles de dimensión de lo que permite el proyecto actual, se puede optar por importar solo los niveles permitidos. Las dimensiones que no se pueden importar se listan en gris para indicarlo.

#### **Restricciones en el nombre de un elemento de árbol de dimensiones**

No se pueden utilizar los tres caracteres siguientes en el nombre de un miembro de dimensión: > < &

### **Selecciones de Caso de uso**

Las selecciones especifican a qué registros se puede aplicar un conjunto determinado de recomendaciones. Son similares a las selecciones globales, pero se aplican a dimensiones concretas.

Se puede elegir entre reglas existentes o entre las creadas por uno mismo. De forma opcional, las reglas nuevas se pueden exportar a IBM SPSS Collaboration and Deployment Services Repository para su reutilización en otras aplicaciones. Consulte el tema ["Definición de reglas de selección" en la página 53](#page-58-0) para obtener más información.

# **Definición de asignaciones**

Las recomendaciones se pueden asignar utilizando los métodos siguientes:

- v Basadas en reglas de segmentación o porcentajes aleatorios (que pueden utilizar puntuaciones de modelo como entradas).
- v Asignadas dinámicamente a elementos que no están en el árbol de dimensiones (elementos de dimensión de grupo independientes del árbol referenciando campos).

# **Asignación mediante segmentos o porcentajes aleatorios**

Las recomendaciones se pueden asignar mediante reglas o basándose en porcentajes aleatorios. Por ejemplo, se podrían asignar clientes a distintas ofertas a partir de atributos como, por ejemplo, el género o la inclinación a responder tal y como lo determine un modelo predictivo.

#### **Asignación mediante reglas de segmentación**

Cada fila de la tabla muestra una regla que devuelve un valor verdadero para los registros que coinciden o falso en caso contrario.

- v Seleccione **Primera válida** para asignar registros a la primera opción válida conforme el orden del listado o seleccione **Todas las válidas** para utilizar todas las asignaciones válidas. Por ejemplo, si un cliente es apto para una oferta de acuerdo con su valoración de crédito y otro por su tenencia (fidelidad), se podrá asignar uno de ellos o ambos, según determine este valor. No obstante, tenga en cuenta que si se selecciona **Todas las válidas** y se devuelve una oferta restante, dicha oferta no se asignará a menos que no coincida ninguna otra regla.
- v Pulse en el nombre de la regla para editarla o para obtener una vista previa en el caso de una regla referenciada.
- v Especifique cómo se asignan los registros a los elementos de dimensión (por ejemplo, ofertas) en cada segmento. Puede elegir entre los elementos definidos, seleccionar **Nueva** o seleccionar **Ninguna** para indicar que no se debe realizar ninguna asignación.
- v Especifique cómo se asignan los registros restantes (los registros que no coinciden con ninguno de los segmentos anteriores). Estos se pueden asignar a una oferta o dimensión concreta, si se desea. Esto siempre aparecerá en la última fila de la tabla.
- v De forma opcional, se pueden utilizar las flechas para cambiar el orden en el que se visualizan las reglas. Cuando se selecciona **Primera válida**, se determina también el orden de evaluación de las reglas. Por ejemplo, un registro que coincida con el primer segmento no se tendrá en cuenta en segmentos posteriores.

#### **Asignación múltiple**

La opción **Asignación múltiple** funciona básicamente igual que la opción **Asignar utilizando reglas**, excepto que se pueden asignar registros a múltiples elementos de dimensión (por ejemplo, varias ofertas) en cada segmento. Pueden efectuarse múltiples asignaciones en cada regla en lugar de una única asignación por regla.

#### **Asignar aleatoriamente**

Asigna registros de forma aleatoria a ofertas u otros elementos de dimensión. Se especifica la probabilidad general en cada elemento y los registros se eligen de forma aleatoria para cumplir los porcentajes especificados.

- v Seleccione **Probabilidad ponderada** para especificar una probabilidad diferente en cada asignación. Por ejemplo, se podría asignar el 60 % de los registros a una oferta, el 30 % a otra y el 10 % restante a ninguna oferta. Puede especificarse cualquier número de probabilidades siempre que no sumen más del 100 %.
- v Seleccione **Igualdad de probabilidades** para asignar registros de forma uniforme entre elementos especificados. Una vez más, se pueden especificar tantos elementos como se desee para dividir en mitades, tercios, cuartiles, etc.
- v Seleccione **Añadir / Eliminar** para elegir los elementos por asignar. Se añadirá una fila a la tabla por cada elemento seleccionado.
- v De forma opcional, se pueden utilizar las flechas para cambiar el orden en el que se visualizan las reglas. En el caso de las asignaciones aleatorias, el orden no tiene ningún efecto en la ejecución de la regla.

<span id="page-79-0"></span>v Pulse en el icono **Añadir anotaciones** para añadir un nueva columna de anotaciones. Se puede especificar un texto libre en los campos de esta columna que esté relacionado con cada asignación.

# **Asignación dinámica**

En versiones anteriores del producto, para poder asignar algo, tenía que existir en el árbol de dimensiones. En el caso de los elementos de dimensión sin hijos, ahora se pueden agrupar elementos de dimensión independientes del árbol. Por ejemplo, se podría tener un elemento de dimensión sin hijos llamado *Coches*. Se podrían configurar asignaciones dinámicas en *Coches* para referenciar campos de una tabla como, por ejemplo, *BMW*, *Audi* y *Ford*.

- 1. Pulse con el botón derecho del ratón en un elemento del árbol que no tenga hijos y seleccione **Habilitar asignación dinámica**.
- 2. En la sección de asignación dinámica, escriba un valor en el cuadro de texto o utilice la barra de herramientas de entrada para definir la asignación.

# **Capítulo 9. Optimización de decisiones**

Aunque las selecciones y asignaciones de la pestaña Definir pueden devolver varias posibles decisiones o recomendaciones en cada registro, la pestaña Priorizar u Optimizar especifica cómo se toma la decisión final.

# **Optimización**

Las selecciones y asignaciones en la pestaña Definir determinan qué máquinas son candidatos para qué casos de uso/acciones y pueden devolver muchas soluciones posibles. Si una máquina es elegible en varias casos de uso/acciones, ¿cuál elegir? La optimización permite identificar el caso de uso/acción en cada entidad la máquina a través del grupo de servicios adecuado dentro de las limitaciones de presupuesto y número de empleados que resulte mejor o más rentable. En otras palabras, la optimización de IBM Analytical Decision Management define la mejor manera de asignar entidades a dimensiones.

La finalidad de la optimización es identificar la solución que mejor cumple un determinado objetivo como, por ejemplo, maximizar los ingresos de una campaña de marketing o minimizar el riesgo de fraude o abandono. El resultado de la optimización es una solución que da respuesta a esta pregunta de entretodas las combinaciones posibles dentro de la población, de forma que se maximiza el valor que se desea optimizar (por ejemplo, los ingresos).

La optimización soporta una serie de escenarios de despliegue. Por ejemplo:

- v **Optimización en tiempo real.** Optimización de asignaciones para una máquina en un punto de interacción en tiempo real .
- v **Optimización por lotes.** Optimización de asignaciones en varias máquinas en un punto de interacción por lotes .
- v **Puntuación preliminar de ofertas en tiempo real con antelación en el tiempo en un punto de interacción por lotes.** Por ejemplo, en lugar de realizar una optimización en tiempo real cuando el cliente visita un sitio web, puede que interese calcular previamente qué ofertas deberían realizarse al cliente cuando visite dicho sitio web o cuando llame al centro de asistencia telefónica, etc. Si el cliente no llega, dichas ofertas precalculadas podrían caducar y se podrían recalcular a partir de datos más recientes.

La optimización resulta útil para resolver problemas como la asignación de clientes a ofertas o campañas de marketing, por ejemplo.

Las aplicaciones configuradas para usar una optimización matemática compleja (CPLEX) como, por ejemplo, IBM Analytical Decision Management for Campaign Optimization, IBM Analytical Decision Management for Operations, y IBM Analytical Decision Management for Demand Optimization, tienen una pestaña **Optimizar**.

Tenga en cuenta que la optimización CPLEX escala de forma no lineal. Por ejemplo, el tiempo y los recursos necesarios para optimizar 2000 registros serán más del doble de los necesarios para optimizar 1000 (puede que el tiempo sea cuatro veces superior o más). Esto se debe a que la optimización busca combinaciones de registros y el número de combinaciones disponibles aumenta de forma no lineal.

1. Especifique los parámetros de optimización que desee en la tabla. Puede teclear los valores o pulsar en el icono que aparece junto a cada entrada para seleccionar un campo, navegar a un modelo existente, crear un modelo o crear una expresión que luego pueda usarse como entrada de la optimización. Si la aplicación está configurada para incluir más de un elemento de jerarquía de decisión, cada jerarquía tendrá su propia pestaña con una tabla de parámetros.

También se pueden reordenar los parámetros de la tabla, aunque ello no afecta a la optimización.

La tabla siguiente describe algunos de los elementos disponibles en la sección Parámetros de optimización:

*Tabla 11. Parámetros de optimización*

| Elemento               | Descripción                                                                                                    |  |  |  |  |
|------------------------|----------------------------------------------------------------------------------------------------|--|--|--|--|
| Presupuesto<br>total   | Especifica el presupuesto total disponible en todas las máquinas.                                                                                                    |  |  |  |  |
| Horas del<br>periodo   | Especifica el número máximo de horas que pueden invertirse en una máquina.                                                                                                    |  |  |  |  |
| Caso de<br>uso/Acción  | Lista los casos de uso disponibles (por ejemplo, una avería de un brazo robótico o un problema de<br>broca) y acciones (como, por ejemplo, sustituir una pieza o usar la broca adecuada al material). |  |  |  |  |
| Prob. de fallo         | Probabilidad de que se produzca un fallo en la máquina.                                                                                                    |  |  |  |  |
| Impacto en<br>ingresos | El impacto esperado sobre los ingresos derivado de la pérdida de producción si se lleva a cabo una<br>acción en la máquina.                                                                           |  |  |  |  |
| Tiempo en<br>horas     | Tiempo que se espera invertir en realizar la acción.                                                                                                    |  |  |  |  |
| Grupo de<br>servicios  | Lista el personal de servicio disponible como, por ejemplo, técnicos, ingenieros e ingenieros<br>expertos.                                                                                            |  |  |  |  |
| Número de<br>empleados | Número máximo de empleados disponible en cada grupo de servicios.                                                                                                    |  |  |  |  |
| Coste por hora         | Especifica el coste asociado a la realización de una acción con el grupo de servicios dado.                                                                                                    |  |  |  |  |

- 2. Seleccione **Personalizar tabla** para elegir en qué nivel desea definir cada parámetro. Por ejemplo, si desea especificar parámetros a nivel de caso de uso o de forma independiente para cada acción dentro de caso de uso.
- 3. La pestaña **Optimizar maximiza los ingresos** o **maximiza el retorno de la inversión** dependiendo de la ecuación de optimización usada.

( Prob. de fallo \* Impacto de ingresos ) - ( Tiempo en horas \* Coste por hora ) Donde:

- v Prob. de fallo es la probabilidad de que una máquina falle.
- v Impacto de ingresos es el impacto que un fallo de máquina tiene sobre la cuenta de resultados.
- v Tiempo en horas \* Coste por hora es el tiempo que se tarda en reparar el fallo multiplicado por el coste por hora de realizar la reparación.

El diseñador de aplicaciones puede modificar las ecuaciones en distintas aplicaciones. Aunque la ecuación concreta pueda cambiar, muchos problemas de negocio pueden modelarse de esta forma.

4. En la sección **Restricciones** pueden seleccionarse las restricciones disponibles para definir los límites en los que debe moverse la solución de optimización como, por ejemplo, el presupuesto total. Por ejemplo, es probable que no se desee que la cantidad gastada supere el presupuesto total.

El diseñador de aplicaciones configura las ecuaciones de optimización y las restricciones. Para obtener más información, consulte la *Guía del diseñador de aplicaciones*.

- 5. Para experimentar con distintas combinaciones de parámetros y el impacto de cada una de ellas en el resultado, pulse el icono **Crear un escenario basado en la configuración actual del proyecto**.
- 6. Si lo desea, pulse en el icono **Probar la aplicación con una selección de registros**.

En las aplicaciones que usen una optimización matemática compleja (CPLEX) como, por ejemplo, IBM Analytical Decision Management for Campaign Optimization, IBM Analytical Decision Management for Operations y IBM Analytical Decision Management for Demand Optimization, las opciones avanzadas están disponibles a los administradores. Consulte "Opciones avanzadas" para obtener más información.

Observe que, en el caso de las aplicaciones con varios elementos de jerarquía de dimensión, cuando los usuarios abren la aplicación, pueden elegir los elementos que se incluyen y reordenarlos. Si se excluye un elemento, también se excluirán las restricciones o funciones objetivo que haya. Consulte el tema ["Configuración de un proyecto" en la página 24](#page-29-0) para obtener más información.

## **Opciones avanzadas**

En las aplicaciones que usen una optimización matemática compleja (CPLEX) como, por ejemplo, IBM Analytical Decision Management for Campaign Optimization, IBM Analytical Decision Management for Operations y IBM Analytical Decision Management for Demand Optimization, las opciones avanzadas están disponibles en relación con el algoritmo de optimización de CPLEX usado en la aplicación. Usando IBM ILOG CPLEX Optimization Studio, los usuarios avanzados pueden desarrollar aplicaciones adicionales que usen esta prestación. IBM ILOG CPLEX Optimization Studio puede comprarse aparte. Póngase en contacto con su representante de ventas para obtener más información.

- 1. En la pestaña Optimizar, en la sección **Modelo de optimización**, pulse **Opciones avanzadas**. Este botón solo está disponible a los usuarios con autoridad administrativa. Aparecerá el diálogo Opciones avanzadas.
- 2. Si desea exportar un archivo de modelo de lenguaje de programación de optimización (OPL en sus siglas inglesas), seleccione **Exportar modelo a archivo**, vaya a la ubicación deseada, seleccione un formato de archivo y especifique un nombre de archivo. Hay que seleccionar **arvhivos de formato LP de CPLEX** (\*.*lp*) o **archivos MPS estándar** (\*.*mps*) para el formato de archivo.
- 3. Si desea guardar el registro CPLEX en un archivo del sistema de archivos de IBM SPSS Modeler Server a efectos de resolución de problemas, seleccione **Redirigir registro del motor CPLEX a archivo**. Tenga en cuenta que, en el improbable caso de que una aplicación CPLEX esté desplegada en el servicio de puntuaciones, deberá desactivar el registro para mejorar el rendimiento.
- 4. Para añadir valores personalizados, seleccione **Utilizar valores personalizados** y pulse **Añadir nuevo valor**. Escriba el nombre de los valores personalizados que añada, seleccione un tipo y especifique un valor.
- 5. Cuando termine, pulse **Guardar**.

Puede que a los administradores les interese exportar los archivos CPLEX .*lp* o .*mps* a efectos de resolución de problemas o para controlar determinados parámetros CPLEX.

Los usuarios avanzados pueden ajustar los parámetros CPLEX de IBM Analytical Decision Management para mejorar el rendimiento en los conjuntos de datos grandes. También se recomienda minimizar el número de posibles asignaciones presentadas a CPLEX (el volumen de datos). En otras palabras, se debe reducir el número de combinaciones (por ejemplo, el número de ofertas alternativas asignadas a cada cliente).

A continuación se muestra una lista de parámetros CPLEX que se pueden utilizar en el nodo CPLEX en el cliente de IBM SPSS Modeler . Estos son los nombres personalizados válidos que reconoce la integración de CPLEX con IBM Analytical Decision Management.

**Importante:** Consulte la documentación de IBM ILOG CPLEX Optimization Studio para obtener los detalles sobre estos valores. Tenga en cuenta que pueden tener un impacto negativo sobre el rendimiento de IBM Analytical Decision Management.

| Valores booleanos | Valores de coma flotante | Valores enteros | Valores de cadena |
|-------------------|--------------------------|-----------------|-------------------|
| CloneLog          | EpMrk                    | AdvInd          | WorkDir           |

*Tabla 12. Parámetros CPLEX*

| Valores booleanos | Valores de coma flotante | Valores enteros | Valores de cadena       |
|-------------------|--------------------------|-----------------|-------------------------|
| PreInd            | EpOpt                    | RootAlg         | FileEncoding            |
| MIPOrdInd         | EpPer                    | NodeAlg         | APIEncoding             |
| MPSLongNum        | <b>EpRHS</b>             | MIPEmphasis     | <b>IntSolFilePrefix</b> |
| LBHeur            | NetEpOpt                 | AggInd          |                         |
| PerInd            | NetEpRHS                 | ClockType       |                         |
| PreLinear         | TiLim                    | CraInd          |                         |
| <b>DataCheck</b>  | DetTiLim                 | DepInd          |                         |
| QPmakePSDInd      | TuningTiLim              | PreDual         |                         |
| MemoryEmphasis    | <b>BtTol</b>             | PrePass         |                         |
| NumericalEmphasis | CutLo                    | RelaxPreInd     |                         |
|                   | CutUp                    | RepeatPresolve  |                         |
|                   | EpGap                    | Symmetry        |                         |
|                   | EpInt                    | DPriInd         |                         |
|                   | EpAGap                   | PriceLim        |                         |
|                   | EpRelax                  | SimDisplay      |                         |
|                   | ObjDif                   | NetFind         |                         |
|                   | ObjLLim                  | PerLim          |                         |
|                   | ObjULim                  | PPriInd         |                         |
|                   | PolishTime               | ReInv           |                         |
|                   | PolishAfterEpAGap        | ScaInd          |                         |
|                   | PolishAfterEpGap         | Threads         |                         |
|                   | PolishAfterTime          | AuxRootThreads  |                         |
|                   | ProbeTime                | ParallelMode    |                         |
|                   | RelObjDif                | SingLim         |                         |
|                   | CutsFactor               | Reduce          |                         |
|                   | TreLim                   | ColReadLim      |                         |
|                   | SolnPoolGap              | RowReadLim      |                         |
|                   | SolnPoolAGap             | WriteLevel      |                         |
|                   | WorkMem                  | SiftDisplay     |                         |
|                   | BarEpComp                | SiftAlg         |                         |
|                   | <b>BarQCPEpComp</b>      | <b>BrDir</b>    |                         |
|                   | BarGrowth                | Cliques         |                         |
|                   | BarObjRng                | CoeRedInd       |                         |
|                   | EpLin                    | Covers          |                         |
|                   |                          | MIPDisplay      |                         |
|                   |                          | NodeFileInd     |                         |
|                   |                          | NodeSel         |                         |
|                   |                          | VarSel          |                         |
|                   |                          | BndStrenInd     |                         |
|                   |                          | FPHeur          |                         |

*Tabla 12. Parámetros CPLEX (continuación)*

| Valores booleanos | Valores de coma flotante | Valores enteros          | Valores de cadena |
|-------------------|--------------------------|--------------------------|-------------------|
|                   |                          | ${\rm MIPOrd}$ Type      |                   |
|                   |                          | FlowCovers               |                   |
|                   |                          | $\mbox{ImplBd}$          |                   |
|                   |                          | Probe                    |                   |
|                   |                          | <b>GUBCovers</b>         |                   |
|                   |                          | StrongCandLim            |                   |
|                   |                          | FracCand                 |                   |
|                   |                          | FracCuts                 |                   |
|                   |                          | PreslvNd                 |                   |
|                   |                          | FlowPaths                |                   |
|                   |                          | <b>MIRCuts</b>           |                   |
|                   |                          | DisjCuts                 |                   |
|                   |                          | ZeroHalfCuts             |                   |
|                   |                          | <b>MCFCuts</b>           |                   |
|                   |                          | AggCutLim                |                   |
|                   |                          | EachCutLim               |                   |
|                   |                          | DiveType                 |                   |
|                   |                          | MIPSearch                |                   |
|                   |                          | MIQCPStrat               |                   |
|                   |                          | SolnPoolCapacity         |                   |
|                   |                          | $\mbox{SolnPoolReplace}$ |                   |
|                   |                          | SolnPoolIntensity        |                   |
|                   |                          | PopulateLim              |                   |
|                   |                          | $BarAlg$                 |                   |
|                   |                          | <b>BarColNz</b>          |                   |
|                   |                          | BarDisplay               |                   |
|                   |                          | <b>BarOrder</b>          |                   |
|                   |                          | <b>BarCrossAlg</b>       |                   |
|                   |                          | BarStartAlg              |                   |
|                   |                          | NetPPriInd               |                   |
|                   |                          | NetDisplay               |                   |
|                   |                          | ConflictDisplay          |                   |
|                   |                          | FeasOptMode              |                   |
|                   |                          | TuningMeasure            |                   |
|                   |                          | TuningRepeat             |                   |
|                   |                          | TuningDisplay            |                   |
|                   |                          | MIPKappaStats            |                   |
|                   |                          | SolutionTarget           |                   |

*Tabla 12. Parámetros CPLEX (continuación)*

# **Capítulo 10. Ejecución de escenarios y pruebas**

La funcionalidad **¿Qué pasa si...?** disponible en las pestañas Optimizar, Priorizar o Combinar y la funcionalidad **Simular** disponible en la pestaña Definir en versiones anteriores a la 8.0 del producto se han combinado, mejorado y añadido a la barra de herramientas principal. Las nuevas funciones están disponibles en cualquier punto de la aplicación y los escenarios se pueden guardar y comparar. Tras ejecutar un escenario, también aparece una vista previa de resultados del escenario en la página Inicio y persiste entre las sesiones del navegador.

La funcionalidad de pruebas también se ha trasladado a la barra de herramientas principal y está disponible en cualquier punto de la aplicación.

# **Creación de escenarios**

Desde cualquier punto de una aplicación que incluya simulación, podrá crearse un escenario para ver cómo se asignarán registros en función de la configuración actual. Cada escenario ejecutado se guardará con el proyecto. Pueden seleccionarse las opciones siguientes disponibles en la barra de herramientas:

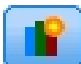

Crea un nuevo escenario a partir en la configuración del proyecto actual. Aparecerá el diálogo Nuevo escenario.

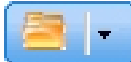

Abre un escenario existente. Un desplegable muestra escenarios disponibles, acompañados por un icono que indica si el escenario se ha ejecutado correctamente, sigue ejecutándose o ha fallado.

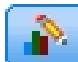

Abre el diálogo Gestionar escenarios, que permite suprimir o renombrar uno o más escenarios que existen en el proyecto actual y añadir o editar sus descripciones. El diálogo también muestra la fecha y hora de inicio de cada escenario. Para ver más detalles sobre un escenario como, por ejemplo, la hora de inicio, la hora de finalización y el tiempo de ejecución, pulse en el icono de información en la columna **Propiedades** .

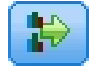

Compara hasta tres escenarios existentes. Aparece el diálogo Comparar escenarios.

Actualiza la configuración del proyecto a partir de la configuración del escenario abierto actualmente.

- 1. Para crear un escenario en el proyecto, pulse en el icono **Crear un escenario a partir de la configuración actual del proyecto** en la barra de herramientas. Aparecerá el diálogo Nuevo escenario.
- 2. Seleccione el origen de datos que desee utilizar. Suele ser un ejemplo de unos pocos de miles de registros (aunque pueden ser más o menos) que es representativo de los datos operativos.
- 3. Escriba el nombre de esta ejecución de escenario o acepte el valor predeterminado. Si lo desea, escriba también una descripción.
- 4. Especifique la fecha de simulación, si lo desea. Este valor depende de la aplicación actual, pero puede tener un impacto significativo en los resultados.
- 5. En la sección de contenido, seleccione el paso del proyecto (pestaña) a través del cual ejecutar el escenario.
- 6. Si desea incluir campos en los resultados del escenario, pulse **Campos** y realice las selecciones.
- 7. Si desea incluir campos y métodos de agregación asociados como métricas de resultados en los resultados del escenario, pulse **Métrica**.
- 8. Haga clic en **Ejecutar**. Tenga en cuenta que, mientras se ejecuta el escenario, puede ir a una pantalla distinta o cerrar toda la aplicación. El escenario se guardará y podrá volver y abrirlo más tarde. También puede ejecutar varios escenarios. El último escenario ejecutado aparecerá en la página de inicio de la aplicación.

#### **Resultados de un escenario**

Tras ejecutar un escenario, los resultados se presentan en distintas formas. La sección superior muestra un informe de resumen y la sección inferior muestra resultados interactivos.

En el extremo superior izquierdo se puede seleccionar a través de qué paso (pestaña) se van a visualizar los resultados. Por ejemplo, se pueden incluir resultados para todas las asignaciones y reglas o se pueden mostrar resultados para cada asignación o regla individual. En las aplicaciones con una pestaña Optimizar/Priorizar, también se pueden ver entradas y salidas de optimización. Y, en las aplicaciones con una pestaña Combinar, se puede ver la matriz.

La simulación muestra resultados separados para cada dimensión, que indican cómo se asignan los registros a los elementos de dicha dimensión. Los números indicados en cada dimensión son la suma de los de las subdimensiones. Por ejemplo, el número total de personas aptas para una campaña es la suma de las personas aptas para las ofertas dentro de la campaña.

Si la aplicación tiene varias jerarquías de dimensión, los resultados específicos de elemento se visualizarán en pestañas separadas.

Seleccione las opciones como las siguientes para personalizar la vista.

- v **Dimensión principal.** Seleccione la dimensión principal para la cual visualizar resultados.
- v **Dimensión de superposición.** Si lo desea, puede incluir una *superposición* de otro miembro de jerarquía, que incluirá cada dimensión disponible en la superposición seleccionada. Así se creará una tabla de estilo matriz y gráficos con el recuento de cada variación posible de la superposición visualizada. Por ejemplo, puede que se desee superponer ofertas entre varios canales para ver las ofertas realizadas en cada canal.
- v **Métrica de gráfico.** Seleccione si desea mostrar el recuento o porcentaje en los resultados.
- v **Formato gráfico o formato tabular.** Seleccione el icono **Mostrar resultados del escenario en formato gráfico** o el icono **Mostrar resultados del escenario en formato tabular** para alternar entre gráficos y tablas.

### **Prueba de una aplicación**

El cuadro de diálogo Prueba permite ver cómo se puntuarán uno o varios registros de muestra. El resultado es específico del contexto en el cual se ejecuta la prueba y puede reflejar las puntuaciones devueltas por un modelo o una regla, o las recomendaciones devueltas por la aplicación actual. A continuación se muestran algunos ejemplos de los tipos de resultados que se pueden ver, en función del tipo de aplicación:

- v Se podrían consultar unos cuantos clientes concretos y ver qué ofertas se les han asignado a cada uno.
- v Se podrían consultar unos cuantos registros de cliente y ver qué clientes es probable que respondan a una campaña de envío de correo directo.
- v Se podrían consultar unas cuantas declaraciones de siniestro del seguro concretas y ver qué acciones se han asignado a cada una de ellas.
- v Se podrían consultar unos cuantos casos concretos y ver cómo se evalúa cada regla.

Además, se pueden ver los detalles para saber cómo se aplican determinadas selecciones y reglas como factores en la decisión.

- 1. Seleccione el origen de datos que desee utilizar o seleccione **Especificar datos personalizados** en la sección Registros para especificar registros de prueba manualmente.
- 2. Especifique la fecha de la prueba para usarla cuando proceda. Este valor depende de la aplicación actual, pero puede tener un impacto significativo en los resultados.
- 3. Especifique las selecciones que hay que utilizar, si hay alguna. Por ejemplo, puede que desee incluir o excluir determinados registros de la prueba. Se pueden buscar reglas existentes o crear reglas, según proceda. Consulte el tema ["Definición de reglas de selección" en la página 53](#page-58-0) para obtener más información.
- 4. Si está utilizando un origen de datos, especifique el número de registros que desea que se devuelvan. Se pueden devolver los primeros *N* registros, hasta un máximo de 100, leer desde el principio de los datos o a partir de una muestra aleatoria de registros.
- 5. Si está utilizando datos personalizados, seleccione **Especificar datos personalizados** y pulse **Añadir registro personalizado**. Se listarán todos los campos definidos en el modelo de datos del proyecto, lo que permite especificar un valor para cada uno. Pulse **Guardar** cuando termine.
- 6. En **Seleccionar los campos que deben mostrarse**, seleccione los campos que desea que aparezcan en la salida de la prueba.
- 7. Seleccione qué paso del proyecto desea probar y pulse **Ejecutar**. El resumen de la prueba muestra una lista de las asignaciones correctas de cada registro.
- 8. Pulse en el icono de información que aparece al principio de una fila para obtener los detalles de dicha fila.
- 9. Cuando esté disponible, seleccione **Detalle de la prueba** para ver detalles adicionales cuando estén disponibles. Puede optarse por visualizar las asignaciones correctas, las asignaciones no satisfactorias o todas las asignaciones intentadas para los registros seleccionados en la sección Resumen de prueba. Tenga en cuenta que el contenido de la tabla variará en función de la pestaña Prueba en la que se ejecute y de si la aplicación tiene varios elementos en su árbol de jerarquía. Si el árbol de jerarquía de una aplicación tiene más de dos niveles de dimensión, se visualizarán columnas adicionales en cada nivel.

**Nota:** En las aplicaciones que utilizan el algoritmo de optimización CPLEX (IBM Analytical Decision Management for Campaign Optimization, IBM Analytical Decision Management for Demand Optimization y IBM Analytical Decision Management for Operations), la prueba no inhabilita ni ignora ninguna restricción. No obstante, es poco probable que las restricciones globales entren en vigor cuando solo hay un único cliente, por ejemplo. Por supuesto, si se establece el presupuesto total a un valor extremadamente pequeño, ello tendrá repercusión incluso en un cliente y descartará algunas de las ofertas más caras.

# <span id="page-90-0"></span>**Capítulo 11. Despliegue de aplicaciones**

# **Despliegue de aplicaciones**

La pestaña Desplegar permite comprobar que todas las partes de un proyecto se han configurado correctamente y luego etiquetar el proyecto como listo para su uso en la organización. El proyecto podría tener una finalidad de pruebas, procesamiento por lotes o despliegue en un entorno de producción en tiempo real como, por ejemplo, un centro de asistencia telefónica, un sitio Web, un cajero automático o una tienda, según corresponda.

**Nota:** Cuando se despliega para una puntuación en tiempo real o para trabajos planificados, el modelo de datos del proyecto define las entradas que se van a necesitar. Cuando se despliega para una puntuación en tiempo real, el modelo de datos del proyecto define los campos de entrada que se van a necesitar. Dichos campos pueden ser pasados por el invocador del servicio web de puntuación o por una vista de datos analíticos con un plan de acceso de datos en tiempo real.

Al planificar un trabajo con el cliente de IBM SPSS Collaboration and Deployment Services Deployment Manager, el usuario puede sustituir el origen proporcionando un origen alternativo que tenga campos (incluido el tipo de campo) que coincidan con los del modelo de datos de proyecto.

#### **Cómo visualizar la información de resumen de un proyecto**

En la sección **Resumen de proyecto**, pulse **Generar**. Se validará el proyecto actual. Si no se produce ningún error, se mostrará un mensaje y el proyecto estará listo para su despliegue. Se listan todas las referencias de atributo y las referencias de repositorio.

Si se producen errores, se mostrarán los detalles de cada error. Desplácese por la información para resolver los errores. Puede ir a otras pestañas de la aplicación, corregir los errores y volver al resumen del proyecto en la pestaña Desplegar. Para renovar el informe de resumen de proyecto, vuelva a pulsar **Generar** o **Actualizar**.

Si lo desea, también puede descargar la información de resumen en el archivo ProjectSummary.csv. El archivo contendrá las columnas siguientes:

- OK (correcto)
- ErrorMessage (mensaje de error)
- ReferenceType (tipo de referencia)
- ReferencedFrom (referenciado desde)
- Member (miembro)
- Dimension (dimensión)
- Title (título)
- Label (etiqueta)
- Path (ruta)
- ObjectURI (URI del objeto)
- Attribute (atributo)
- Table (tabla)

Estas columnas son la unión de las columnas de la tabla mostradas en la interfaz de usuario. Si un campo no es aplicable, estará vacío.

#### **Cómo etiquetar el proyecto para su despliegue**

- 1. En la lista **Desplegar como**, seleccione la etiqueta que hay que aplicar al proyecto. El administrador local configura las etiquetas disponibles, si bien suele incluir opciones como *Probar*, *Preproducción* y *Desplegar*. Consulte el tema ["Definición de etiquetas para su uso en el proceso de producción" en la](#page-106-0) [página 101](#page-106-0) para obtener más información.
- 2. Para aplicar la etiqueta, pulse **Desplegar**. Si ya se ha desplegado una versión anterior del proyecto, aparecerá aviso; puede optar entre desplegar la última versión o mantener la versión desplegada existente.

Cuando un proyecto está etiquetado para el despliegue, se puede configurar para su uso con una puntuación por lotes o en tiempo real y una integración con sistemas de TI existentes (como, por ejemplo, un centro de atención telefónica o un sitio web). Esto suele hacerlo un consultor en el marco de un contrato de servicios. Si ya se ha configurado la puntuación, el etiquetado de una nueva versión hará que se utilice esta versión en lugar de la anterior. Cualquier regla o modelo externo referenciado en el proyecto también se debe etiquetar.

#### **Cómo especificar las opciones de puntuación en tiempo real**

El panel Puntuación en tiempo real incluye una sección **Campos de salida** y una sección **Preguntas interactivas**.

La sección **Campos de salida** muestra la lista actual de campos configurados para su inclusión en la salida cuando el proyecto se puntúa en tiempo real. Se pueden añadir o eliminar campos de la salida de puntuación, o renombrar dichos campos:

- 1. Pulse **Añadir/Editar campos de salida**. El diálogo lista todas las variables de la secuencia del proyecto que están disponibles para la puntuación y todos los campos que van a aparecer en la salida de puntuación.
- 2. Añada o elimine campos en el área **Campos de salida**, según convenga. Hay que seleccionar al menos un campo de salida para poder puntuar el proyecto.
- 3. En la columna **Nombre de salida**, modifique los nombres que desee mostrar en la salida de puntuación.
- 4. Cuando termine, pulse **Guardar**.

La sección **Preguntas interactivas** se puede utilizar para solicitar a los usuarios información adicional cuando sea necesario. Cada pregunta está enlazada con un campo específico del modelo de datos. Por ejemplo, se puede tener una campaña promocional para jubilados, en cuyo caso se necesitará la edad o la fecha de nacimiento; si los datos no tienen este detalle, se puede crear una pregunta que solicite al operador del centro de asistencia telefónica que lo pregunte y que introduzca la respuesta. El administrador tendrá que enlazar estas preguntas con el sistema que utilice el operador al tratar con clientes para asegurarse de que se presentan las preguntas correctas en el momento oportuno.

- 1. Por cada pregunta que desee especificar en la sección **Preguntas interactivas**, seleccione la casilla de verificación **Habilitar** del correspondiente campo y especifique el texto de solicitud que haya que utilizar.
- 2. Si los puntos de interacción están habilitados, se podrán utilizar las mismas preguntas en todos los puntos de interacción, o especificar distintas preguntas para cada uno. Por ejemplo, la redacción de una pregunta puede ser diferente dependiendo de si se está configurando para que la use un operador de un centro de asistencia telefónica o para que se aparezca en un sitio web. Consulte el tema ["Definición de puntos de interacción" en la página 100](#page-105-0) para obtener más información.

#### **Cómo especificar las opciones de una puntuación por lotes**

En el panel Puntuación por lotes, los pasos básicos de la puntuación de un proyecto son los siguientes. 1. Seleccione el punto de interacción que hay que usar en la puntuación, si corresponde.

- 2. Seleccione el origen de datos y cualquier subconjunto de estos datos para puntuar.
- 3. Seleccione el destino de los datos puntuados.
- 4. Seleccione la opción **Utilizar carga masiva mediante ODBC** y especifique el **Tamaño de lote de confirmación**, si lo desea. Esto mejora el rendimiento al puntuar tablas de gran tamaño y grabar el resultado en una base de datos. Al usar una base de datos destino, la carga masiva se habilita por defecto. Si su controlador de ODBC no admite operaciones masivas o si encuentra algún otro problema técnico o de compatibilidad con la carga masiva, puede deshabilitar esta opción. Si no desea utilizar la funcionalidad de comfirmación por lotes, basta con establecer el **Tamaño de conformación de lote** en 1.
- 5. Defina una fecha de despliegue si lo desea. Puede especificar una sola fecha o un rango de fechas. Si especifica una sola fecha, cualquier campaña que sea válida en dicha fecha se incluirá en la optimización. Si especifica un rango de fechas, se incluirá cualquier campaña que sea válida en algún punto del rango. Si no define una fecha de despliegue, se utilizará la fecha actual. Tenga en cuenta que las fechas de inicio y finalización son inclusivas (en otras palabras, si está seleccionado el último día de un mes como fecha de finalización, se incluirá dicha fecha en lugar de finalizar el día inmediatamente anterior al último día del mes).

La fecha de despliegue especificada aquí se compara con la fecha activa especificada en la pestaña Definir. Consulte el tema Capítulo [8, "Definición de decisiones", en la página 71](#page-76-0) para obtener más información.

Tenga en cuenta que la definición de una fecha de despliegue también crea parámetros en el proyecto (en la secuencia de IBM SPSS Modeler). Esto puede ser útil para los administradores que utilizan IBM SPSS Collaboration and Deployment Services Deployment Manager para planificar la ejecución de los proyectos, porque estarán disponibles los parámetros de secuencia adicionales llamados *DEPLOY\_USE\_DATES* (fechas de uso de despliegue), *DEPLOY\_START\_DATE* (fecha de inicio de despliegue) y *DEPLOY\_END\_DATE* (fecha de finalización de despliegue). Por ejemplo, puede que el administrador opte por sustituir los valores definidos para estos parámetros cuando realmente ejecuta la secuencia o cuando la planifica para su ejecución. Estos parámetros no afectan a la puntuación en tiempo real.

- 6. En la sección **Campos de salida**, pulse **Añadir/Editar campos de salida** si desea añadir campos a la salida de puntuación. El diálogo lista todas las variables de la secuencia del proyecto que están disponibles para la puntuación y todos los campos que van a aparecer en la salida de puntuación. Añada, elimine, renombre o reordene campos a su gusto. Para volver a la configuración predeterminada, pulse **Restablecer a valor predeterminado**. Esto restablecerá las selecciones de salida para incluir el campo ID/Clave del modelo de datos del proyecto (si existe) y cualquier campo con un atributo de salida asociado. Cuando termine, pulse **Guardar**.
- 7. Defina otras opciones de puntuación que desee y luego pulse **Puntuar ahora** para ejecutar la puntuación en el proyecto utilizando su configuración. Cuando haya finalizado, revise la sección del informe de resumen de puntuación. Consulte el tema ["Informe de resumen de puntuación" en la](#page-100-0) [página 95](#page-100-0) para obtener más información.

# **Puntuación de modelos en una tabla de base de datos, un archivo, Analytic Server o un servidor IBM Cognos BI**

Puntuar un modelo significa aplicarlo a la muestra de datos o población que interese. Por ejemplo, se podrían utilizar los clientes existentes para generar un modelo que prediga qué clientes van a responder a una campaña con mayor probabilidad y luego utilizar dicho modelo para puntuar los registros de personas que en ese momento no sean clientes, pero que quizás se desee incluir en un envío de correos promocionales.

Los pasos básicos de la puntuación de un modelo son:

- 1. Seleccionar el origen de datos y cualquier subconjunto de estos datos para puntuar.
- 2. Seleccionar el destino de los datos puntuados.
- 3. Seleccionar la información de salida y cómo puntuarla.
- 4. Especificar qué registros puntuar. En el desplegable Puntuación, seleccione si se van a puntuar **Todos los registros**, el **N% superior**, los **N registros principales**, la **Propensión mín/máx** (disponible solo en los objetivos de *distintivo*) o la **Puntuación mínima** (disponible solo en objetivos *continuos*).
- 5. Obtenga una vista previa de los resultados esperados y ejecuta una vista preliminar de los datos si lo desea.
- 6. Pulse **Puntuar ahora** para ejecutar la puntuación contra el modelo utilizando los valores. Cuando haya finalizado, revise la sección del informe de resumen de puntuación. Consulte el tema ["Informe](#page-100-0) [de resumen de puntuación" en la página 95](#page-100-0) para obtener más información.

Las puntuaciones se escriben en uno o varios campos que se añaden a los datos. Por convenio, los nombres de estos campos se basan en el campo objetivo con un prefijo. Por ejemplo, si el campo objetivo se llama *Respuesta*, los campos de salida tendrán nombres como *\$XF-Respuesta* y *\$XFRP-Respuesta*. Consulte el tema ["Selección de campos de salida" en la página 93](#page-98-0) para obtener más información.

**Nota:** Cuando los datos de origen provienen de una base de datos, la ejecución se retrotrae a la base de datos siempre que sea posible (en un proceso llamado "retrotracción SQL"). En general, IBM Analytical Decision Management soporta el mismo nivel de retrotracción SQL que IBM SPSS Modeler, pero con las limitaciones siguientes:

- v Si el proyecto incluye campos adicionales o reglas de selección que tienen referencias a modelos o reglas externos, dichas referencias no se retrotraerán a la base de datos, lo que puede inhibir el grado de retrotracción que se puede conseguir para la ruta de proyecto en su conjunto.
- v En aplicaciones distintas a IBM SPSS Modeler Advantage, la retrotracción solo está habilitada hasta las reglas de selección (selecciones globales y selecciones de miembro en la primera dimensión). El grado de retrotracción se puede aumentar si elige un campo Entero como ID de entidad en el modelo de datos de proyecto.

#### **IBM SPSS Modeler Advantage**

En el caso de **IBM SPSS Modeler Advantage**, la ruta guardada contendrá dos ramas: la rama de creación y la rama de puntuación.

El nodo de origen de la rama de **creación** siempre se basará en el origen de datos del modelo de datos del proyecto. Incluirá campos marcados como operativos o como no operativos.

El nodo de origen de la rama de **puntuación** se basará siempre también en el origen de datos del modelo de datos del proyecto. No obstante, solo incluirá campos que estén marcados como operativos. Los campos marcados como no operativos no se incluirán, ya que no son necesarios para la puntuación. Por ejemplo, el campo de destino de un modelo predictivo suele estar marcado como no operativo y no es necesario como entrada de puntuación.

De forma predeterminada, la rama de puntuación de la ruta guardada tendrá un nodo de terminal de tabla. Dicho nodo de tabla se utilizará para indicar la rama de puntuación en los valores de despliegue de la ruta. El servicio de puntuación de IBM SPSS Collaboration and Deployment Services se valdrá de esta información para determinar qué nodo terminal usar al realizar la puntuación en tiempo real.

Si está configurada, la pestaña **Puntuación** tendrá una sección para la **Puntuación por lotes**. En **Puntuación por lotes**, hay una sección para las **Opciones de puntuar ahora**. Estos valores solo se aplican cuando se puntúa en la interfaz de usuario de IBM Analytical Decision Management pulsando el botón **Puntuar ahora**. No se reflejarán en la ruta generada que se guarda. Por tanto, no se aplican cuando se puntúa a través del cliente de IBM SPSS Modeler ni cuando se planifica un trabajo mediante el cliente de IBM SPSS Collaboration and Deployment Services Deployment Manager.

La puntuación por lotes también tiene controles para seleccionar el destino y los campos de salida. Al guardar la ruta, se creará un nodo terminal adicional en la rama de puntuación. Se usará la configuración del destino y del campo de salida para crear un nodo terminal de exportación en la rama de puntuación.

Estos valores se aplican cuando se ejecuta la ruta desde el cliente de IBM SPSS Collaboration and Deployment Services Deployment Manager o cuando se planifica un trabajo mediante el cliente IBM SPSS Collaboration and Deployment Services Deployment Manager.

#### **Proyectos que no son de IBM SPSS Modeler Advantage**

En los proyectos que **no son de IBM SPSS Modeler Advantage**, la ruta guardada solo tendrá la rama de puntuación. Al igual que la rama de puntuación de IBM SPSS Modeler Advantage , el nodo de origen de la rama de puntuación siempre se basará en el origen de datos del modelo de datos del proyecto. Al igual que antes, solo incluirá los campos que estén marcados como operativos. Si se usan tablas secundarias, se crearán nodos de origen adicionales. Dichos nodos de origen secundarios se definen mediante los orígenes de datos secundarios asociados al origen de datos primario.

La pestaña **Desplegar**, si se ha configurado, puede tener secciones de **Puntuación en tiempo real** y **Puntuación por lotes**. Estos valores son independientes entre sí.

Al guardar la ruta, se usarán los valores de **Puntuación en tiempo real** para crear un nodo terminal de tabla en la rama de puntuación. Este nodo de tabla se usará para indicar la ruta de puntuación en los valores de despliegue de la ruta guardada. El servicio de puntuación de IBM SPSS Collaboration and Deployment Services se valdrá de esta información para determinar qué nodo terminal usar al realizar la puntuación en tiempo real.

En **Puntuación por lotes**, hay una sección para las **Opciones de puntuar ahora**. Estos valores solo se aplican cuando se puntúa en la interfaz de usuario de IBM Analytical Decision Management pulsando el botón **Puntuar ahora**. No se reflejarán en la ruta generada que se guarda. Por tanto, no se aplican cuando se puntúa a través del servicio de puntuación de IBM SPSS Collaboration and Deployment Services ni cuando se planifica un trabajo usando un cliente de IBM SPSS Collaboration and Deployment Services Deployment Manager.

La puntuación por lotes también tiene controles para seleccionar el destino y los campos de salida. Al guardar la ruta, estos valores se usarán para crear un nodo terminal de exportación en la rama de puntuación. Estos valores se aplican al planificar un trabajo utilizando el cliente de IBM SPSS Collaboration and Deployment Services Deployment Manager o al ejecutar la ruta desde el cliente de IBM SPSS Modeler .

#### **Todos los proyectos**

Tanto los proyectos de IBM SPSS Modeler Advantage como los proyectos que no son de IBM SPSS Modeler Advantage pueden generar nodos terminales distintos en las puntuaciones en tiempo real y por lotes. Cuando planifique trabajos usando el cliente de IBM SPSS Collaboration and Deployment Services Deployment Manager, asegúrese de configurar el paso de trabajo de forma que solo se ejecute el nodo de exportación designado para la puntuación por lotes.

# **Selección de datos y subconjuntos**

En la lista **Origen de datos por puntuar**, seleccione el origen de datos necesario.

#### **Subconjuntos de datos**

Si no se desea puntuar todo el origen de datos, se puede seleccionar un subconjunto de los datos utilizando una regla existente, o creando una regla que solo se utilice en este modelo. Consulte el tema ["Definición de reglas de selección" en la página 53](#page-58-0) para obtener más información.

# **Selección de los registros por puntuar**

En los modelos que devuelven puntuaciones de propensión, se pueden utilizar estos valores para seleccionar los registros que se van a puntuar. Por ejemplo, se podría puntuar el 30 % de los clientes que tengan la mayor propensión a responder y utilizar estos para generar una lista de distribución. Las puntuaciones de propensión indican la probabilidad de un valor "verdadero" para el objetivo y están disponibles en los modelos predictivos con objetivos de distintivo, así como en los modelos de reglas predictivos (interactivos). (En el caso de los modelos de reglas predictivos, la respuesta seleccionada es el valor "verdadero" y todos los demás son falsos. En otros tipos de modelos, estas opciones no están disponibles).

Los registros se pueden seleccionar de tres maneras en función de la propensión:

- v **El porcentaje superior.** De forma predeterminada, esto selecciona el diez por ciento superior. Esta opción permite simular los resultados de la puntuación en función de los beneficios. Consulte el tema ["Simulación de beneficio máximo" en la página 69](#page-74-0) para obtener más información.
- v **El número superior de registros.** De forma predeterminada, esto selecciona los 1000 registros superiores, si los hay.
- v **Mediante la especificación de valores de propensión mínimo y máximo.** Por ejemplo, todos los registros que tengan una propensión a responder entre el 75 % y el 100 %.

# **Selección del destino de puntuación**

Se puede optar por generar la salida de los datos de puntuación en una base de datos, en un archivo, en Analytic Server o en un servidor Cognos BI. Los tipos de archivo soportados incluyen texto (\*.txt, \*.csv), Excel, el formato \*.sav utilizado por IBM SPSS Statistics, SAS y los soportados por Data Collection. Consulte el tema "Destino de archivo" para obtener más información.

#### **Destino de base de datos**

Cuando se opta por enviar la salida de una puntuación a una base de datos, se solicita la especificación de detalles adicionales.

- 1. Especifique el **Nombre de base de datos** o busque la que necesite.
- 2. Especifique cómo se van a almacenar las puntuaciones. Puede optar por crear una tabla, en cuyo caso se le pedirá que especifique el nombre de dicha tabla. De forma alternativa, se pueden añadir a una tabla existente o sobrescribir un origen de datos existente, en cuyo caso se le pedirá que seleccione la tabla o el origen de datos correspondientes.
- 3. Cambie el tamaño predeterminado de las cadenas, si lo desea.

Cuando se añade a una base de datos existente o se sobrescribe la misma, se pueden correlacionar los campos de puntuación con los campos del destino existente. Consulte el tema ["Correlación de campos de](#page-98-0) [puntuación" en la página 93](#page-98-0) para obtener más información.

#### **Destino de archivo**

Las puntuaciones pueden generarse en distintos tipos de archivo. En cada tipo, se busca un archivo existente o se crea uno en el añadir los datos de puntuación.

Cuando se añade a un archivo existente o se sobrescribe el mismo, se pueden correlacionar los campos de puntuación con los campos del destino existente. Consulte el tema ["Correlación de campos de](#page-98-0) [puntuación" en la página 93](#page-98-0) para obtener más información.

#### **Archivo Excel**

**Tipo.** Seleccione el tipo de archivo Excel que está exportando.

**Incluir nombres de campo.** Determina si los nombres de campos deben incluirse en la primera fila de la hoja de cálculo.

#### **Archivo plano**

Cuando opte por enviar la salida de puntuación a un archivo plano, puede especificar detalles adicionales para controlar el contenido del archivo.

**Modo de escritura.** Si se selecciona **Sobrescribir**, se sobrescribirá cualquier dato existente en el archivo especificado. Si se selecciona **Añadir**, la salida se añadirá al final del archivo existente conservando los datos que este contenga.

v **Incluir nombres de campo.** Si se selecciona esta opción, los nombres de los campos se escribirán en la primera línea del archivo de salida. Esta opción solo está disponible en el modo escritura **Sobrescribir**.

**Nueva línea después de cada registro.** Si se selecciona esta opción, cada registro se escribirá en una línea nueva del archivo de salida.

**Separador de campo.** Especifica el carácter que se desea insertar entre los valores de campo del archivo de texto generado. Las opciones son **Coma**, **Tabulador**, **Espacio** y **Otro**. Si selecciona **Otro**, introduzca en el cuadro de texto el/los caracter(es) delimitador(es) que desee.

**Comillas de símbolo.** Especifica el tipo de entrecomillado que se va a utilizar en los valores de un campo simbólico. Las opciones son **Ninguna** (los valores no irán entre comillas), **Simples (')**, **Dobles (")** y **Otro**. Si selecciona **Otro**, introduzca en el cuadro de texto los caracteres de entrecomillado que desee.

**Codificación.** Especifica el método de codificación de texto utilizado. Se puede elegir entre el valor predeterminado del sistema o UTF-8.

**Símbolo decimal.** Especifica cómo deben representarse los decimales en los datos.

- v **Valor predeterminado de la ruta.** Se utilizará el separador de decimal definido en el valor predeterminado de la ruta actual. Este valor será normalmente el separador de decimal definido en la configuración regional del ordenador.
- v **Punto (.).** Se utilizará un carácter de punto como separador de decimal.
- v **Coma (,).** Se utilizará una coma como separador de decimal la coma.

#### **Archivo de datos de IBM SPSS Statistics**

**Exportar nombres de campo.** Especifica un método de tratamiento de nombres de variable y etiquetas al exportar a un archivo *.sav* de IBM SPSS Statistics. Tenga en cuenta que los nombres no válidos se corrigen automáticamente sustituyendo los caracteres no válidos.

- v **Nombres y etiquetas de variable.** Seleccione exportar los nombres de campo y las etiquetas de campo. Los nombres se exportan como nombres de variables de IBM SPSS Statistics, mientras que las etiquetas se exportan como etiquetas de variable de IBM SPSS Statistics.
- v **Nombres como etiquetas de variable.** Seleccione utilizar los nombres de campo como etiquetas de variable en IBM SPSS Statistics. Para evitar la posibilidad de crear nombres no válidos de IBM SPSS Statistics, seleccione en su lugar **Nombres y etiquetas de variable**.

#### **Archivo de datos SAS**

**Tipo.** Seleccione el formato de archivo SAS que se va a crear. Puede elegir entre tres formatos de archivo SAS: SAS para Windows/OS2 (\*.sd2), SAS para UNIX (\*.ssd) o SAS Versión 7/8/9 (\*sas7bdat).

**Exportar nombres de campo.** Seleccione las opciones de exportación de nombres de campo y etiquetas para su uso con SAS.

v **Nombres y etiquetas de variable.** Seleccione exportar los nombres de campo y las etiquetas de campo. Los nombres se exportan como nombres de variable SAS, mientras que las etiquetas se exportan como etiquetas de variable SAS.

v **Nombres como etiquetas de variable.** Seleccione utilizar los nombres de campo como etiquetas de variable en SAS. Para evitar la posibilidad de crear nombres SAS no válidos, seleccione **Nombres y etiquetas de variable** en su lugar.

#### **Destino de Analytic Server**

Cuando se opta por enviar la salida de puntuación a un Analytic Server, se le solicita que especifique más detalles.

- 1. Especifique el **Origen de base de datos**.
- 2. Especifique cómo se van a almacenar las puntuaciones. Puede añadirlas a una tabla existente o sobrescribir un origen de datos existente, en cuyo caso se le pedirá que seleccione la tabla o el origen de datos correspondientes.
- 3. Seleccione los campos de salida que hay que incluir en el resultado de la puntuación.
- 4. Especificar qué registros puntuar. En el desplegable Puntuación, seleccione si se van a puntuar **Todos los registros**, el **N% superior**, los **N registros principales**, la **Propensión mín/máx** (disponible solo en los objetivos de *distintivo*) o la **Puntuación mínima** (disponible solo en objetivos *continuos*).

#### **Destino del servidor Cognos BI**

Cuando se opta por enviar la salida de puntuación a un servidor Cognos BI, se solicita especificar más detalles.

*Nota*: Solo se pueden exportar datos relacionales, no datos OLAP.

Para exporta datos a Cognos BI, hay que especificar lo siguiente:

- v **Conexión Cognos.** La conexión con el servidor Cognos BI.
- v **Conexión ODBC.** La conexión al servidor de datos que utiliza el servidor Cognos BI.

Las conexiones deben apuntar a la misma base de datos, y el nombre de usuario y la contraseña para que el servidor Cognos se conecte con ODBC deben ser los mismos que los de los detalles de ODBC.

Se exportan los datos reales al servidor de datos y los metadatos de paquete al servidor Cognos BI.

- 1. Seleccione el **Destino** del servidor Cognos BI y pulse **Conectar**; se le pedirá que especifique los detalles de conexión al servidor.
	- a. Escriba el **URL de servidor** del servidor IBM Cognos desde el cual importar o exportar los datos. Póngase en contacto con el administrador del sistema de Cognos si no está seguro de qué URL utilizar.
	- b. Seleccione el **Modo** en el que se vaya a conectar. Para iniciar una sesión como un usuario concreto (por ejemplo, un administrador), seleccione **Establecer credenciales** y especifique el espacio de nombres, el nombre de usuario y la contraseña de IBM Cognos:
		- v Especifique el **Espacio de nombres** del proveedor de la autenticación de seguridad de IBM Cognos utilizado para iniciar sesión en el servidor. El proveedor de autenticación se utiliza para definir y mantener usuarios, grupos y roles, y para controlar el proceso de autenticación.
		- v Especifique el **Nombre de usuario** de IBM Cognos con el que va a iniciar una sesión en el servidor.
		- v Especifique la **Contraseña** asociada al nombre de usuario especificado.

O BIEN

Busque y seleccione una credencial de IBM Cognos almacenada en IBM SPSS Collaboration and Deployment Services Repository.

c. De forma alternativa, para iniciar una sesión sin credenciales de usuario, en cuyo caso no podrá especificar los campos de espacio de nombres, nombre de usuario y contraseña, seleccione **Utilizar conexión anónima**.

*Nota*: Algunas conexiones de servidor no permiten conexiones anónimas.

2. Seleccione el **Origen de datos**.

- <span id="page-98-0"></span>3. Escriba la vía de acceso y el nombre de la **carpeta** en el servidor Cognos BI donde se va a crear el paquete de exportación. De forma alternativa, puede buscar el que necesite.
- 4. Escriba el **nombre del paquete** que vaya a contener los metadatos exportados. Este debe ser un paquete nuevo; no se puede exportar a un paquete existente. Consulte el tema ["Selección de detalles](#page-44-0) [de un objeto Cognos" en la página 39](#page-44-0) para obtener más información.
- 5. Para seleccionar el destino ODBC, especifique el **nombre de la base de datos** o busque el que necesita.
- 6. Especifique cómo se van a almacenar las puntuaciones. Puede optar por crear una tabla, en cuyo caso se le pedirá que especifique el nombre de dicha tabla. De forma alternativa, se pueden añadir a una tabla existente o sobrescribir un origen de datos existente, en cuyo caso se le pedirá que seleccione la tabla o el origen de datos correspondientes.

Cuando se añade a una base de datos existente o se sobrescribe la misma, se pueden correlacionar los campos de puntuación con los campos del destino existente. Consulte el tema "Correlación de campos de puntuación" para obtener más información.

#### **Correlación de campos de puntuación**

Al añadir o sobrescribir puntuaciones en una tabla o archivo de base de datos existente, es posible que haya que correlacionar los campos de puntuación con los campos de la tabla o el archivo existente. Tenga en cuenta que la salida y el campo correlacionado asociado deben tener el mismo tipo de datos.

- v Cuando se escriben puntuaciones en una tabla de base de datos existente, todos los campos deben estar correlacionados con campos existentes para que pueda procederse con la puntuación, ya sea sobrescribiendo o añadiendo las puntuaciones nuevas. Si es necesario, pulse **Correlacionar campos** para especificar las salidas de cualquier campo restante.
- v Cuando se escribe en un archivo existente, la correlación solo es necesaria si se ha seleccionado **Añadir** en las opciones del archivo de salida. Si se va a sobrescribir un archivo existente, la correlación no es necesaria, ya que el archivo nuevo sustituirá el antiguo.
- 1. Pulse **Correlacionar campos**. Se abrirá un diálogo y el sistema realizará la mejor predicción en los campos de correlación de forma automática. En cualquier punto se puede volver a la mejor predicción del sistema pulsando **Restablecer**.
- 2. Seleccione entre los destinos de salida disponibles y pulse **Correlacionar** para correlacionarlos con los campos de puntuación necesarios.
- 3. Cuando termine, pulse **Guardar**.

# **Selección de campos de salida**

En la pestaña Puntuar, seleccione **Especificar campos de salida** para elegir los campos que se incluyen en la salida de puntuación. Además de las puntuaciones reales, suele interesar tener al menos un campo que permita identificar cada registro como, por ejemplo, un campo de id de cliente. También se pueden incluir algunos o todos los campos de entrada utilizados en el modelado.

#### **Campos de salida de un modelo**

Por convenio, los nombres de los campos de salida de puntuación se basan en el nombre del campo objetivo, con un prefijo personalizado. Por ejemplo, si el campo objetivo se llama *Respuesta*, los campos de salida tendrán nombres como *\$XF-Respuesta* y *\$XFRP-Respuesta*. Los campos concretos dependen del tipo de modelo y del nivel de medición del campo objetivo seleccionado, como se detalla a continuación. Consulte el tema ["Niveles de medición" en la página 41](#page-46-0) para obtener más información.

**Objetivos de distintivo.** Los modelos automatizados con objetivos de distintivo tendrán como salida los campos siguientes:

v **\$XF-<objetivo>.** El valor pronosticado para cada registro, notificado en términos de valores "verdaderos" y "falsos" definidos para el campo.

v **\$XFRP-<objetivo>.** La puntuación de propensión; indica la probabilidad del valor "verdadero" en cada registro. Las puntuaciones de propensión difieren de las puntuaciones de confianza, que suelen notificarse en términos de predicción para el registro. Por ejemplo, una predicción de "falso" con una confianza alta se traducirá en una propensión baja, ya que esto indicaría una probabilidad alta de *no* responder.

**Objetivos categóricos.** Los modelos automatizados con objetivos categóricos (nominales u ordinales) tienen como salida los campos siguientes:

- **\$XS-<objetivo>.** Valor pronosticado para cada registro.
- **\$XSC-<objetivo>.** Valor de confianza asociado a la predicción.

**Objetivos continuos.** Los modelos automatizados con objetivos numéricos continuos tienen como salida los campos siguientes:

- **\$XR-<objetivo>.** Valor pronosticado para cada registro.
- v **\$XRE-<objetivo>.** Error estándar de la predicción.

**Modelos de regla predictiva (interactivos).** Los modelos de regla predictivos (solo objetivos de distintivo o categóricos) tienen como salida los campos siguientes:

- v **\$D-<objetivo>.** Resultado pronosticado en cada registro, donde se define el valor "verdadero" en el campo utilizado para indicar la respuesta deseada, y un nulo para indicar cualquier otro valor.
- v **\$DP-<objetivo>.** Probabilidad del resultado deseado en cada registro; coincide con la probabilidad mostrada para el segmento en la tabla de resultados al generar el modelo. Consulte el tema ["Generación de un modelo de reglas predictivo" en la página 60](#page-65-0) para obtener más información.
- v **\$DI-<objetivo>.** Número de índice utilizado para identificar el segmento en el cual entra el registro (se muestra en la columna más a la izquierda del resultado del modelado).
- v **\$DRP-<objetivo>.** Puntuación de propensión que indica la probabilidad de la respuesta deseada. Solo está disponible en objetivos de distintivo.

# **Modelos de puntuación**

Una vez especificados los detalles de puntuación, se puede obtener una vista previa de una muestra de las puntuaciones del modelo. Esto es especialmente útil cuando se tiene un conjunto de datos grande, porque permite comprobar rápidamente que el resultado de la puntuación sin tener que esperar a que se puntúe todo el conjunto de datos.

*Nota*: Si se han encontrado datos no válidos o incompletos, aparecerá una advertencia cuando se intente obtener una vista previa.

La vista previa muestra los datos como una tabla en la que aparecen los registros por fila y las variables por columnas.

#### **Puntuación**

Para establecer cuántos registros se van a puntuar, pulse en el icono de renovar. Esto proporciona un recuento del número de registros que se van a usar para generar el modelo, teniendo en cuenta el número total de registros en el origen de datos y cualquier valor opcional que se especifique.

Cuando se pulsa **Puntuar ahora**, se muestra una barra de progreso en la parte inferior de la pestaña. Se puede detener la puntuación en cualquier momento mientras se visualiza.

*Notas*:

Si se encuentran datos no válidos o incompletos, aparecerá una advertencia cuando se intente puntuar.

<span id="page-100-0"></span>Cuando se puntúa en una base de datos, la ejecución se retrotraerá a la base de datos siempre que sea posible (a menudo, esto se conoce como "retrotracción SQL", SQL pushback). Tenga en cuenta que si el proyecto incluye una regla que contiene una referencia a un modelo, la ejecución no se retrotraerá a la base de datos.

Una vez que los datos se han puntuado correctamente, un mensaje informará de dónde se han almacenado los resultados, ya sea en la base de datos o el archivo que se haya especificado, y la sección Informe de resumen de puntuación proporcionará un resumen. Consulte el tema "Informe de resumen de puntuación" para obtener más información. Si se opta por enviar la salida de puntuación a un archivo plano y si un administrador ha habilitado la funcionalidad, se podrá descargar una copia local del archivo, si se desea.

# **Informe de resumen de puntuación**

Tras puntuar un proyecto, la sección del informe de resumen de puntuación proporciona detalles como, por ejemplo, dónde se han puntuado los datos, el tamaño del archivo (si procede), la base de datos y el nombre de la tabla (si procede), el nombre del modelo o del proyecto y el número de registros puntuados. La sección Informe de resumen de puntuación está disponible en IBM SPSS Modeler Advantage y en la pestaña Desplegar de las aplicaciones que incluyen la funcionalidad Puntuar ahora.

Si se opta por enviar la salida de puntuación a un archivo plano, también se puede descargar una copia local del archivo si se desea. Los administradores pueden utilizar una IBM SPSS Collaboration and Deployment Services Deployment Manager basada en navegador para habilitar o inhabilitar la característica y para aumentar o reducir el límite del tamaño máximo de archivo permitido. Si el botón **Descargar archivo** está inactivo, el tamaño del archivo excede el límite de tamaño máximo definido por el administrador o bien el administrador ha inhabilitado la funcionalidad. Esta funcionalidad está inhabilitada de forma predeterminada.

# **Capítulo 12. Administración de aplicaciones**

Los administradores pueden controlar la forma en que interactúan los usuarios de negocio con las aplicaciones IBM Analytical Decision Management. Este nivel de control facilita el trabajo de los usuarios de negocio, ya que pueden utilizar de forma más rápida y eficaz la aplicación para resolver los problemas de negocio. También permite a los administradores restringir el acceso a determinadas funciones.

Utilice IBM SPSS Collaboration and Deployment Services Deployment Manager para otorgar autoridad administrativa a usuarios o grupos específicos, según corresponda. Solo los usuarios a quienes se haya otorgado la acción *Administración de Decision Management* tendrán acceso a las características descritas en esta sección.

- 1. Abra IBM SPSS Collaboration and Deployment Services Deployment Manager.
- 2. Desde el menú Herramientas, seleccione **Administración de servidores**.
- 3. En la pestaña Administración de servidores, conéctese al servidor.
- 4. En **Usuarios y grupos**, seleccione **Repositorio de usuario local**.
- 5. Pulse **Nuevo grupo** para crear un grupo para administradores y un grupo para usuarios de negocio. Por ejemplo:
	- Administradores de Decision Management.
	- Usuarios de Decision Management.

También puede crear usuarios nuevos en este momento, si así lo desea. Al crear los grupos, añada los usuarios correspondientes a cada grupo. Por ejemplo, a miembros del grupo de administradores se les otorgará la autorización para administrar aplicaciones IBM Analytical Decision Management en la organización.

- 6. Vaya a Roles y pulse **Nuevo rol** para crear un nuevo rol administrativo y un nuevo rol de usuario de negocio. Por ejemplo:
	- Administrador de IBM Analytical Decision Management.
	- v Usuario de IBM Analytical Decision Management.
	- Al crear los nuevos roles, asígneles las acciones siguientes como mínimo.

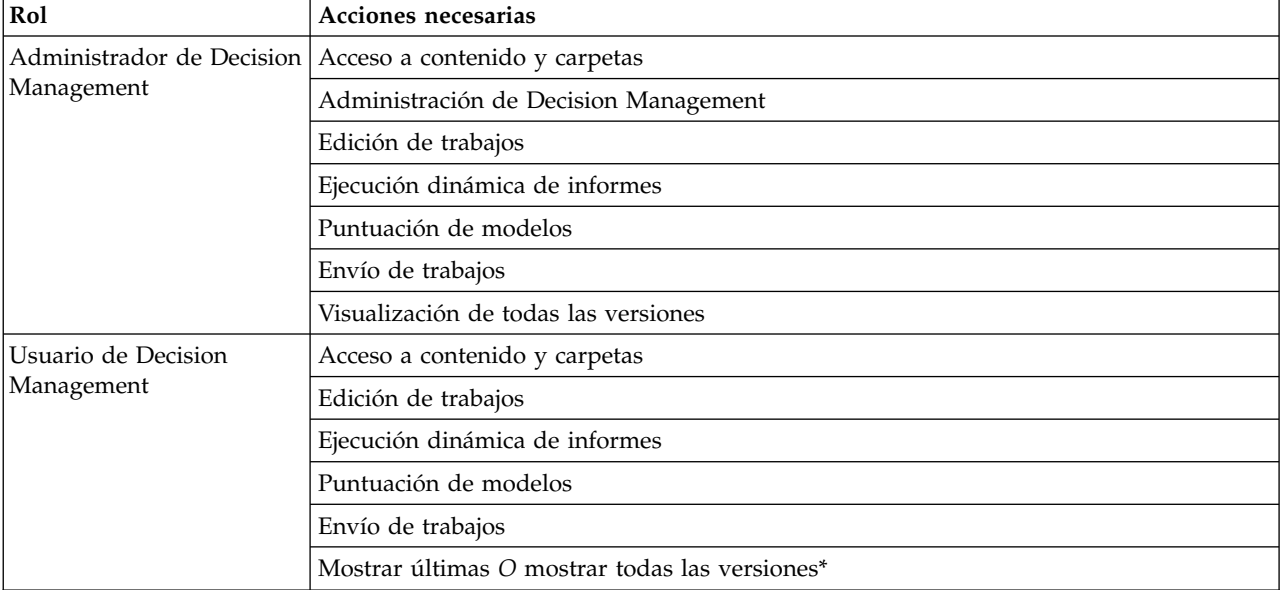

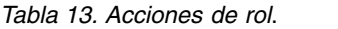

*\*Nota:* Es necesaria la acción *Mostrar últimas* o *Mostrar todas las versiones* si los usuarios necesitan acceder a versiones de proyecto que no han creado. De lo contrario, los proyectos se abrirán en modo de solo lectura si el usuario actual no tiene acceso a la última versión.

- 7. Seleccione el rol de administrador de Decision Management y pulse **Editar usuarios y grupos**. Añada el grupo de administradores de Decision Management que acaba de crear.
- 8. Seleccione el rol de usuario de Decision Management y pulse **Editar usuarios y grupos**. Añada el grupo de usuarios de Decision Management que acaba de crear.

### **Opciones generales**

Ciertas opciones generales están disponibles a todos los administradores en todas las pestañas de la interfaz de usuario de IBM Analytical Decision Management. Estas opciones permiten a los administradores ocultar o bloquear pestañas a los usuarios de negocio.

- v La parte superior de cada pestaña tiene la opción **Ocultar pestaña <nombre pestaña> a no administradores**, donde **<nombre pestaña>** es el nombre de una pestaña. Así se oculta toda la pestaña a los usuarios de negocio. Por ejemplo, si no desea que los usuarios vean la pestaña Datos en una aplicación, inicie una sesión en la aplicación, vaya a la pestaña Datos y seleccione **Ocultar pestaña Datos a no administradores**.
- v La parte superior de cada pestaña tiene la opción **Bloquear todas las opciones de <nombre pestaña>**, donde **<nombre pestaña>** es el nombre de la pestaña. Así se bloquean todos los controles de la pestaña de modo que son de solo lectura para el usuario de negocio. Por ejemplo, si desea que los usuarios de negocio puedan ver los valores de datos actuales, pero no cambiarlos, podrá definir esta opción en la pestaña Datos de una aplicación. Este valor también es muy útil en situaciones en las que se deseen definir determinadas cosas de antemano para simplificar el trabajo del usuario de negocio.
- v Los administradores también pueden bloquear y desbloquear valores individuales en cada pestaña pulsando en el icono de candado cuando esté disponible.

#### $\frac{c}{\sqrt{2}}$ e

Por ejemplo, en las aplicaciones con una pestaña Definir, los administradores pueden bloquear el árbol de jerarquía de dimensión, de forma que los usuarios de negocio no puedan cambiarlo. Si se pulsa en el icono del candado, se bloquea o desbloquea su control asociado. Los usuarios de negocio verán el icono del candado cerrado en los controles bloqueados por el administrador, pero nunca verán un icono de candado abierto.

Los elementos individuales bloqueados también se pueden visualizar con un fondo difuminado en gris o en colores apagados para indicar que no están disponibles para la selección; se mostrará un mensaje de error si el usuario intenta seleccionarlos. Cuando está bloqueada toda una pestaña, se muestra un mensaje a tal efecto en la parte superior de dicha pestaña.

# **Control de los atajos de la aplicación**

La página de lanzamiento Aplicaciones permite a los usuarios de negocio de forma sencilla abrir aplicaciones y añadir atajos personalizados a versiones etiquetadas específicas de aplicaciones. Los administradores pueden especificar qué atajos de aplicación se muestran en la página de lanzamiento de todos los usuarios. Tras iniciar sesión con autoridad de administrador:

Si lo desea, pulse en el icono del candado en un atajo de aplicación, de forma que los usuarios de negocio no puedan eliminarlo de su página de inicio. Tenga en cuenta que los usuarios de negocio pueden seguir añadiendo y eliminando otros atajos de aplicaciones. Los usuarios verán el icono del candado cerrado en lugar del icono de cerrar de los atajos que están bloqueados. Consulte el tema ["Lanzamiento de aplicaciones" en la página 23](#page-28-0) para obtener más información.

# **Ocultación de la página de inicio**

Cada aplicación proporciona un flujo de trabajo paso a paso, tal como se representa mediante los gráficos de la página de inicio. Si se pulsa en un gráfico, se salta a dicha sección de la interfaz de usuario. No obstante, puede que los usuarios de negocio no siempre tengan que acceder a cada paso del flujo de trabajo de una aplicación.

Los administradores pueden ocultar la página de inicio a los usuarios de negocio. Por ejemplo, puede que los usuarios de negocio, en una determinada aplicación, solo utilicen la pestaña Informes. En tal caso, un administrador podría ocultar la página de inicio y todas las demás pestañas a los usuarios de negocio. Así, cuando el usuario de negocio inicia sesión, va directamente a la pestaña Informes y nunca ve ninguna de las otras pestañas.

- 1. En la página de inicio, seleccione **Ocultar página de inicio de la aplicación**.
- 2. En el desplegable, especifique qué pestaña mostrar cuando los usuarios abran por primera vez la aplicación.

Tenga en cuenta que si luego oculta esta pestaña seleccionada, se mostrará la siguiente pestaña no oculta de la aplicación.

### **Opciones de bloqueo de datos**

#### **Datos**

La pestaña Datos define los conjuntos de datos que utiliza la aplicación para el análisis, la simulación y la realización de pruebas, la puntuación y otros usos operativos. Estos orígenes de datos se definen en relación con la instalación del servidor; por lo tanto, las vías de acceso de los archivos de datos, los orígenes ODBC, etc. son todos relativos al servidor.

Como administrador, puede que desee configurar algunos o todos los datos antes de que los usuarios de negocio empiecen a utilizar sus aplicaciones. Los administradores pueden:

- v Seleccionar **Bloquear origen de datos** al crear un nuevo origen de datos para bloquearlo una vez creado.
- v Bloquear y desbloquear orígenes de datos individuales pulsando en el icono de candado que aparece junto a un origen de datos de la tabla, o en el diálogo del editor de origen de datos.
- v Definir y bloquear el modelo de datos utilizado en la aplicación seleccionando un modelo de datos en el desplegable **Modelo de datos de proyecto** y pulsando en el icono del candado.

Tenga en cuenta que los usuarios de negocio pueden copiar un origen de datos bloqueado de los Conjuntos de datos de proyecto a su sección Mis conjuntos de datos, pero permanecerá bloqueado en ambos conjuntos. Consulte el tema Capítulo [4, "Gestión de orígenes de datos", en la página 31](#page-36-0) para obtener más información.

- v Si el modelo de datos de proyecto es una *Vista de datos*, utilice el desplegable **Permitir el uso de reglas ODM basadas en datos jerárquicos** para controlar el uso de las reglas IBM Operational Decision Management (ODM) que tienen un modelo de datos jerárquico. El uso de dichas reglas puede provocar un bajo rendimiento. Las opciones siguientes están disponibles en el desplegable:
	- Se recomienda **No permitir** para obtener el mejor rendimiento. Impide que se utilicen reglas ODM con una estructura de datos compleja en cualquier lugar del proyecto. Aparece un error si un usuario selecciona una regla compleja en cualquier punto de la aplicación.
	- **Solo en la pestaña Datos** permite referenciar reglas complejas solo en la pestaña Datos, generando un campo adicional para su uso en cualquier lugar del proyecto. Esto se realiza mediante el enlace **Añadir/Editar campos y tablas adicionales**. Esto añade flexibilidad con una penalización de rendimiento. Esta opción no está disponible en la aplicación IBM SPSS Modeler Advantage, que solo soporta reglas complejas en la pestaña Modelado

<span id="page-105-0"></span>– **Cualquier lugar del proyecto** permite referenciar las reglas complejas en cualquier lugar del proyecto. Esto proporciona la máxima flexibilidad con el peor rendimiento. Esta opción no está disponible en la aplicación IBM SPSS Modeler Advantage, que solo soporta reglas complejas en la pestaña Modelado.

# **Imposición de selecciones globales**

Las selecciones globales permiten elegir los registros por incluir o excluir de una aplicación. Por ejemplo, se podrían excluir los clientes con un crédito negativo o seleccionar determinados tipos de reclamaciones para un procesamiento especial. Puede que un administrador desee configurar algunas selecciones globales e imponerlas a todos los usuarios de una aplicación.

Por ejemplo, para excluir a clientes por debajo de una edad determinada, se puede crear una regla como *Edad<18* y establecerla a *Excluir*. Después se puede bloquear esta regla en la pestaña Selecciones globales para asegurarse de que la aplicación siempre la imponga.

Los administradores pueden:

- v Bloquear y desbloquear selecciones individuales pulsando en el icono del candado que aparece junto a una selección de la tabla.
- v Seleccionar **Bloquear regla** al crear una regla nueva para bloquearla una vez creada.

Consulte el tema Capítulo [6, "Trabajar con reglas", en la página 51](#page-56-0) para obtener más información.

Consulte el tema Capítulo [5, "Selecciones globales", en la página 49](#page-54-0) para obtener más información.

# **Definición de puntos de interacción**

Un punto de interacción especifica dónde se aplica un elemento como, por ejemplo, una campaña o una oferta. Entre las opciones se incluyen un centro de atención telefónica, un sitio web, un cajero automático o una tienda. Los administradores utilizan el diálogo Definir puntos de interacción disponible en la pestaña Definir para predefinir los puntos de interacción, que así pasarán a estar disponibles para su selección por parte de los usuarios de negocio.

Los administradores pueden:

- v Crear, modificar o eliminar puntos de interacción disponibles en la aplicación.
- v Habilitar o inhabilitar puntos de interacción. Si está habilitado, se selecciona de forma predeterminada un punto de interacción para los usuarios de negocio. Los usuarios de negocio pueden seleccionar qué puntos de interacción se aplican al elemento que están definiendo.

Para trabajar con puntos de interacción, pulse en el enlace **Definir puntos de interacción** en la sección superior derecha de la pantalla. Tras definir los puntos de interacción, aparecerán en la sección de propiedades de dimensión.

# **Bloqueo de opciones de restricción y de punto de interacción**

Los puntos de interacción se pueden utilizar en ambos pasos, priorización y combinación; en realidad se trata de dos versiones del mismo paso, pero con distintas formas de calcular un resultado.

En las aplicaciones que utilizan la priorización, la mejor decisión se determina mediante una ecuación de priorización que defina su objetivo como, por ejemplo, maximizar los beneficios. El objetivo de la priorización es maximizar (o minimizar) el valor de dicha función para poder tomar la mejor decisión para cada registro. En la pestaña Priorizar, un administrador puede:

v Bloquear todas las opciones de priorización para impedir que los usuarios de negocio definan valores diferentes.

- <span id="page-106-0"></span>v Definir y bloquear la opción de punto de interacción **Usar la misma configuración en todos los puntos de interacción** si no desea que los usuarios de negocio puedan especificar valores distintos en cada punto de interacción.
- v Definir y bloquear el valor **Número máximo de ofertas** en las restricciones si no desea que los usuarios de negocio cambien el número máximo de ofertas que ha especificado.

En las aplicaciones que utilizan una combinación, la mejor decisión se toma obteniendo las salidas de regla y modelo en la pestaña Definir y combinándolas para generar una única salida. En la pestaña Combinar, un administrador puede:

v Bloquear todas las opciones de combinación para evitar que los usuarios de negocio especifiquen valores distintos.

Para obtener detalles completos sobre los pasos Priorizar o Combinar, consulte la *Guía de usuario de la aplicación*.

#### **Definición de etiquetas para su uso en el proceso de producción**

Los usuarios empresariales pueden utilizar la pestaña Desplegar para desplegar aplicaciones para su uso en un entorno de pruebas o producción como, por ejemplo, un centro de asistencia telefónica, un sitio web, un cajero o una tienda, según corresponda. Durante el despliegue, los usuarios de negocio pueden seleccionar una versión específica de la aplicación para su despliegue. Una vez desplegada, a la versión seleccionada y a todos sus artefactos se les asigna una etiqueta para identificarlos como la versión desplegada. Como administrador, se pueden crear etiquetas para su uso durante este proceso. Por ejemplo, puede que desee crear una etiqueta llamada *Desplegar*, una etiqueta llamada *Prueba* y una etiqueta llamada *Preproducción*, todas ellas con colores diferentes para identificarlas con rapidez.

En la pestaña Desplegar, la sección Desplegar como etiquetas solo está visible a los administradores. Los usuarios de negocio no tienen acceso a estas opciones.

Los administradores pueden definir, modificar o eliminar etiquetas de proceso de producción disponibles para los usuarios de negocio en una aplicación de estas formas:

- v Seleccionando en una lista de etiquetas que ya existen en IBM SPSS Collaboration and Deployment Services Repository.
- v Creando etiquetas en IBM SPSS Collaboration and Deployment Services Repository.

#### **Para añadir o eliminar una etiqueta:**

- 1. Pulse **Añadir/Eliminar etiqueta existente**. Se abrirá el diálogo **Añadir/Eliminar etiquetas de proceso de producción**.
- 2. Seleccione las etiquetas en la columna Etiquetas disponibles y muévalas a la columna Etiquetas de proceso de producción para que estén disponibles para su uso en el proceso de producción. Vuelva a mover las etiquetas a la columna Etiquetas disponibles para eliminarlas del proceso de producción. Solo las etiquetas que aparecen en la columna Etiquetas de proceso de producción se podrán utilizar en el proceso de producción.

*Nota*: Cuando se crea una etiqueta nueva, se aplica a un objeto temporal en IBM SPSS Collaboration and Deployment Services Repository (las etiquetas no pueden existir sin ser asignadas a un objeto). Hasta que se utilice la nueva etiqueta en una aplicación, se suprimirá si se elimina de la sección Etiquetas de proceso de producción.

3. Asigne un color a cada etiqueta utilizada en el proceso de producción. Cuando haya terminado, haga clic en **Aceptar**.

#### **Para crear una etiqueta:**

- 1. Pulse **Crear etiqueta**. Se abrirá el diálogo **Nueva etiqueta**.
- 2. Escriba el nombre de la nueva etiqueta, asígnele un color y pulse **Aceptar**.

# **Ocultación de preguntas interactivas**

Los usuarios de negocio pueden utilizar preguntas interactivas para solicitar datos adicionales que pueden no estar en el origen de datos. Por ejemplo, una campaña promocional para los jubilados necesitaría la edad de una persona o su fecha de nacimiento para confirmar su idoneidad; la pregunta interactiva se puede configurar para solicitar a un operador que pida esta información.

En la pestaña Desplegar, los administradores pueden seleccionar **Ocultar preguntas interactivas** para ocultar la sección a los usuarios de negocio.

### **Bloqueo de las opciones de destino de puntuación**

En las aplicaciones configuradas para utilizar la sección Puntuar ahora (pestañas Desplegar o Puntuar), hay una sección que permite a los usuarios de negocio especificar el destino para almacenar los datos de puntuación (en una base de datos o archivo). Por ejemplo, si se almacenan las puntuaciones en una base de datos, especifique el nombre de la base de datos y el método para almacenar las puntuaciones (como, por ejemplo, creación de una tabla en la base de datos).

Como administrador, puede bloquear las opciones de destino de la puntuación. Por ejemplo, puede que desee que las puntuaciones solo se añadan a una tabla existente de una determinada base de datos, en lugar de dar a los usuarios de negocio la opción de sobrescribir los datos existentes, añadir datos nuevos a una tabla existente, crear una tabla o almacenar datos en un archivo.

v Para bloquear todas las opciones de destino de puntuación, pulse en el icono del candado que aparece junto al desplegable Destino en la pestaña Desplegar. Los usuarios de negocio podrán ver las opciones de destino, pero no editarlas.

Consulte el tema ["Despliegue de aplicaciones" en la página 85](#page-90-0) para obtener más información.

# **Bloqueo de las opciones de informe**

En la pestaña Informes, los usuarios de negocio pueden ver los informes disponibles en una aplicación, especificar qué informe se utiliza en la página de inicio de la aplicación y poner un título al informe utilizado en la página de inicio. El informe de la página de inicio se visualiza en un pequeño panel en la parte inferior de la pantalla, que proporciona un rápido resumen de los resultados actuales. Si lo desean, los administradores pueden bloquear opciones de informe:

- v Para bloquear el informe utilizado en la página de inicio de una aplicación, vaya a la pestaña Informes y pulse en el candado que aparece junto al desplegable. El bloqueo de esta opción también impide que los usuarios de negocio eliminen el informe asociado de la tabla.
- v Para bloquear el título utilizado en la sección Informes en la página de inicio de una aplicación, vaya a la pestaña Informes y pulseen el icono del candado que aparece junto al campo de texto.

# **Descarga de metadatos de proyecto para su uso en la creación de reglas externas**

Las reglas creadas en un sistema de gestión de reglas de negocio como, por ejemplo, IBM Operational Decision Management, se pueden referenciar y utilizar en aplicaciones de IBM Analytical Decision Management, siempre que se hayan desarrollado para soportar el mismo modelo de datos utilizado en el proyecto de IBM Analytical Decision Management actual, y se pueden desplegar como un servicio web para su uso en la aplicación. Para ello, un administrador de IBM Analytical Decision Management tiene que descargar los metadatos relevantes. Existen dos formas de descargar los metadatos, y la complejidad del modelo de datos y la complejidad de la posible regla resultante difieren en consecuencia:
### **Descarga de los metadatos del proyecto desde IBM Analytical Decision Management**

Un administrador puede pulsar en el icono **Descargar metadatos** en IBM Analytical Decision Management para descargar un archivo .*ZIP* que contenga los metadatos del proyecto actual. El archivo descargado se guarda localmente en el sistema utilizado por el administrador para iniciar la descarga.

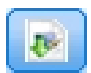

#### *Figura 17. Icono Descargar metadatos*

Los metadatos descargados de esta forma soportan la creación de reglas basadas en el modelo de datos del proyecto. El modelo de datos del proyecto será plano (no jerárquico), así que las reglas creadas a partir de estos metadatos solo podrán utilizar un modelo de datos plano. Se puede hacer referencia a una regla creada a partir de este modelo de datos plano en un proyecto de IBM Analytical Decision Management, independientemente del tipo de origen de datos del modelo de datos del proyecto.

Se incluyen los archivos siguientes en el archivo *.ZIP*:

- v **Definición de esquema XML (\*.***XSD***).** Contiene definiciones de los tipos de campo en el modelo de datos del proyecto actual de IBM Analytical Decision Management. Este archivo se puede importar en una herramienta de desarrollo externa como, por ejemplo, IBM Operational Decision Management Rule Designer, para poder desarrollar reglas que se utilicen en el proyecto actual.
- v **Plantilla del lenguaje de descripción de servicio web (\*.***WSDL***).** Se incluye como apoyo al desarrollo de servicios web que utilicen el modelo de datos. El archivo *.WSDL* se proporciona como una plantilla que se puede utilizar para crear servicios web responsables de mediar mensajes entre la aplicación IBM Analytical Decision Management y un servicio de reglas externo. El integrador puede proporcionar manualmente detalles sobre el servicio web mediador.
- v **Incluir metadatos de dimensión.** Si se ha definido un árbol de dimensiones para el proyecto en la pestaña Definir, los metadatos del árbol de dimensiones se podrán incluir de forma opcional.

#### **Descarga de los metadatos del modelo de datos para una vista de datos analíticos de IBM SPSS Collaboration and Deployment Services**

En IBM SPSS Collaboration and Deployment Services Deployment Manager, se pueden exportar metadatos para una determinada vista de datos analíticos.

Los metadatos descargados de esta forma soportan la creación de reglas basadas en el modelo de datos lógico de una vista de datos analíticos. El modelo de datos lógico de una vista de datos analíticos puede ser jerárquico. Un origen de vista de datos de IBM Analytical Decision Management soporta la generación de una representación XML de los datos jerárquicos de cada registro, que se puede pasar después a reglas externas durante la ejecución. Las reglas creadas a partir de estos metadatos pueden ser complejas y utilizar el modelo de datos jerárquico.

En IBM Analytical Decision Management, solo se puede hacer referencia a una regla externa basada en un modelo de datos jerárquico en un proyecto donde el modelo de datos de proyecto utilice un origen de vista de datos. Para garantizar la compatibilidad, el origen de la vista de datos y la regla externa se deben basar en el mismo modelo de datos lógico de la vista de datos analíticos. Solo el origen de la vista de datos puede generar los datos jerárquicos basándose en la instancia de la vista de datos analíticos a los que hace referencia. En otras palabras, para utilizar reglas externas, el modelo de datos del proyecto de IBM Analytical Decision Management tiene que coincidir con el que se ha utilizado para crear la regla, y la vista de datos analíticos hace que esto sea posible.

Para descargar un archivo .*ZIP* con metadatos para el modelo de datos lógico de la vista de datos analíticos:

- 1. En IBM SPSS Collaboration and Deployment Services Deployment Manager, abra una vista de datos analíticos desde el repositorio y vaya a la pestaña **Lógico**.
- 2. Pulse con el botón derecho del ratón en una tabla y exporte los metadatos XOM.
- 3. Seleccione una ubicación donde guardar el archivo y pulse **Guardar**.

En el archivo *ZIP* se incluyen los archivos siguientes:

**Definiciones de esquema XML (\*.***XSD***).** Se incluyen dos o más definiciones de esquema XML. Una contiene una definición que puede ser útil para un tipo de respuesta de regla. El/los otro(s) esquema(s) contiene(n) las definiciones de las tablas, incluyendo los detalles de la relación jerárquica y los tipos de campo en el modelo de datos lógico de la vista de datos analíticos.

Se pueden importar estos archivos de esquema en una herramienta de desarrollo externa como, por ejemplo, IBM Operational Decision Management Rule Designer, para poder desarrollar reglas que se utilicen en un proyecto cuyo modelo de datos use un origen de vista de datos basado en la misma instancia de vista de datos analíticos.

Si desea más información sobre cómo crear reglas externas para su uso en IBM Analytical Decision Management, consulte la *Guía de diseñadores de aplicaciones*.

Tenga en cuenta que los administradores pueden restringir el uso de estas reglas externas complejas porque pueden degradar el rendimiento. Para obtener detalles, consulte ["Opciones de bloqueo de datos"](#page-104-0) [en la página 99.](#page-104-0)

## **Edición de la definición de esquema XML**

El archivo .*XSD* descargado de IBM Analytical Decision Management contiene dos tipos de datos complejos: uno que representa el modelo de datos de proyecto de IBM Analytical Decision Management, que se debe utilizar en el parámetro de entrada de los proyectos de reglas de IBM Operational Decision Management y uno que representa un tipo de devolución de reglas, que se debe utilizar en el parámetro de salida de los proyectos de reglas de IBM Operational Decision Management.

Los metadatos de la vista de datos analíticos de IBM SPSS Collaboration and Deployment Services Deployment Manager contienen dos o más archivos .*XSD*: uno que está relacionado con el modelo de datos lógico de una vista de datos analíticos, que se debe utilizar en el parámetro de entrada de los proyectos de reglas de IBM Operational Decision Management y uno o varios que contienen un tipo complejo que representa un tipo de retorno de reglas, que se debe utilizar en el parámetro de salida de los proyectos de reglas de IBM Operational Decision Management.

Los usuarios expertos pueden optar por editar la definición de esquema .*XSD* generada para adaptarla a la(s) regla(s) concreta(s) que deseen crear. En determinadas circunstancias el usuario desea editar la entrada y/o los tipos relacionados con la respuesta definidos en la definición de esquema .*XSD* asociada antes de crear sus reglas. Por ejemplo, un usuario experto puede tener que editar el esquema relacionado con el parámetro de entrada para permitir que las reglas que cree traten el caso potencial de los campos de entrada con valores nulos. Un usuario experto puede hacer esto indicando a través de la definición del esquema .*XSD* qué elementos/campos de parámetro de entrada son obligatorios y cuáles son opcionales.

#### **Edición del tipo de parámetro de entrada**

El número de posibles apariciones de cada elemento relacionado con campos no está establecido explícitamente en el esquema .*XSD* (es decir, los atributos min0ccurs y max0ccurs no se establecen y el valor predeterminado de ambos es 1). Como tal, si no se edita el esquema antes de utilizarlo para generar reglas de IBM Operational Decision Management, las reglas generadas requerirán todos los campos del tipo de parámetro de entrada.

#### **Edición del tipo de parámetro de entrada relacionado con el modelo de datos del proyecto**

Si el esquema que define el tipo de parámetro de entrada se ha generado mediante descarga de los metadatos de un proyecto de IBM Analytical Decision Management, el modelo de datos del parámetro de entrada será plano. En este caso, IBM Analytical Decision Management creará directamente la carga útil que requiera el servicio de reglas en ejecución. Esto proporciona al usuario experto más libertad al editar el tipo de los parámetros de entrada a la vez que se sigue manteniendo la compatibilidad (es decir, el usuario experto puede eliminar campos/elementos que no vaya a necesitar para la creación de reglas o indicar campos/elementos que son opcionales).

#### **Edición del tipo de parámetro de entrada relacionado con el modelo de datos lógico de la vista de datos analíticos**

Si el esquema que define el tipo de parámetro de entrada se ha generado exportando un modelo de datos lógicos de la vista de datos analíticos desde el cliente de IBM SPSS Collaboration and Deployment Services Deployment Manager, el modelo de datos del parámetro de entrada puede ser jerárquico. Si es jerárquico, IBM Analytical Decision Management *no* creará directamente la carga útil que necesite el servicio de reglas en la ejecución. El origen de la vista de datos analíticos generará la parte principal de la carga útil. Esto limita la forma en la que el usuario experto puede editar el tipo de parámetro de entrada y mantener la compatibilidad (por ejemplo, el usuario experto solo puede indicar campos/elementos que son opcionales).

#### **Información general**

Antes de invocar una regla creada en un sistema de gestión de reglas de negocio como, por ejemplo, IBM Operational Decision Management, IBM Analytical Decision Management pregunta al servicio de la regla si su modelo de datos de parámetro de entrada es jerárquico o plano. Si el parámetro de entrada es plano, también comprueba qué entradas necesita el servicio de la regla.

Si el modelo de datos del parámetro de entrada es plano y el registro para puntuar contiene un valor nulo en cualquiera de los campos necesarios del servicio de la regla, IBM Analytical Decision Management no invocará la regla, y los campos de salida/respuesta de dicha regla se rellenarán con valores predeterminados. El valor depende del tipo del campo de salida/respuesta, como se indica a continuación:

| Tipo de campo de | Valor    |
|------------------|----------|
| respuesta        |          |
| xsd:string       | 1111     |
| xsd:boolean      | 1111     |
| xsd:int          | $\theta$ |
| xsd:long         | $\theta$ |
| xsd:byte         | $\theta$ |
| xsd:double       | 0,0      |
| xsd:float        | 0,0      |
| xsd:date         | 0,0      |
| xsd:time         | 0,0      |
| xsd:datetime     | 0,0      |

*Tabla 14. Valores de los tipos de campo de respuesta*.

Esto puede afectar al resultado de la puntuación de registros a través de un servicio de reglas, por lo que hay que editar parámetro de entrada en el esquema .*XSD* con cuidado.

Si el modelo de datos del parámetro de entrada es jerárquico y el registro que se va a puntuar contiene un valor nulo en cualquiera de los campos obligatorios del servicio de reglas, IBM Analytical Decision Management invocará la regla, pero el campo o campos que tengan un valor nulo se omitirán de la carga útil creada por el nodo de origen de la vista de datos. Si el campo omitido era un campo obligatorio, esto provocará que falle la invocación de la regla, así que, una vez más, se deben extremar las precauciones cuando se edite el parámetro de entrada en el esquema .*XSD*.

La edición del esquema requiere conocimientos de los servicios de reglas que se van a crear. Si la regla no necesita un determinado campo de entrada y el modelo de datos del parámetro de entrada de la regla es **plano**, el elemento relacionado con el campo se podrá **eliminar** del parámetro de entrada en el esquema o **marcar como opcional**. Si la regla no requiere un determinado campo y el parámetro de entrada de la regla es **jerárquico**, el elemento relacionado con el campo **no se puede eliminar**, pero se puede **marcar como opcional**. Esto se debe a que IBM Analytical Decision Management no genera directamente la carga útil de las reglas basadas en un modelo de datos jerárquico.

Cuando se elimina un campo de parámetro de entrada, se ignora el valor del campo cuando se llama a la regla y esta no puede hacer referencia al campo. Cuando un campo de parámetro de entrada se hace opcional, se permite un valor nulo y por tanto la regla se deberá escribir a la defensiva para que lo compruebe. Por ejemplo, si el modelo de datos del parámetro de entrada de la regla es plano y usted sabe que la regla no va a utilizar el campo Edad, puede eliminar el elemento relacionado para indicar que no es un campo obligatorio. En el siguiente ejemplo de esquema .*XSD*, si el campo Age (Edad) no es obligatorio, se puede eliminar toda la sección <xsd:element name="Age"> del esquema:

```
<xsd:complexType name="drugs">
<xsd:annotation>
 <xsd:appinfo>
  <dmname>drugs</dmname>
 </xsd:appinfo>
</xsd:annotation>
<xsd:sequence>
 <xsd:element name="Age">
   <xsd:annotation>
   <xsd:appinfo>
     <dmname>Age</dmname>
    </xsd:appinfo>
   </xsd:annotation>
   <xsd:simpleType>
   <xsd:restriction base="xsd:long">
     <xsd:minInclusive value="15"/>
     <xsd:maxInclusive value="74"/>
    </xsd:restriction>
  </xsd:simpleType>
  </xsd:element>
 <xsd:element name="Sex">
  <xsd:annotation>
   <xsd:appinfo>
    <dmname>Sex</dmname>
   </xsd:appinfo>
  </xsd:annotation>
   <xsd:simpleType>
   <xsd:restriction base="xsd:string">
     <xsd:enumeration value="F"/>
    <xsd:enumeration value="M"/>
   </xsd:restriction>
  </xsd:simpleType>
 </xsd:element>
  ...
</xsd:sequence>
</xsd:complexType>
```
O bien, si el modelo de datos del parámetro de entrada de la regla es plano o jerárquico, puede que interese hacer que un elemento de campo de entrada sea opcional si la(s) regla(s) no lo va(n) a necesitar, estableciendo el valor del atributo min0ccurs del elemento a 0:

```
<xsd:complexType name="drugs">
<xsd:annotation>
 <xsd:appinfo>
  <dmname>drugs</dmname>
 </xsd:appinfo>
</xsd:annotation>
<xsd:sequence>
 <xsd:element name="Age" minOccurs="0">
  <xsd:annotation>
   <xsd:appinfo>
    <dmname>Age</dmname>
   </xsd:appinfo>
  </xsd:annotation>
   <xsd:simpleType>
   <xsd:restriction base="xsd:long">
    <xsd:minInclusive value="15"/>
    <xsd:maxInclusive value="74"/>
   </xsd:restriction>
  </xsd:simpleType>
 </xsd:element>
 <xsd:element name="Sex">
  <xsd:annotation>
   <xsd:appinfo>
    <dmname>Sex</dmname>
   </xsd:appinfo>
  </xsd:annotation>
   <xsd:simpleType>
   <xsd:restriction base="xsd:string">
     <xsd:enumeration value="F"/>
    <xsd:enumeration value="M"/>
   </xsd:restriction>
  </xsd:simpleType>
 </xsd:element>
  ...
</xsd:sequence>
</xsd:complexType>
```
Ejemplo de modelo de datos jerárquico:

```
<xsd:complexType name="Customer">
<xsd:sequence>
 <xsd:element name="FirstName" type="xsd:string" minOccurs="0"/>
 <xsd:element name="Sirname" type="xsd:string" minOccurs="0"/>
  <xsd:element name="Age" type="xsd:long"/>
  <xsd:element name="Sex" type="xsd:string"/>
 <xsd:element name="CustID" type="xsd:string"/>
 <xsd:element maxOccurs="unbounded" minOccurs="0" name="Orders" type="xom:Order"/>
</xsd:sequence>
</xsd:complexType>
<xsd:complexType name="Order">
<xsd:sequence>
 <xsd:element name="CustID" type="xsd:string"/>
  <xsd:element name="NoOfItems" type="xsd:long"/>
  <xsd:element name="TotalCost" type="xsd:long" minOccurs="0"/>
 <xsd:element name="Date" type="xsd:date"/>
</xsd:sequence>
</xsd:complexType>
```
Las reglas también se pueden escribir a la defensiva para tratar los valores nulos, en cuyo caso el campo se puede marcar como opcional en el esquema. A continuación se muestra un ejemplo de regla de IBM Operational Decision Management llamada *currentOfferIsReplacePhone* escrita para tratar valores nulos:

if the CURRENT OFFER of 'the customer' is not null and the CURRENT OFFER of 'the customer' is "Replace Phone" then make it true that 'the response' is value ; else make it false that 'the response' is value ;

#### **Edición del tipo de parámetro de respuesta**

Tenga en cuenta que posible crear y utilizar reglas de IBM Operational Decision Management que devuelvan diversos tipos a IBM Analytical Decision Management (*booleano* para su uso en selecciones, *numérico* para su uso en reglas de agregación, por ejemplo, y *cadena*). Sin embargo, para crear cualquier cosa distinta de una regla de respuesta de datos de *cadena*, la definición de esquema XML (.*XSD*) que contiene el tipo de respuesta se debe editar manualmente.

Además, un proyecto de reglas puede contener múltiples reglas que devuelvan tipos diferentes. Es necesario mantener varias versiones del .*XSD* para soportar esto (por ejemplo, una versión donde la variable de respuesta de datos se haya definido como numérica, otra para cadena, otra para booleano, etc.).

El archivo .*XSD* descargado desde IBM Analytical Decision Management contiene dos tipos de datos complejos: uno que representa el modelo de datos de proyecto de IBM Analytical Decision Management, que se debe utilizar en el parámetro de entrada de los proyectos de reglas de IBM Operational Decision Management, y uno que representa un tipo de retorno de reglas que se debe utilizar en el parámetro de salida de los proyectos de reglas de IBM Operational Decision Management.

El archivo .*XSD* relacionado con las respuestas que se ha descargado desde IBM SPSS Collaboration and Deployment Services Deployment Manager contiene la definición del tipo de respuesta y solo contendrá el tipo de datos complejo.

En ambos casos, el tipo de retorno (cuyo nombre siempre tendrá el sufijo "response", respuesta) define un elemento value que es de forma predeterminada una *cadena* (string). Si desea crear un proyecto de reglas con un tipo distinto de valor de retorno, deberá editar manualmente el .*XSD* descargado antes de importar el proyecto de reglas de IBM Operational Decision Management, de forma que el elemento value del tipo de retorno se defina como se desea. A continuación se muestran algunos ejemplos:

```
<xsd:complexType name="claim_dataresponse">
    <xsd:annotation>
        <xsd:appinfo>
            <dmname>claim_dataresponse</dmname>
        </xsd:appinfo>
    </xsd:annotation>
    <xsd:sequence>
       <xsd:element name="value" type="xsd:string"/>
   </xsd:sequence>
</xsd:complexType>
<xsd:complexType name="claim_dataresponse">
   <xsd:annotation>
       <xsd:appinfo>
            <dmname>claim_dataresponse</dmname>
       </xsd:appinfo>
   </xsd:annotation>
   <xsd:sequence>
       <xsd:element name="value" type="xsd:boolean"/>
   </xsd:sequence>
```

```
</xsd:complexType>
```

```
<xsd:complexType name="claim_dataresponse">
    <xsd:annotation>
        <xsd:appinfo>
            <dmname>claim_dataresponse</dmname>
        </xsd:appinfo>
    </xsd:annotation>
    <xsd:sequence>
       <xsd:element name="value" type="xsd:long"/>
    </xsd:sequence>
</xsd:complexType>
```
## <span id="page-114-0"></span>**Capítulo 13. Obtención de ayuda**

Se proporcionan tres niveles de asistencia al usuario:

v Se proporciona una ayuda personalizada en cada aplicación preconstruida empaquetada con IBM Analytical Decision Management. Para lanzar la ayuda, pulse en el icono de ayuda en cualquier pantalla o diálogo:

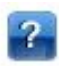

v Texto de ayuda, que se muestra en una ventana emergente pequeña que proporciona detalles sobre la aplicación actual o un problema de negocio. El texto de ayuda proporciona una capa adicional de ayuda personalizada según contexto que se puede configurar fácilmente para un sitio o una aplicación concretos. El texto de ayuda aparece en toda la interfaz de usuario cuando se pulsa en el icono pequeño del texto de ayuda:

## Ø

v Ayudas contextuales estándar, que se proporcionan en controles individuales de una página o diálogo. Para mostrar una ayuda contextual, pase el ratón por encima del botón, enlace u otro control.

## **Documentación disponible**

La documentación de IBM Analytical Decision Management está disponible en dos formatos. Cuando se accede a la ayuda de la aplicación, se inicia el [IBM Knowledge Center](http://www-01.ibm.com/support/knowledgecenter/SS6A3P_18.0.0) en línea con el correspondiente tema de ayuda visualizado. Si tuviera algún problema al iniciar la ayuda, póngase en contacto con el administrador si carece de la autoridad necesaria para acceder al URL externo de Knowledge Center.

El Knowledge Center es una recopilación en línea centralizada de toda la documentación. Siempre está disponible, incluso cuando el producto no ejecuta. Le recomendamos que lo marque como favorito en el navegador. También contiene documentación de otros productos de IBM como, por ejemplo, IBM SPSS Modeler, IBM SPSS Collaboration and Deployment Services e Statistics.

Cuando no tenga conexión a Internet, o cuando el Knowledge Center no esté disponible de forma temporal por mantenimiento, también podrá disponer de toda la documentación en formato \*.pdf (Portable Document Format). Los archivos PDF están disponibles en los archivos de instalación descargados y también se instalan en el directorio de instalación de IBM SPSS Collaboration and Deployment Services (por ejemplo, *C:\Program Files\IBM\SPSS\Deployment\8.0\Server\documentation\ DecisionManagement*).

La documentación en PDF también está disponible en la Web, en [http://www-01.ibm.com/support/](http://www-01.ibm.com/support/docview.wss?uid=swg27047202) [docview.wss?uid=swg27047202,](http://www-01.ibm.com/support/docview.wss?uid=swg27047202) y las notas del release están disponibles en [http://www-01.ibm.com/](http://www-01.ibm.com/support/docview.wss?uid=swg27047203) [support/docview.wss?uid=swg27047203.](http://www-01.ibm.com/support/docview.wss?uid=swg27047203)

## <span id="page-116-0"></span>**Apéndice A. Compartición de rutas**

Los modelos y proyectos creados en IBM Analytical Decision Management se guardan como archivos de ruta y se pueden modificar y utilizar en IBM SPSS Modeler si están disponibles. Por ejemplo, puede que desee crear una ruta de modelo o proyecto utilizando IBM SPSS Modeler Advantage u otra aplicación IBM Analytical Decision Management y luego personalizar la ruta en IBM SPSS Modeler antes de su despliegue en IBM Analytical Decision Management. De forma alternativa, las rutas creadas en IBM SPSS Modeler se pueden abrir en IBM Analytical Decision Management, siempre que los valores de despliegue se hayan especificado tal como se describe en este apéndice.

Los modelos que siguen el formato descrito en este apéndice se pueden ver, editar, puntuar y renovar utilizando IBM SPSS Modeler Advantage. Otros modelos también se pueden puntuar en IBM SPSS Modeler Advantage, pero no se visualizan correctamente y no se pueden renovar.

#### **Apertura de rutas en IBM Analytical Decision Management**

Al abrir rutas en IBM Analytical Decision Management o IBM SPSS Modeler Advantage:

- v Si el tipo de despliegue no se especifica (ninguno), la ruta se puede abrir, pero solo estará disponible la pestaña Datos.
- v Si el tipo de despliegue es **Solo puntuación**, la pestaña Puntuación también puede estar disponible, siempre que la rama de puntuación empiece con un nodo de origen de datos único de un tipo soportado por IBM SPSS Modeler Advantage o IBM Analytical Decision Management. En otras palabras, todos los tipos de origen soportados por IBM SPSS Modeler también están soportados por IBM SPSS Modeler Advantage y IBM Analytical Decision Management, siempre que solo haya un nodo de origen en la ruta (sin conjuntos de datos fusionados).
- v Si el tipo de despliegue es **Renovación de modelo,** la pestaña Modelado también puede estar disponible, siempre que la rama de modelado se inicie con un nodo de origen de datos único de un tipo soportado por IBM SPSS Modeler Advantage o IBM Analytical Decision Management, y el nodo de modelado seleccionado sea un nodo de modelado automático (soportado en el modelado predictivo), un nodo de lista de decisiones (soportado en el modelado de reglas predictivas), un nodo de agrupación en clúster (soportado en el modelado de clústeres), o un nodo de regla de asociación (soportado en el modelado de asociaciones). Además, debe estar presente un nodo Tipo que defina el campo objetivo, así como otra información utilizada en el modelado.

#### **Especificación de los valores de despliegue en IBM SPSS Modeler**

En IBM SPSS Modeler, especifique valores de despliegue en el cuadro de diálogo Propiedades de ruta, del modo siguiente:

1. En los menús de IBM SPSS Modeler, seleccione:

**Herramientas** > **Propiedades de ruta** > **Despliegue**

- 2. En la lista **Tipo de despliegue**, seleccione **Solo puntuación** o **Actualización de modelos**, según corresponda.
- 3. Seleccione un **Nodo de puntuación**, **Nodo de modelado** y un **Nodo de modelo**, según corresponda.
- 4. Seleccione **Comprobar** para confirmar que se han especificado todas las opciones necesarias, o seleccione **Almacenar** para almacenar la ruta en IBM SPSS Collaboration and Deployment Services Repository.

En las rutas creadas en IBM SPSS Modeler Advantage o IBM Analytical Decision Management, la información de despliegue se define automáticamente.

#### **Consejos para utilizar rutas de IBM SPSS Modeler en IBM Analytical Decision Management**

- v Puede que sea más fácil crear rutas utilizando IBM SPSS Modeler Advantage o IBM Analytical Decision Management y luego modificarlas en IBM SPSS Modeler, en lugar de crearlas partiendo de cero con IBM SPSS Modeler. Las rutas creadas de esta forma se estructurarán de una forma que les permite ser totalmente funcionales en IBM Analytical Decision Management.
- v En todas las rutas creadas en IBM SPSS Modeler Advantage, se incluyen supernodos en determinadas ubicaciones de la rama que puede personalizar un usuario experto. Se recomienda encarecidamente que cualquier personalización o incorporación en la ruta se añada dentro de estos supernodos para asegurarse de que se conservan en la ruta y de que los reconoce IBM SPSS Modeler Advantage.
- v Cualquier nodo de regla local que contenga una regla de expresión inmediatamente por debajo de cada nodo de origen tendrá sus campos incluidos en el diálogo Añadir/Editar campos adicionales. Tenga en cuenta que las reglas locales solo se pueden crear dentro de IBM Analytical Decision Management o IBM SPSS Modeler Advantage y no con IBM SPSS Modeler.
- v Si hay un nodo de partición situado en sentido ascendente respecto del nodo de modelado (y en sentido descendente respecto del nodo tipo), la opción **Partir datos automáticamente para habilitar la evaluación del modelo en el origen de datos de generación para su evaluación y prueba** estará habilitada en IBM SPSS Modeler Advantage, y el estado de la casilla de verificación se establecerá en función de si el nodo de partición está habilitado o no.
- v Si hay un nodo de preparación automática de datos (ADP) en un sentido descendente respecto del nodo Tipo, la opción **Limpiar automáticamente y preparar datos para una generación de modelos fiable** estará habilitada y el estado de la casilla de verificación se establecerá en función de si el nodo ADP está habilitado o no.
- Si los nodos de regla o selección están presentes en un sentido ascendente respecto del nodo de modelado, estos se usarán para rellenar la sección **Especificar selecciones que deben usarse**.
- v Si se han definido parámetros de ruta (pestaña Parámetros en el cuadro de diálogo Propiedades de ruta), se visualizará un enlace de parámetros en las pestañas Modelado y Puntuar en IBM SPSS Modeler Advantage. El usuario puede pulsar en este enlace para especificar estos valores.

#### **Lanzamiento de IBM SPSS Modeler Advantage desde IBM SPSS Modeler**

Desde la pantalla inicial de IBM SPSS Modeler, puede optarse por crear un modelo con IBM SPSS Modeler Advantage.

## <span id="page-118-0"></span>**Apéndice B. Accesibilidad**

Las funciones de accesibilidad ayudan a los usuarios que tienen una discapacidad como, por ejemplo, movilidad o visión limitadas, a utilizar de manera satisfactoria los productos de tecnologías de la información. IBM se esfuerza por proporcionar productos que puedan ser utilizados por todas las personas, cualquiera que sea su edad o capacidad. Este producto utiliza las teclas de navegación web estándar.

Puesto que IBM Analytical Decision Management es una aplicación basada en navegador, las opciones de accesibilidad para usuarios discapacitados como, por ejemplo, usuarios con problemas de visión, se controlan desde la configuración del navegador web. Si desea detalles sobre las acciones de interfaz de usuario, incluyendo atajos de teclado, lectores de pantalla, etc., consulte la documentación del navegador web.

#### **Software de proveedor**

IBM Analytical Decision Management puede requerir el uso del algún software de proveedor que no esté cubierto en el acuerdo de licencia de IBM. IBM no se responsabiliza de las características de accesibilidad de dichos productos. Póngase en contacto con el proveedor para obtener información sobre la accesibilidad de sus productos.

#### **IBM y la accesibilidad**

Visite el [IBM Human Ability and Accessibility Center](http://www-03.ibm.com/able/) si desea más información sobre el compromiso de IBM con la accesibilidad.

## **Avisos**

Esta información se ha desarrollado para los productos y servicios ofrecidos en Estados Unidos. Este material puede estar disponible en IBM en otros idiomas. Sin embargo, puede que necesite estar en posesión de una copia del producto o de una versión del producto para poder acceder a él.

Es posible que IBM no ofrezca en otros países los productos, servicios o características de los que se informa en este documento. Consulte a su representante local de IBM si desea más información sobre los productos y servicios disponibles actualmente en su zona. Cualquier referencia hecha a un producto, programa o servicio de IBM no implica ni pretende indicar que sólo pueda utilizarse dicho producto, programa o servicio de IBM. En su lugar, se puede utilizar cualquier producto, programa o servicio funcionalmente equivalente que no infrinja ninguno de los derechos de propiedad intelectual de IBM. No obstante, será responsabilidad del usuario evaluar y verificar el funcionamiento de cualquier programa, producto o servicio que no sea de IBM.

Puede que IBM tenga patentes o solicitudes de patente pendientes que cubran la materia descrita en este documento. La entrega de este documento no le otorga ninguna licencia sobre dichas patentes. Puede enviar sus consultas sobre licencias por escrito a:

*IBM Director of Licensing IBM Corporation North Castle Drive, MD-NC119 Armonk, NY 10504-1785 EE.UU.*

Para consultas sobre licencias relativas a información de doble byte (DBCS), póngase en contacto con el departamento de propiedad intelectual de IBM de su país o envíe sus consultas por escrito a:

*Intellectual Property Licensing Legal and Intellectual Property Law IBM Japan Ltd. 19-21, Nihonbashi-Hakozakicho, Chuo-ku Tokyo 103-8510, Japón*

INTERNATIONAL BUSINESS MACHINES CORPORATION PROPORCIONA ESTA PUBLICACIÓN "TAL CUAL" SIN GARANTÍA DE NINGUNA CLASE, SEA EXPRESA O IMPLÍCITA, INCLUIDAS, PERO SIN LIMITARSE A ELLAS, LAS GARANTÍAS IMPLÍCITAS DE NO CONTRAVENCIÓN,COMERCIALIZACIÓN O ADECUACIÓN A UN PROPÓSITO DETERMINADO. Algunas jurisdicciones no permiten la renuncia a garantías explícitas o implícitas en determinadas transacciones y, por tanto, puede que esta declaración no se aplique a su caso.

Esta información puede contener imprecisiones técnicas o errores tipográficos. Periódicamente se realizan cambios en la información contenida en la presente. Dichos cambios se incorporarán en las nuevas ediciones de la publicación. IBM puede realizar mejoras y/o cambios en los productos y/o programas descritos en esta publicación en cualquier momento y sin previo aviso.

Las referencias en esta información a sitios web que no son de IBM se proporcionan solo por comodidad y de ningún modo suponen un aval de dichos sitios web. Los materiales de dichos sitios web no forman parte de los materiales de este producto de IBM, por lo que la utilización de dichos sitios web corre por cuenta y riesgo del usuario.

IBM puede usar o distribuir en modo que le parezca conveniente la información que usted le proporcione sin que por ello se derive obligación alguna hacia usted.

Los titulares de licencias de este programa que deseen obtener información sobre el mismo con el fin de permitir: (i) el intercambio de información entre programas creados independientemente y otros programas (incluido este) y (ii) el uso mutuo de información que se haya intercambiado, deben ponerse en contacto con:

*IBM Director of Licensing IBM Corporation North Castle Drive, MD-NC119 Armonk, NY 10504-1785 EE.UU.*

Dicha información puede estar disponible conforme a los correspondientes términos y condiciones, incluyendo en algunos casos el pago de una tarifa.

IBM proporciona el programa sujeto a licencia descrito en este documento y todo el material sujeto a licencia disponible al mismo conforme a los términos del Acuerdo de Cliente de IBM, el Acuerdo de Licencia de Programa Internacional de IBM o cualquier acuerdo equivalente entre las partes.

Los datos de rendimiento y los ejemplos de clientes citados se presentan solamente a efectos ilustrativos. Los resultados reales de rendimiento pueden variar dependiendo de las configuraciones concretas y de las condiciones de operación.

La información relativa a productos que no sean de IBM se ha obtenido de los proveedores de dichos productos, de sus anuncios publicados o bien de otras fuentes públicas. IBM no ha sometido a pruebas dichos productos y no puede confirmar la precisión del rendimiento, la compatibilidad ni ninguna otra afirmación relacionada con productos que no sean de IBM. Las preguntas sobre las prestaciones de productos que no sean de IBM deben dirigirse a los proveedores de dichos productos.

Las declaraciones relativas a la dirección o la intención futuras de IBM están sujetas a cambio o retirada sin previo aviso y representan únicamente metas y objetivos.

Esta información contiene ejemplos de datos e informes que se utilizan en el funcionamiento diario de la empresa. Para ilustrarlos de la mejor manera posible, los ejemplos incluyen nombres de personas, empresas, marcas y productos. Todos estos nombres son ficticios y cualquier parecido con personas o empresas comerciales reales es pura coincidencia.

## **Marcas registradas**

IBM, el logotipo de IBM e ibm.com son marcas registradas o marcas comerciales registradas de International Business Machines Corp., registradas en muchas jurisdicciones en todo el mundo. Puede que otros nombres de producto y servicio sean marcas registradas de IBM u otras empresas. En Internet hay disponible una lista actualizada con las marcas registradas de IBM, en "Copyright and trademark information", en la dirección [www.ibm.com/legal/copytrade.shtml.](http://www.ibm.com/legal/us/en/copytrade.shtml)

Adobe, el logotipo de Adobe, PostScript y el logotipo de PostScript son marcas registradas de Adobe Systems Incorporated en Estados Unidos o en otros países.

Intel, el logotipo de Intel, Intel Inside, el logotipo de Intel Inside, Intel Centrino, el logotipo de Intel Centrino, Celeron, Intel Xeon, Intel SpeedStep, Itanium y Pentium son marcas comerciales o registradas de Intel Corporation o de sus filiales en Estados Unidos y otros países.

Linux es una marca registrada de Linus Torvalds en Estados Unidos y/o en otros países.

Microsoft, Windows, Windows NT y el logotipo de Windows son marcas registradas de Microsoft Corporation en Estados Unidos y/o en otros países.

UNIX es una marca registrada de The Open Group en Estados Unidos y en otros países.

Java y todas las marcas registradas y logotipos basados en Java son marcas registradas de Oracle y/o sus filiales.

## **Términos y condiciones de la documentación del producto**

Los permisos para utilizar estas publicaciones se conceden en virtud de los siguientes términos y condiciones.

### **Aplicabilidad**

Estos términos y condiciones son adicionales a los términos de uso del sitio web de IBM.

#### **Uso personal**

Estas publicaciones se pueden reproducir para uso personal no comercial siempre que se conserven todos los avisos de propiedad. No se pueden distribuir, visualizar o realizar trabajos derivados de estas publicaciones, o de partes de las mismas, sin el consentimiento expreso de IBM.

#### **Uso comercial**

Puede reproducir, distribuir y mostrar estas publicaciones exclusivamente en su empresa siempre que se conserven todos los avisos de propiedad. No puede realizar trabajos derivados de estas publicaciones, ni reproducir, distribuir o visualizar estas publicaciones, ni de partes de las mismas, fuera de la empresa sin el consentimiento expreso de IBM.

#### **Derechos**

Salvo cuando se conceda explícitamente en este permiso, no se concede ningún otro permiso, licencia ni derecho, implícita o explícitamente, a las publicaciones ni a ninguna información, datos, software ni otros elementos sujetos a los derechos de propiedad intelectual contenidos en la presente.

IBM se reserva el derecho de retirar los permisos aquí concedidos cuando, a su criterio, el uso de las publicaciones vaya en detrimento de sus intereses o cuando, según determine IBM, las instrucciones anteriores no se sigan correctamente.

No puede descargar, exportar ni volver a exportar esta información excepto en el caso de cumplimiento total con todas las leyes y regulaciones vigentes, incluyendo todas las leyes y regulaciones sobre exportación de Estados Unidos.

IBM NO GARANTIZA EL CONTENIDO DE ESTAS PUBLICACIONES. LAS PUBLICACIONES SE PROPORCIONAN "TAL CUAL" Y SIN GARANTÍA DE NINGUNA CLASE, NI EXPLÍCITA NI IMPLÍCITA, INCLUYENDO, PERO SIN LIMITARSE A, LAS GARANTÍAS IMPLÍCITAS DE COMERCIALIZACIÓN, NO VULNERACIÓN Y ADECUACIÓN A UN FIN DETERMINADO.

## **Índice**

## **A**

[abrir archivos](#page-32-0) 27 [accesiblidad](#page-118-0) 113 acciones [optimización](#page-24-0) 19 [adición de campos](#page-49-0) 44 [adición de tablas secundarias](#page-48-0) 43 [adición/edición de tablas](#page-48-0) [secundarias](#page-48-0) 43 administración [atajos de aplicación](#page-103-0) 98 [descripción general](#page-102-0) 97 [desplegar como etiquetas](#page-106-0) 101 [informes](#page-107-0) 102 [opciones de datos](#page-104-0) 99 [opciones de destino de](#page-107-0) [puntuación](#page-107-0) 102 [opciones de punto de interacción](#page-105-0)  $100$ [opciones de restricción](#page-105-0) 100 [opciones generales](#page-103-0) 98 [página de inicio](#page-104-0) 99 [preguntas interactivas](#page-107-0) 102 [puntos de interacción](#page-105-0) 100 [selecciones globales](#page-105-0) 100 anotaciones [añadir a reglas](#page-61-0) 56 [añadir campos adicionales](#page-49-0) 44 [añadir campos utilizando reglas de](#page-49-0) [segmentación](#page-49-0) 44 [añadir/editar campos adicionales](#page-49-0) 44 [añadir/editar campos derivados](#page-49-0) 44 [añadir expresiones](#page-49-0) 44 [añadir salidas de modelo](#page-49-0) 44 aplicaciones [prueba](#page-87-0) 82 [aplicaciones de ejemplo](#page-15-0) 10 [aplicaciones preconstruidas](#page-15-0) 10 árbol de dimensiones [definición](#page-76-0) 71 [exportar](#page-76-0) 71 [importar](#page-76-0) 71 [archivos de aplicaciones de ejemplo](#page-14-0) [9,](#page-15-0) [10](#page-15-0) [archivos de datos](#page-15-0) 10 [archivos de datos basados en texto](#page-39-0) 34 [archivos de datos de IBM SPSS](#page-39-0) [Statistics](#page-39-0) 34 [Archivos de datos Excel](#page-39-0) 34 [archivos de ejemplo](#page-14-0) 9 [artefacto de demo](#page-14-0) 9 [artefactos para aplicaciones de](#page-14-0) [ejemplo](#page-14-0) 9 asignaciones [dinámica](#page-79-0) 74 [igualdad de probabilidades](#page-78-0) 73 [porcentajes aleatorios](#page-78-0) 73 [probabilidades ponderadas](#page-78-0) 73 [reglas de segmentación](#page-78-0) 73 [asignaciones aleatorias](#page-78-0) 73 atajos [aplicación](#page-28-0) 23

[atajos de aplicación](#page-28-0) 2[3, 98](#page-103-0) [ayuda](#page-114-0) 109 [ayuda en línea](#page-114-0) 109 [ayudas contextuales](#page-114-0) 109

## **B**

[bloquear opciones de destino de](#page-107-0) [puntuación](#page-107-0) 102 [bloquear opciones de informe](#page-107-0) 102 [bloquear opciones de restricción y punto](#page-105-0) [de interacción](#page-105-0) 100 [bloquear proyectos](#page-34-0) 29 [bloqueo de opciones de datos](#page-104-0) 99 [booleano](#page-53-0) 48

## **C**

[cambiar idioma](#page-28-0) 23 [cambiar idioma del navegador](#page-28-0) 23 campañas [definición](#page-76-0) 71 campo de destino [generación de modelos](#page-62-0) 57 campos [correlacionar](#page-47-0) 42 [derivación](#page-50-0) 45 [en expresiones](#page-52-0) 47 campos de entrada [correlacionar](#page-47-0) 42 [definición](#page-45-0) 40 campos de retorno [elementos de dimensión](#page-76-0) 71 [campos de salida en modelos](#page-98-0) 93 [cargar archivos de ruta](#page-32-0) 27 [cargar rutas](#page-32-0) 27 casos de uso [optimización](#page-24-0) 19 Casos de uso [definición](#page-19-0) 14 [clúster manual](#page-67-0) 62 [compartir rutas entre IBM Analytical](#page-116-0) [Decision Management e IBM SPSS](#page-116-0) [Modeler](#page-116-0) 111 [comprobación de expresiones](#page-52-0) 47 control [opciones generales](#page-103-0) 98 [controlar atajos de aplicación](#page-103-0) 98 [correlacionar campos](#page-47-0) 4[2, 93](#page-98-0) [correlacionar campos de puntuación](#page-98-0) 93 [creador de expresiones](#page-49-0) 4[4, 45](#page-50-0)[, 48](#page-53-0) [crear campos utilizando reglas de](#page-49-0) [segmentación](#page-49-0) 44

## **D**

[datos de ejemplo](#page-15-0) 10 [datos de las aplicaciones de ejemplo](#page-15-0) 10 [definición de etiquetas para su uso en](#page-106-0) [proceso de producción](#page-106-0) 101

[definición de puntos de interacción](#page-105-0) 100 [derivar campos](#page-50-0) 45 [descripción](#page-34-0) 29 descripción general [administración](#page-102-0) 97 [descripción general de](#page-102-0) [administración](#page-102-0) 97 [desplegar como etiquetas](#page-106-0) 101 [desplegar una aplicación](#page-90-0) 85 [despliegue de aplicaciones](#page-27-0) 2[2, 85](#page-90-0) [destino de Analytic Server en](#page-97-0) [modelos](#page-97-0) 92 [destino de archivo en modelos](#page-95-0) 90 [destino de base de datos en modelos](#page-95-0) 90 [destino de puntuación en modelos](#page-95-0) 90 [destino del servidor Cognos BI en](#page-97-0) [modelos](#page-97-0) 92 [diálogo de configuración de proyecto](#page-29-0) 24 dimensiones [definición](#page-76-0) 71 [renombrar](#page-76-0) 71 [reutilizar](#page-76-0) 71 [selecciones](#page-77-0) 72 [documentación disponible](#page-114-0) 109

## **E**

[ecuación de optimización](#page-80-0) 75 [editar campos adicionales](#page-49-0) 44 [editar campos derivados](#page-49-0) 44 [editar valores de campo](#page-47-0) 42 [editor de expresiones](#page-50-0) 45 elementos no finalizados [galería](#page-30-0) 25 [enlace](#page-48-0) 43 [enlace de entidad](#page-48-0) 43 [enlace de unión](#page-48-0) 43 [enlaces](#page-48-0) 43 [enlaces de entidad](#page-48-0) 43 [enlaces de unión](#page-48-0) 43 [escenarios](#page-86-0) 81 [etiquetar versiones](#page-33-0) 28 [etiquetas de despliegue](#page-106-0) 101 [etiquetas de proceso de producción](#page-106-0) 101 [etiquetas de versión](#page-33-0) 28 [evaluación de modelos](#page-72-0) 67 [excluir reglas](#page-54-0) 4[9, 53](#page-58-0) [exportar reglas](#page-59-0) 54 [expresiones que devuelven booleano](#page-53-0) 48

## **F**

[fecha de simulación](#page-31-0) 26 [formatos de fecha](#page-31-0) 26 [formatos de hora](#page-31-0) 26 [formatos de moneda](#page-31-0) 26 funciones [en expresiones](#page-51-0) 46

## **G**

galería [trabajo no finalizado](#page-30-0) 25 [trabajos de larga ejecución](#page-30-0) 25 [gráfico de distribución](#page-63-0) 58 [gráfico de importancia de predictor](#page-63-0) 58 [gráfico de importancia de variable](#page-63-0) 58 [gráficos de beneficios](#page-72-0) 67 [gráficos de coincidencias](#page-72-0) 67 [gráficos de distribución](#page-72-0) 67 [gráficos de distribución de errores](#page-72-0) 67 [gráficos de elevación](#page-72-0) 67 [gráficos de ganancias](#page-72-0) 67 [gráficos de rentabilidad de la](#page-72-0) [inversión](#page-72-0) 67 [gráficos de respuestas](#page-72-0) 67 [gráficos en modelos](#page-63-0) 58 Grupos de servicios [definición](#page-19-0) 14 [guardar archivos](#page-32-0) 2[7, 28](#page-33-0)

## **I**

IBM Analytical Decision Management for Operations [ejemplo](#page-14-0) 9 IBM SPSS Collaboration and Deployment<br>Services Repository Services Repository [guardar en](#page-32-0) 2[7, 28](#page-33-0) [IBM SPSS Rules Management](#page-56-0) 51 [iconos, IBM Cognos BI](#page-45-0) 40 [idioma](#page-28-0) 23 [imposición de selecciones globales](#page-105-0) 100 [incluir reglas](#page-54-0) 4[9, 53](#page-58-0) [informe de resumen de puntuación](#page-100-0) 95 [informes](#page-107-0) 102

## **M**

[máximo de miembros en campos](#page-34-0) [nominales](#page-34-0) 29 [mis orígenes de datos](#page-36-0) 31 [modelo de datos del proyecto](#page-36-0) 31 [modelo de optimización](#page-80-0) 75 modelos [agrupación en clúster](#page-66-0) 61 [clúster manual](#page-67-0) 62 [asociación](#page-67-0) 62 [campo de destino](#page-62-0) 57 [correlacionar campos de](#page-98-0) [puntuación](#page-98-0) 93 [evaluación](#page-72-0) 67 [generación](#page-62-0) 57 [gráficas](#page-63-0) 58 [informe de resumen de](#page-100-0) [puntuación](#page-100-0) 95 [lista interactiva](#page-65-0) 60 [predictivo](#page-62-0) 57 [puntuación](#page-92-0) 8[7, 94](#page-99-0)[, 95](#page-100-0) [regla predictiva](#page-65-0) 60 [resultados](#page-63-0) 58 [selección de campo de salida](#page-98-0) 93 [selección de datos](#page-94-0) 89 [selección de destino de Analytic](#page-97-0) [Server](#page-97-0) 92 [selección de destino de archivo](#page-95-0) 90 modelos *(continuación)* [selección de destino de base de](#page-95-0) [datos](#page-95-0) 90 [selección de destino de](#page-95-0) [puntuación](#page-95-0) 90 [selección de destino del servidor](#page-97-0) [Cognos BI](#page-97-0) 92 [selección de registros](#page-94-0) 89 [simular beneficio](#page-74-0) 69 [utilizar en reglas](#page-56-0) 51 [valores opcionales](#page-68-0) 6[3, 65](#page-70-0) [modelos de agrupación en clúster](#page-66-0) 6[1, 65](#page-70-0) [modelos de asociación](#page-67-0) 6[2, 65](#page-70-0) [modelos de lista interactiva](#page-65-0) 6[0, 65](#page-70-0) [modelos de puntuación](#page-92-0) 8[7, 94](#page-99-0) [correlacionar campos](#page-98-0) 93 [Destino de Analytic Server](#page-97-0) 92 [destino de archivo](#page-95-0) 90 [destino de base de datos](#page-95-0) 90 [Destino del servidor Cognos BI](#page-97-0) 92 [selección de campos de salida](#page-98-0) 93 [selección de datos](#page-94-0) 89 [selección de destino de](#page-95-0) [puntuación](#page-95-0) 90 [modelos de reglas predictivos](#page-65-0) 6[0, 65](#page-70-0) [modelos predictivos](#page-62-0) 57

**N**

[niveles de medición](#page-46-0) 41 nodo de origen IBM Cognos BI [iconos](#page-45-0) 40 [novedades](#page-6-0) [1, 2](#page-7-0)[, 3](#page-8-0) [nuevas funciones](#page-6-0) [1, 2](#page-7-0)[, 3](#page-8-0)

## **O**

[obtener ayuda](#page-114-0) 109 [documentación disponible](#page-114-0) 109 [ocultación de la página de inicio](#page-104-0) 99 [ocultar preguntas interactivas](#page-107-0) 102 ofertas [definición](#page-76-0) 71 opciones avanzadas [para optimización](#page-82-0) 77 [opciones avanzadas CPLEX](#page-82-0) 77 [opciones de datos](#page-104-0) 99 [opciones de destino de puntuación](#page-107-0) 102 [opciones de punto de interacción](#page-105-0) 100 [opciones de restricción](#page-105-0) 100 [opciones generales](#page-103-0) 98 operadores [en expresiones](#page-51-0) 46 Operational Decision Management [reglas](#page-61-0) 56 [optimización](#page-24-0) 19 [ecuación](#page-80-0) 75 [modelo](#page-80-0) 75 [opciones avanzadas](#page-82-0) 77 [parámetros](#page-80-0) 75 [optimizar](#page-24-0) 19 [orígenes de base de datos](#page-42-0) 37 [orígenes de Cognos BI](#page-43-0) 38 orígenes de datos [adición de campos](#page-49-0) 44 [adición de tablas](#page-48-0) 43

orígenes de datos *(continuación)* [adición de tablas secundarias](#page-48-0) 43 [añadir expresiones](#page-49-0) 44 [añadir salidas de modelo](#page-49-0) 44 [basado en texto](#page-39-0) 34 [base de datos](#page-42-0) 37 [campos de entrada](#page-45-0) 40 [correlacionar campos](#page-47-0) 42 [creador de expresiones](#page-50-0) 4[5, 48](#page-53-0) [crear campos utilizando reglas de](#page-49-0) [segmentación](#page-49-0) 44 [definición](#page-36-0) 3[1, 33](#page-38-0) [derivar campos](#page-49-0) 44 [editar valores de campo](#page-47-0) 42 [Excel](#page-39-0) 34 [IBM Cognos BI](#page-43-0) 38 [IBM SPSS Statistics](#page-39-0) 34 [niveles de medición](#page-46-0) 41 [orígenes de archivo](#page-39-0) 34 [pestaña Derivado](#page-49-0) 44 [visión general](#page-46-0) 41 [vista de datos](#page-42-0) 37 [visualización previa](#page-46-0) 41 [orígenes de datos de proyecto](#page-36-0) 31 [orígenes de IBM Cognos BI](#page-43-0) 38

## **P**

[página de inicio](#page-30-0) 2[5, 98](#page-103-0)[, 99](#page-104-0) [página de inicio de aplicación](#page-103-0) 98 [adición de aplicaciones](#page-28-0) 23 [personalización](#page-28-0) 23 [página de inicio de la aplicación](#page-30-0) 25 [página de lanzamiento](#page-28-0) 23 [adición de aplicaciones](#page-28-0) 23 [diálogo de configuración de](#page-29-0) [proyecto](#page-29-0) 24 [personalización](#page-28-0) 23 [página de lanzamiento de](#page-28-0) [aplicaciones](#page-28-0) 23 [diálogo de configuración de](#page-29-0) [proyecto](#page-29-0) 24 [palabras clave](#page-32-0) 2[7, 29](#page-34-0) parámetros [en expresiones](#page-52-0) 47 [pestaña Definir](#page-19-0) 14 [pestaña Derivado](#page-49-0) 44 [pestaña Desplegar](#page-27-0) 22 [preferencias](#page-31-0) 26 [preferencias del usuario](#page-31-0) 26 [preguntas interactivas](#page-107-0) 102 [probar una aplicación](#page-87-0) 82 propiedades [descripción](#page-34-0) 29 [máximo de miembros en campos](#page-34-0) [nominales](#page-34-0) 29 [palabras clave](#page-34-0) 29 [proyecto](#page-34-0) 29 [repositorio](#page-34-0) 29 prueba de aplicaciones [pestaña Definir](#page-23-0) 18 [puntos de interacción](#page-105-0) 100 [puntuación de aplicaciones](#page-90-0) 85 [puntuar una aplicación](#page-90-0) 85

## **R**

[reglas](#page-56-0) 51 [anotaciones](#page-61-0) 56 [compartidas](#page-54-0) 4[9, 51](#page-56-0)[, 54](#page-59-0)[, 56](#page-61-0) [creación](#page-56-0) 51 [exportar](#page-59-0) 54 [externas](#page-61-0) 56 [globales](#page-18-0) 13 [IBM Operational Decision](#page-61-0) [Management](#page-61-0) 56 [lógica de selección](#page-58-0) 53 [reutilizar](#page-59-0) 5[4, 56](#page-61-0) [segmento](#page-56-0) 51 [selección](#page-58-0) 53 [selecciones globales](#page-54-0) 49 [utilizar modelos con](#page-56-0) 51 [reglas compartidas](#page-59-0) 54 reglas de IBM Operational Decision Management [utilizar en aplicaciones](#page-61-0) 56 [reglas de negocio](#page-56-0) 51 reglas de segmentación [utilizar modelos con](#page-56-0) 51 [reglas de selección](#page-58-0) 53 [compartidas](#page-54-0) 49 [dimensiones](#page-77-0) 72 [globales](#page-54-0) 49 reglas externas [utilizar en aplicaciones](#page-61-0) 56 [reglas globales](#page-18-0) 13 [restricciones](#page-80-0) 75 [restricciones de optimización](#page-80-0) 75 [restricciones de optimización de](#page-80-0) [selección](#page-80-0) 75 [restricciones de selección](#page-80-0) 75 rutas<br>cargar 27 **Examples 3.1**<br> **[URL de aplicación](#page-28-0) 24 <br>
significación 24 <br>
computed de aplicación 25 <br>
computed de aplicación 25 <br>
computed a la significación 25 <br>
en expresions 4 <br>
principal presentation and the signification and the si** 

valor de retorno [elementos de dimensión](#page-76-0) 71 valores globales [en expresiones](#page-52-0) 47 [visión general](#page-46-0) 41 [vista de datos](#page-42-0) 37 [vista previa de datos](#page-46-0) 41

## **S**

[selección de datos en modelos](#page-94-0) 89 [selección de registro en modelos](#page-94-0) 89 [selecciones](#page-105-0) 100 [selecciones globales](#page-18-0) 1[3, 49](#page-54-0)[, 100](#page-105-0) [simulación](#page-86-0) 81 [fecha predeterminada](#page-31-0) 26 [pestaña Definir](#page-22-0) 17 [simulación de beneficio en modelos](#page-74-0) 69

## **T**

[tablas](#page-48-0) 43 [tablas secundarias](#page-48-0) 43 [texto de ayuda](#page-114-0) 109 [tipos de datos](#page-46-0) 41

## **U**

URL [aplicación](#page-28-0) 23

# IBM®